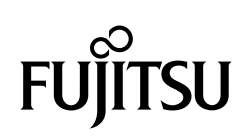

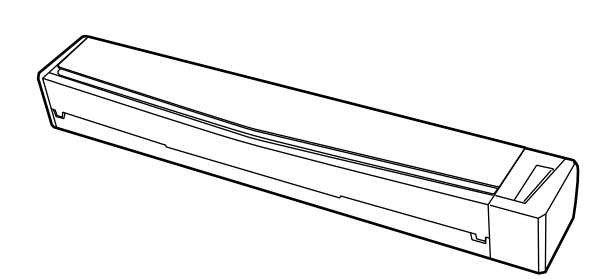

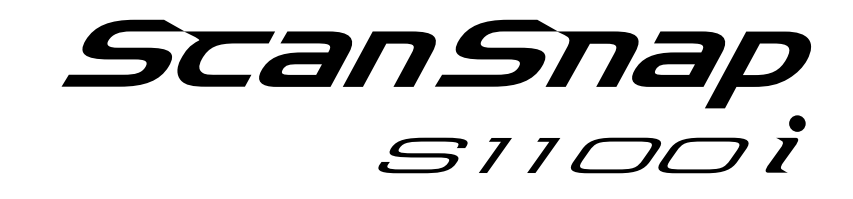

# **Basic Operation Guide (Windows)**

## **Contents**

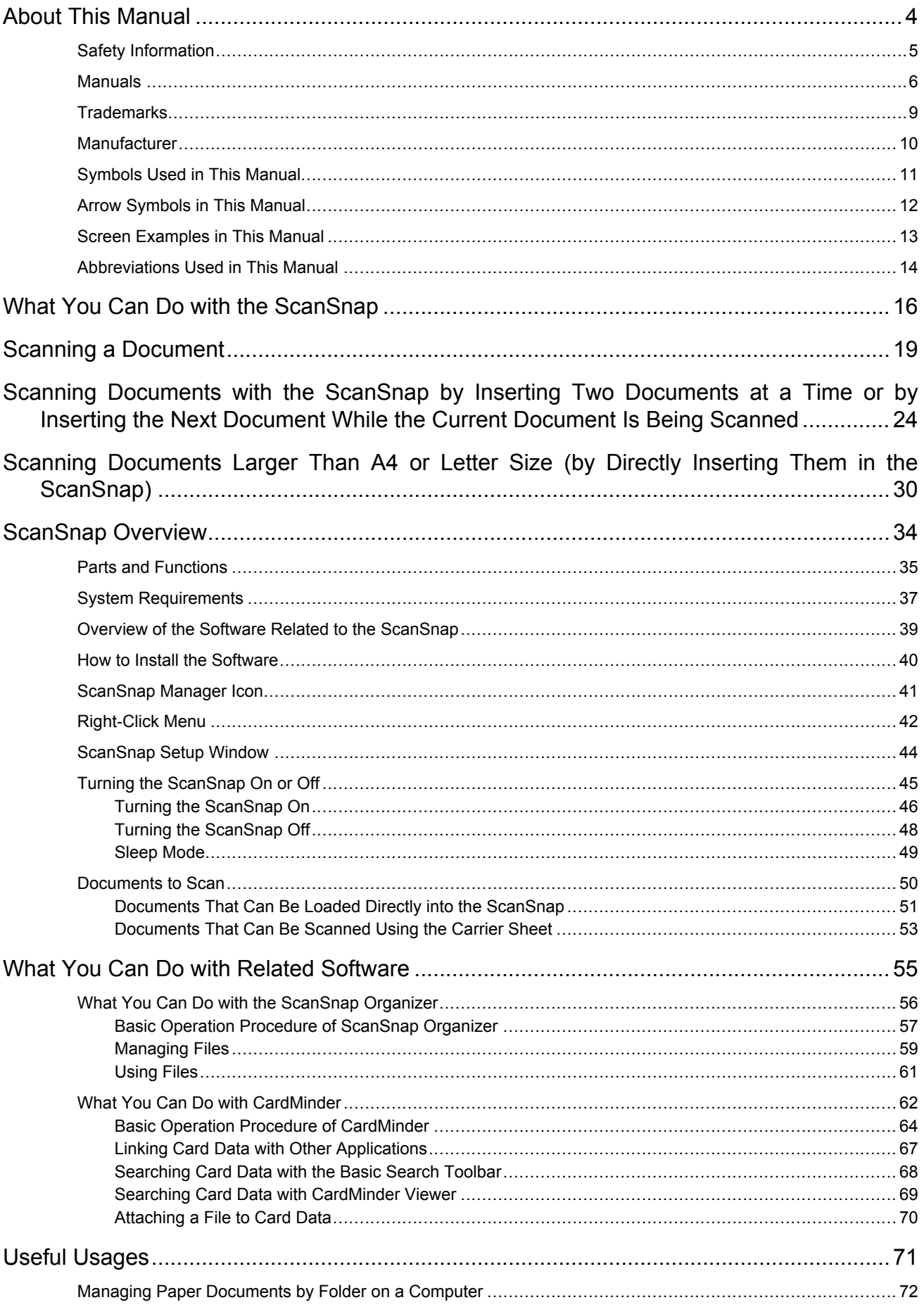

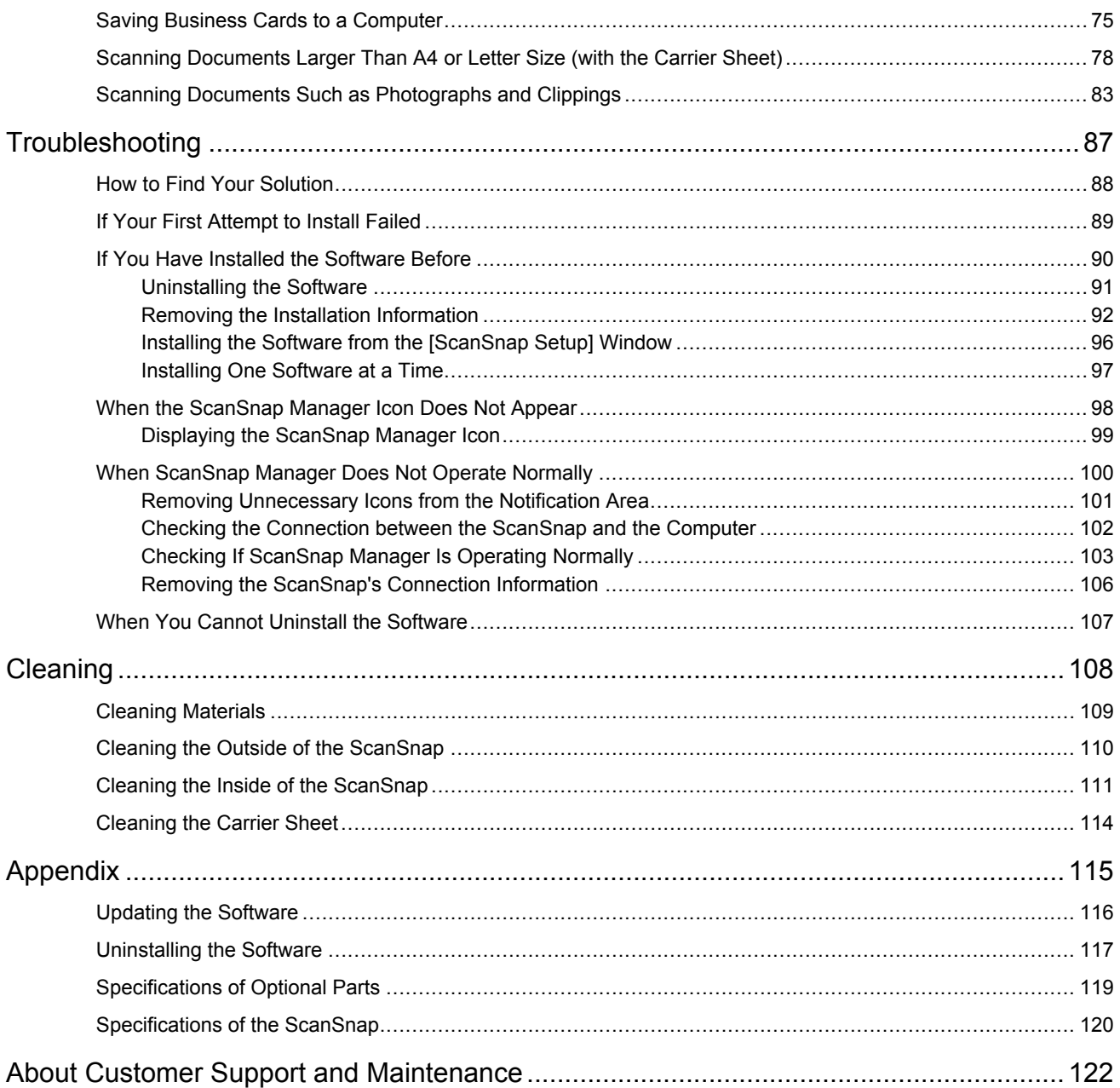

## <span id="page-3-0"></span>About This Manual

- ["Safety Information" \(page 5\)](#page-4-0)
- ["Manuals" \(page 6\)](#page-5-0)
- **•** ["Trademarks" \(page 9\)](#page-8-0)
- **•** ["Manufacturer" \(page 10\)](#page-9-0)
- ["Symbols Used in This Manual" \(page 11\)](#page-10-0)
- **•** ["Arrow Symbols in This Manual" \(page 12\)](#page-11-0)
- **•** ["Screen Examples in This Manual" \(page 13\)](#page-12-0)
- l ["Abbreviations Used in This Manual" \(page 14\)](#page-13-0)

## <span id="page-4-0"></span>Safety Information

The attached "Safety Precautions" manual contains important information about the safe and correct use of the ScanSnap. Make sure that you read and understand it before using the ScanSnap.

### <span id="page-5-0"></span>Manuals

Read the following manuals according to your needs when using the ScanSnap.

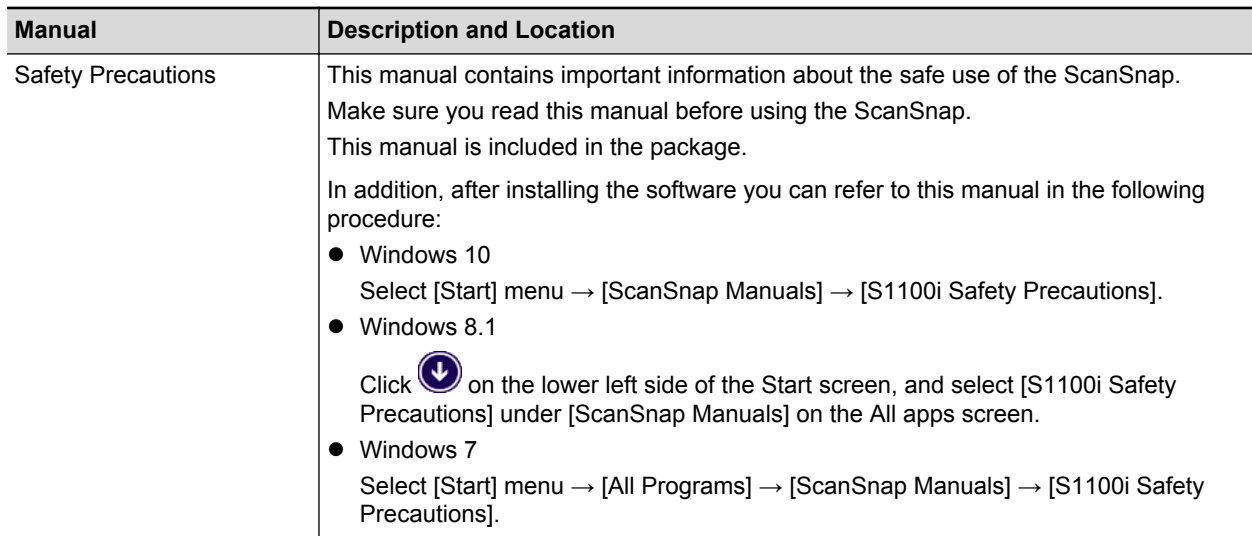

### **Before Using the ScanSnap**

### **When Setting Up the ScanSnap**

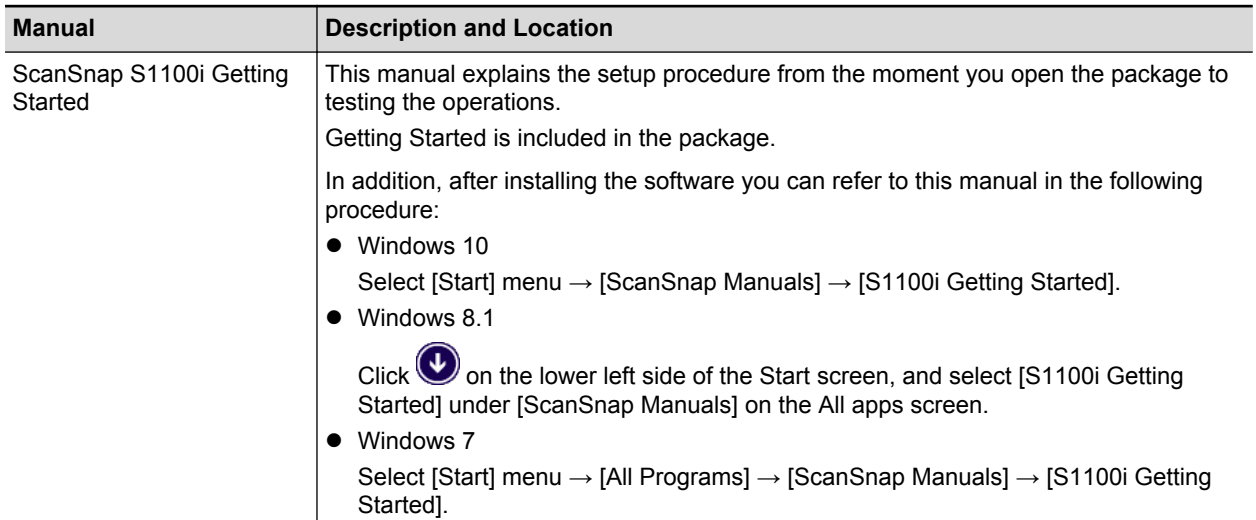

### **When Operating the ScanSnap**

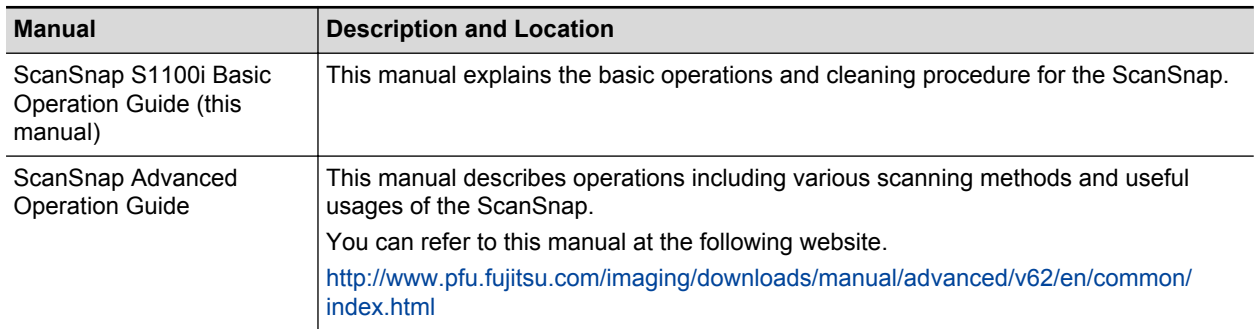

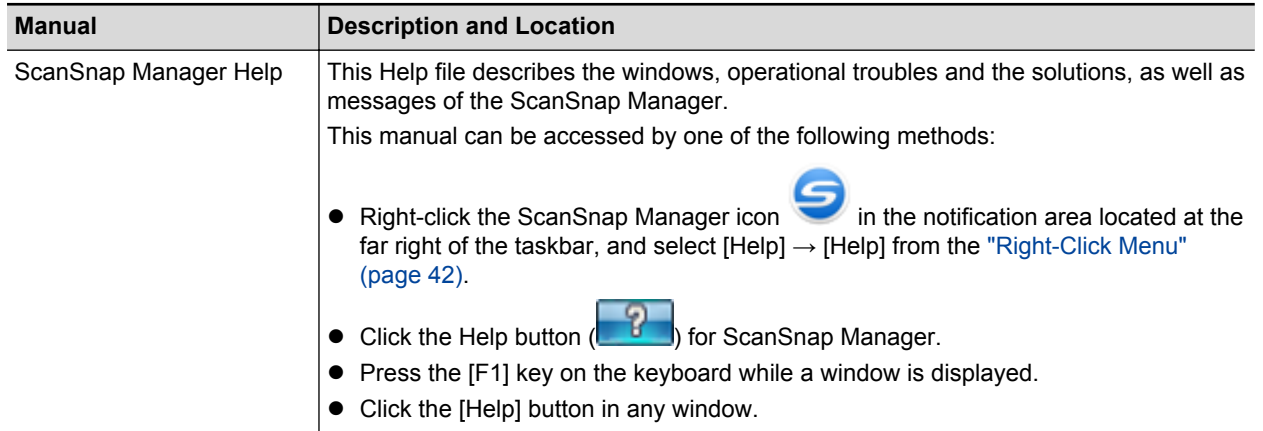

### **When Saving Scanned Images to a Mobile Device**

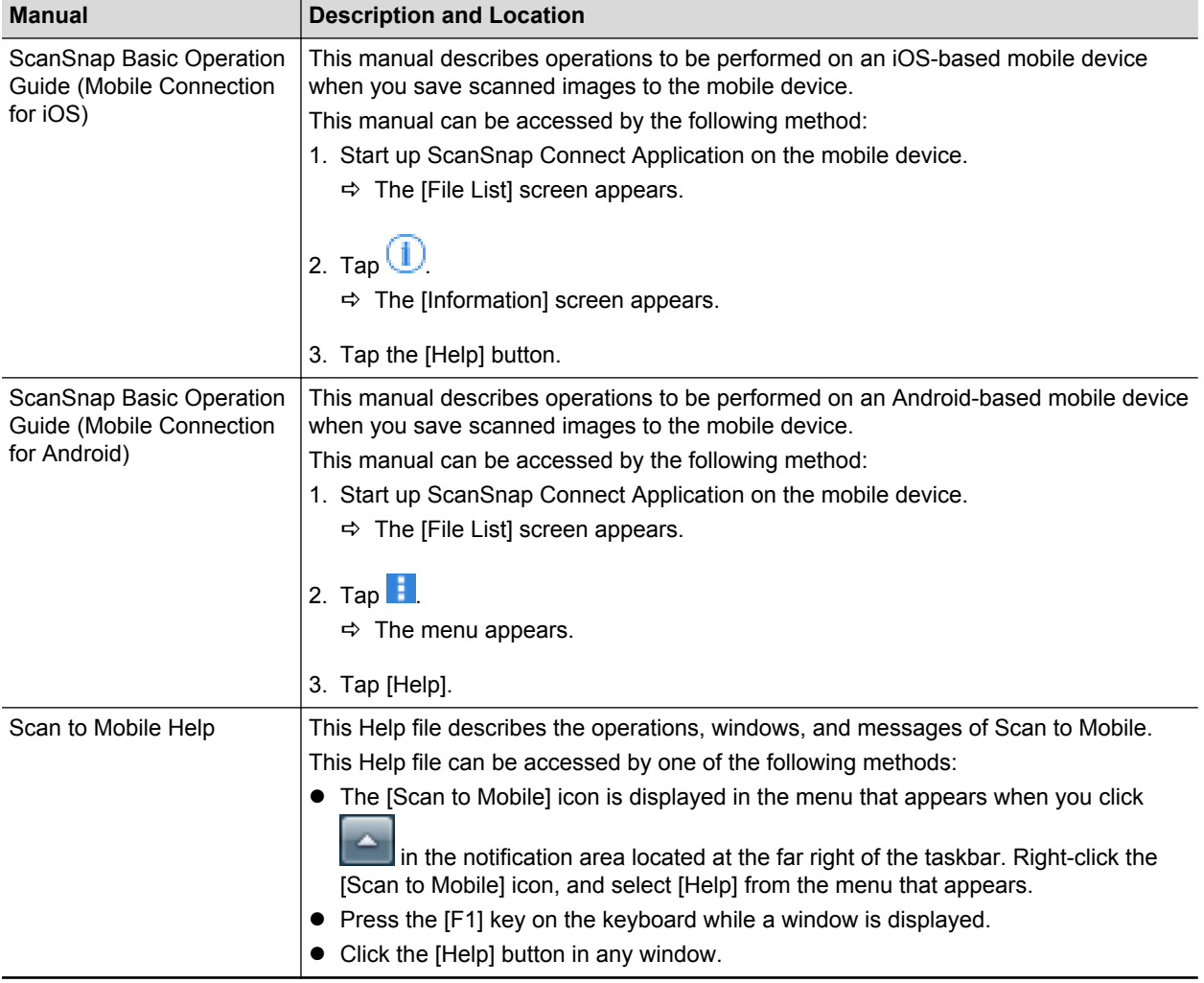

### **When Updating the Software**

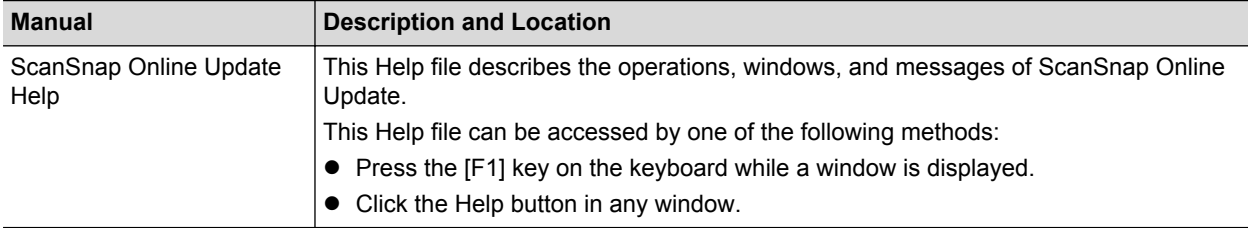

### **When Using Related Applications**

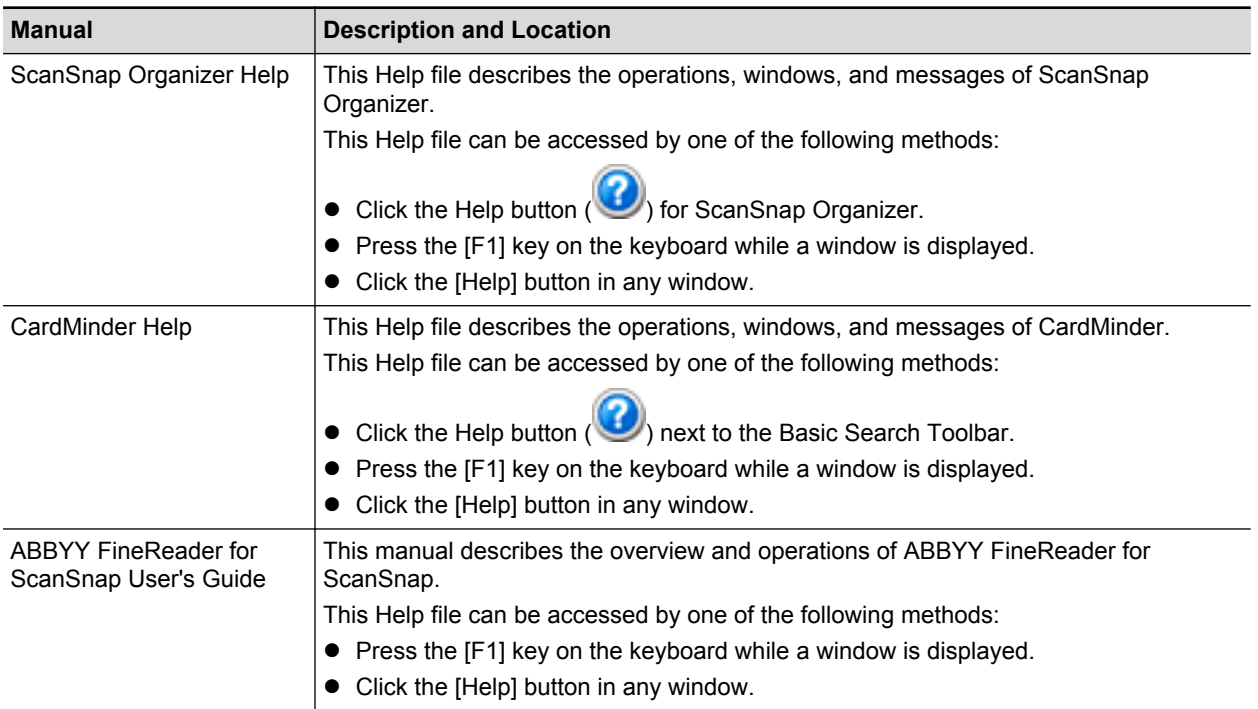

### <span id="page-8-0"></span>**Trademarks**

Microsoft, Windows, Windows Vista, Excel, PowerPoint, Outlook, SharePoint, Windows Live, Internet Explorer, and OneDrive are either registered trademarks or trademarks of Microsoft Corporation in the United States and/or other countries.

Word is the product of Microsoft Corporation in the United States.

Adobe, Acrobat, and Reader are either registered trademarks or trade names of Adobe Systems Incorporated in the United States and/or other countries.

Intel and Intel Core are registered trademarks or trademarks of Intel Corporation in the United States and other countries.

ABBYY™ FineReader™ Engine © ABBYY. OCR by ABBYY

ABBYY and FineReader are trademarks of ABBYY Software, Ltd. which may be registered in some jurisdictions.

Evernote is a registered trademark or trademark of Evernote Corporation.

Google, Android, Google Play, and Google Drive are registered trademarks or trademarks of Google Inc. Use of these registered trademarks or trademarks is subject to Google Permissions.

Salesforce, the Salesforce logo, and Salesforce CRM are registered trademarks or trademarks of salesforce.com, inc. in the United States and other countries.

Wi-Fi, Wi-Fi Protected Setup, and the Wi-Fi Protected Setup logo are trademarks of Wi-Fi Alliance.

ScanSnap, the ScanSnap logo, ScanSnap Manager, ScanSnap Organizer, CardMinder, and Rack2- Filer are registered trademarks or trademarks of PFU Limited in Japan.

Other company names and product names are the registered trademarks or trademarks of the respective companies.

## <span id="page-9-0"></span>**Manufacturer**

PFU Limited

YOKOHAMA i-MARK PLACE, 4-4-5 Minatomirai, Nishi-ku, Yokohama, Kanagawa, 220-8567, Japan

© PFU Limited 2014-2017

## <span id="page-10-0"></span>Symbols Used in This Manual

The following indications are used in this manual to obviate any chance of accident or damage to you and people near you, and your property. Warning labels indicate the warning level and statements. The symbols indicating warning levels and their meanings are as follows.

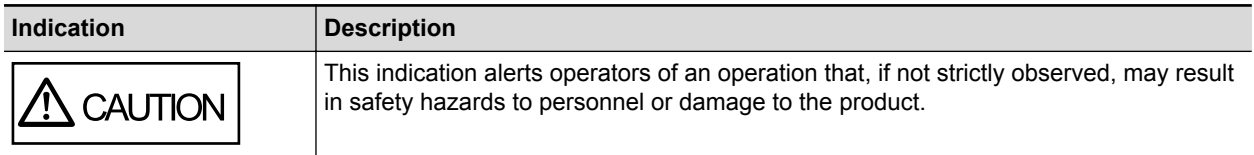

## <span id="page-11-0"></span>Arrow Symbols in This Manual

Right-arrow symbols  $(\rightarrow)$  are used to connect icons or menu options you should select in succession.

Example: Select [Start] menu → [Computer].

### <span id="page-12-0"></span>Screen Examples in This Manual

Microsoft product screenshots are reprinted with permission from Microsoft Corporation.

The screenshots used in this manual are of Windows 7.

The actual windows and operations may differ depending on the operating system.

### **Icon in the Notification Area**

The ScanSnap Manager icon  $\Box$  is displayed in the menu which appears when you click  $\Box$  in the notification area.

To have the ScanSnap Manager icon always displayed in the notification area, drag the icon

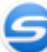

and drop it onto the notification area.

The notification area is located at the far right of the taskbar.

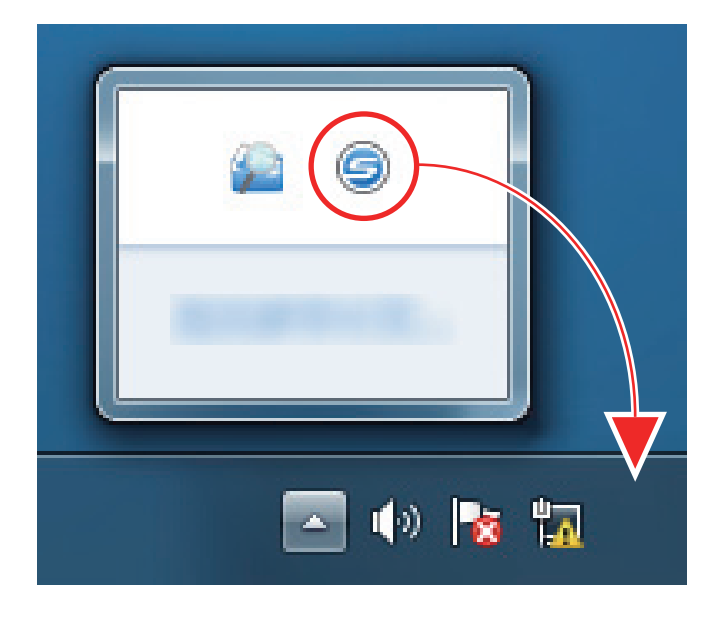

The explanations in this manual use the case in which the ScanSnap Manager icon  $\Box$  is always displayed in the notification area.

 $\sim$  10  $\pm$ 

## <span id="page-13-0"></span>Abbreviations Used in This Manual

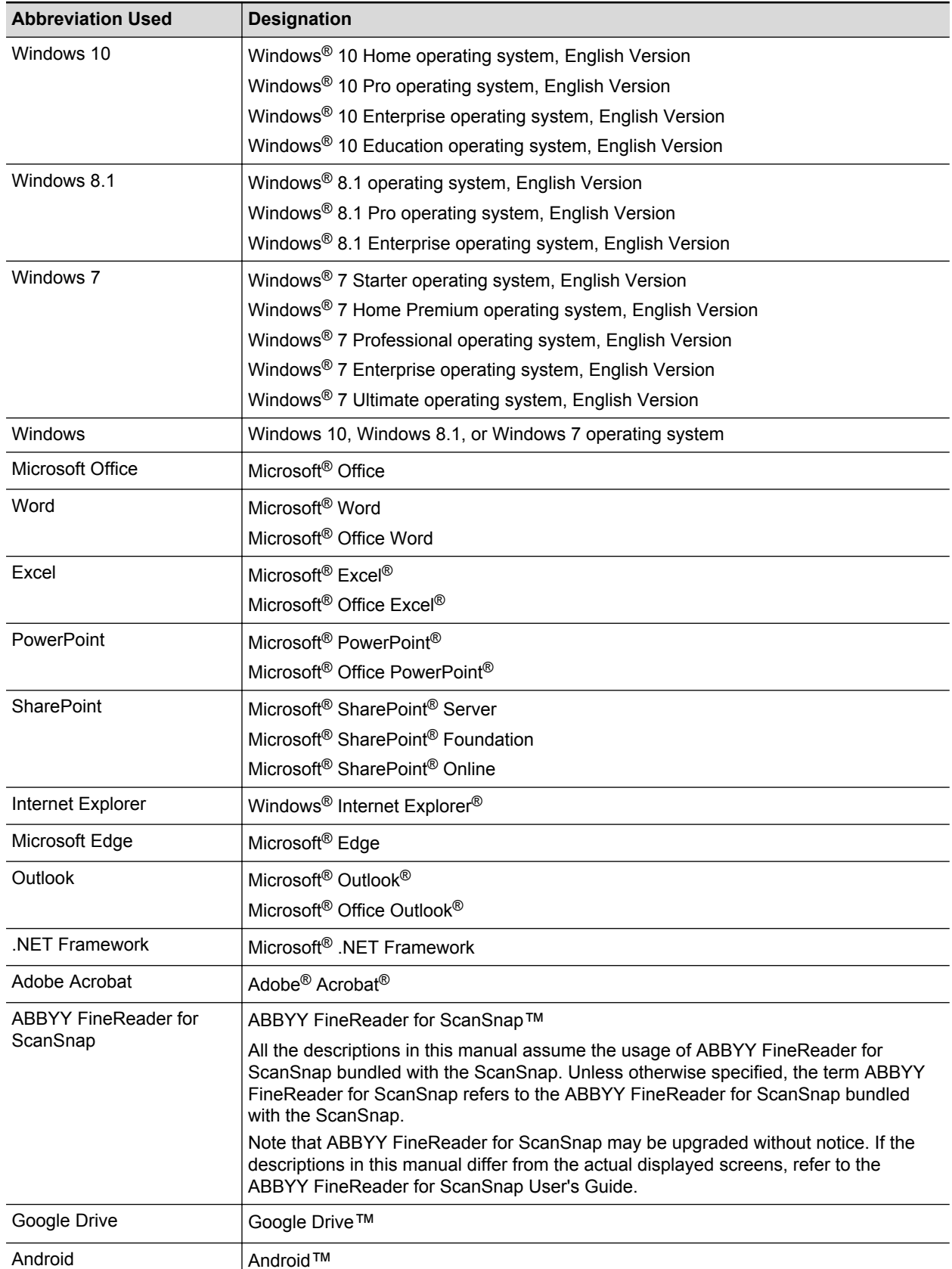

Also, the following abbreviations are used in this manual.

ScanSnap Color Image Scanner ScanSnap S1100i

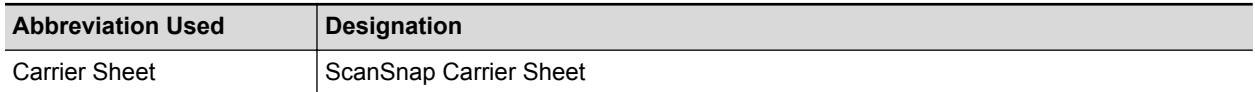

## <span id="page-15-0"></span>What You Can Do with the ScanSnap

### **Scanning Multiple Documents Continuously**

When you scan multiple documents with the ScanSnap, you can scan one or two document at a time. To scan two documents at a time, you can insert two documents at a time or you can insert the next document while another document is being scanned.

Scanning one document at a time

After scanning a document is completed, when you insert the next document in the ScanSnap, the next scan is started automatically.

For details, refer to ["Scanning a Document" \(page 19\)](#page-18-0).

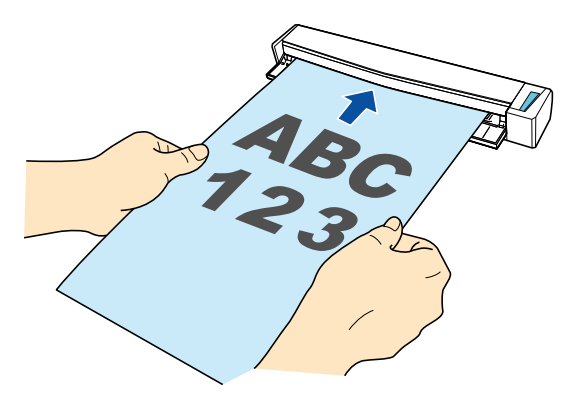

l Scanning documents by inserting two documents at a time or by inserting the next document while the current document is being scanned (dual scan)

When scanning small size documents such as business cards and postcards, you can insert two documents at a time in the ScanSnap. Alternatively, you can insert the next document while another document is being scanned. In either method, you can scan up to 20 documents continuously in a single scanning operation.

These scanning methods are referred to as dual scans.

For details, refer to ["Scanning Documents with the ScanSnap by Inserting Two Documents at a](#page-23-0) [Time or by Inserting the Next Document While the Current Document Is Being Scanned" \(page](#page-23-0) [24\).](#page-23-0)

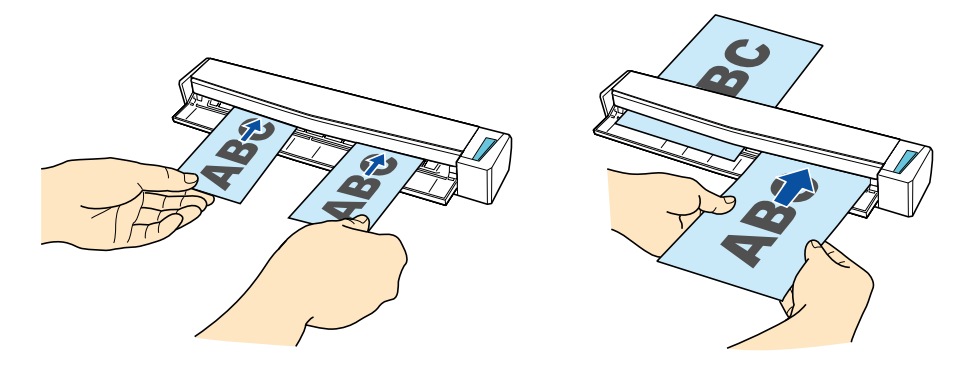

### **Scanning Documents Larger Than A4 or Letter Size by Directly Inserting Them in the ScanSnap**

By folding an A3, B4, or Double Letter size document in half and scanning each side continuously, the scanned images of both sides can be automatically merged into a single image.

Scanned images can be merged only when there is text, diagram, or a table on the fold line of the folded document.

For details, refer to ["Scanning Documents Larger Than A4 or Letter Size \(by Directly Inserting Them](#page-29-0) [in the ScanSnap\)" \(page 30\)](#page-29-0).

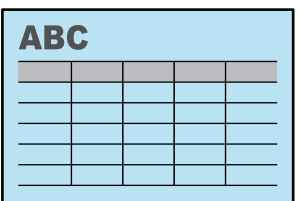

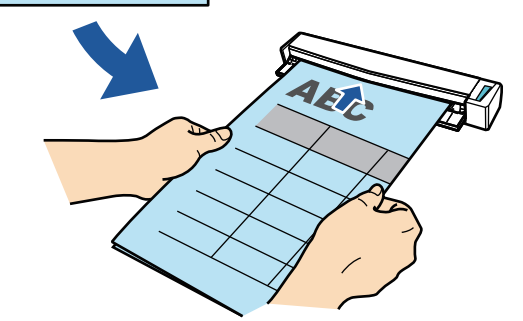

### **Scanning Documents That Cannot Be Inserted Directly in the ScanSnap**

You can use the optional Carrier Sheet to scan the following documents.

• Documents that are larger than A4/Letter size and not larger than A3 size For details, refer to ["Scanning Documents Larger Than A4 or Letter Size \(with the Carrier](#page-77-0) [Sheet\)" \(page 78\)](#page-77-0).

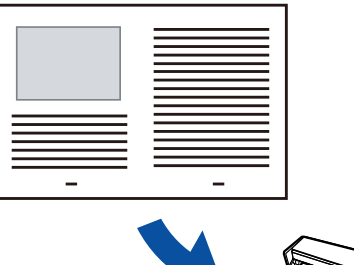

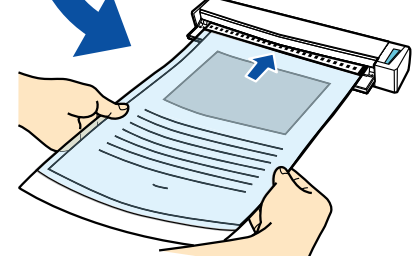

Documents that can be damaged quite easily such as photographs, or non-standard size documents such as clippings

For details, refer to ["Scanning Documents Such as Photographs and Clippings" \(page 83\).](#page-82-0)

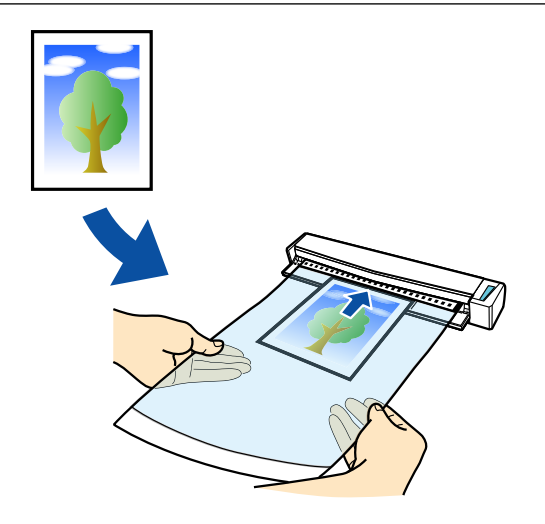

## <span id="page-18-0"></span>Scanning a Document

The procedure for scanning documents by inserting one document at a time is as follows. For details about documents that can be scanned, refer to ["Documents to Scan" \(page 50\).](#page-49-0)

### **1. Open the feed guide of the ScanSnap.**

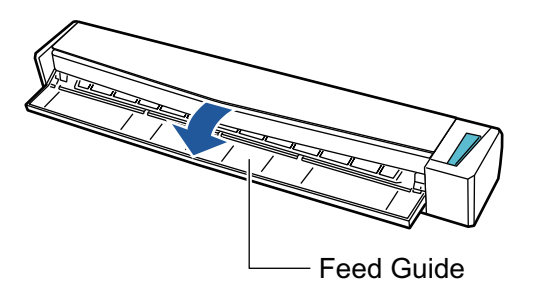

#### **HINT**

**.** If you want the document to be ejected from the front of the ScanSnap or when there is not enough space where the document exits the ScanSnap, open the output guide.

For details about documents that can be scanned with the output guide open, refer to ["Documents to Scan" \(page 50\).](#page-49-0)

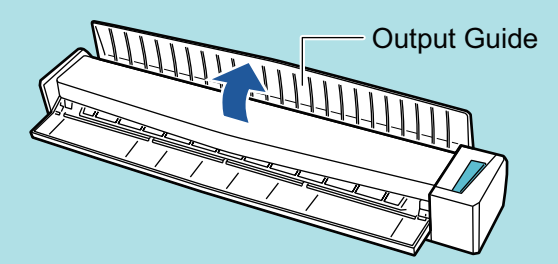

- How the document is ejected differs as below depending on whether the output guide is open or closed.
	- When the output guide is closed

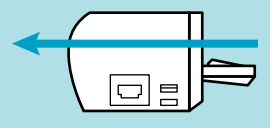

When the output guide is open

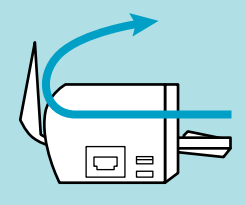

 $\Rightarrow$  The [Scan/Stop] button flashes in blue. The button returns to being lit normally when document scanning is enabled.

In addition, the ScanSnap Manager icon in the notification area located at the far right of

the taskbar changes from  $\bullet$  to  $\bullet$ 

**2. Insert the document straight into the feeding section of the ScanSnap, with the scanning side facing up.**

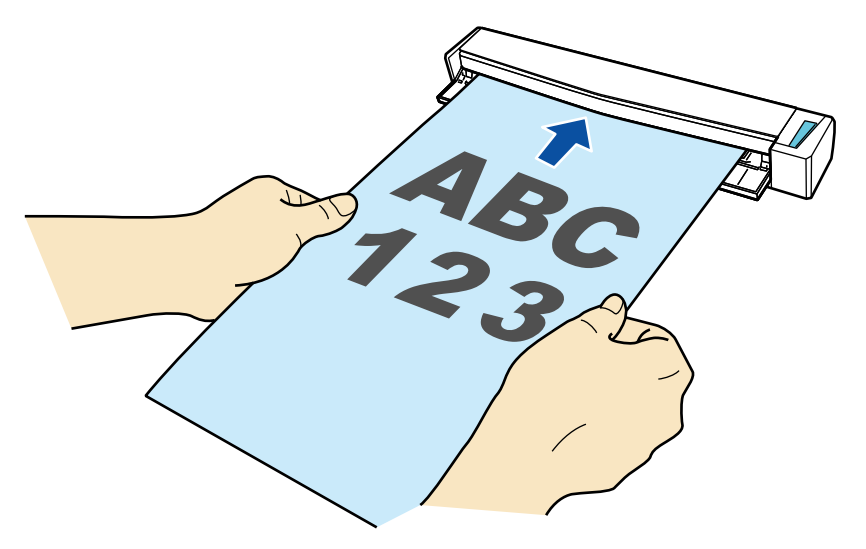

 $\Rightarrow$  The document is pulled in until it is set inside the ScanSnap.

#### **ATTENTION**

**.** If you specify a standard size instead of selecting [Automatic detection] (default), insert the document by aligning it with the left edge of the feeding section.

You can configure the scan settings in the ["ScanSnap Setup Window" \(page 44\)](#page-43-0).

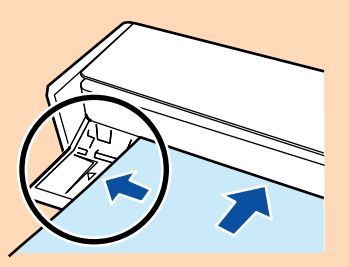

l When you perform scanning with the output guide closed, leave enough space at the back of the ScanSnap to allow the document to be completely ejected. In addition, when you scan long page documents, hold the scanned documents with your hands to prevent them from falling off the unit where the ScanSnap is placed on.

Make sure that the area where the document exits the scanner is clear of any obstacles. Otherwise, paper jam may occur.

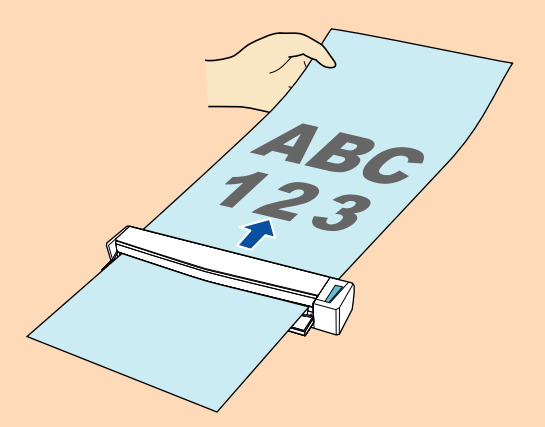

- If you scan the following documents with the output guide open, a paper jam may occur and damage the documents. Scan the following documents with the output guide closed.
	- Thick paper (80 g/m<sup>2</sup> [20 lb] or heavier)
	- **Postcards**
- Business cards
- Plastic cards **Carrier Sheet**

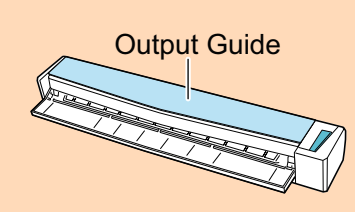

### **3. Press the [Scan/Stop] button on the ScanSnap to start scanning.**

### **ATTENTION**

Do not perform the following operations during scanning. Doing so will stop scanning.

- **Connect or disconnect the ScanSnap and other USB devices.**
- Close the feed guide.
- $\bullet$  Switch users.
- Allow the computer to enter sleep mode.
- $\Rightarrow$  The [Scan/Stop] button on the ScanSnap flashes in blue while the documents are being scanned.

The [ScanSnap Manager - Image scanning and file saving] window appears.

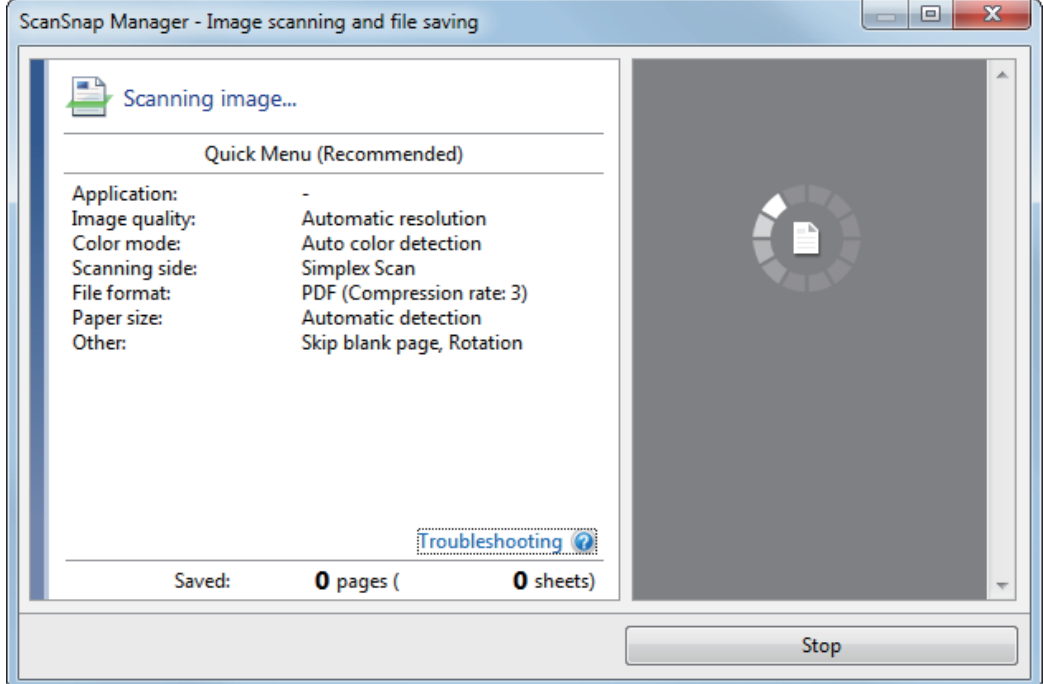

 $\Rightarrow$  When scanning is complete, the [ScanSnap Manager - Image scanning and file saving] window displays a scanning standby status.

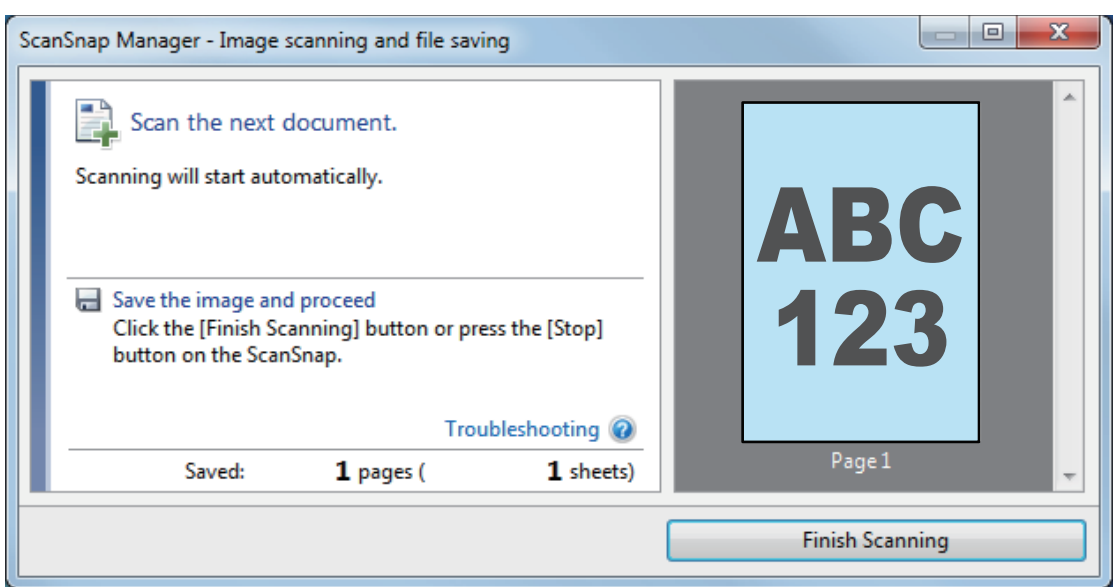

### HINT

To continue scanning, insert the next document to be scanned. When the document is inserted, scanning starts automatically.

**4. Press the [Scan/Stop] button on the ScanSnap to finish scanning.**

 $\Rightarrow$  The Quick Menu appears.

**5. In the Quick Menu, click the icon of the application to link with ScanSnap Manager.**

For details about linking the following applications with ScanSnap Manager, refer to ["Useful](#page-70-0) [Usages" \(page 71\)](#page-70-0).

- **•** ScanSnap Organizer
- **Scan to CardMinder**

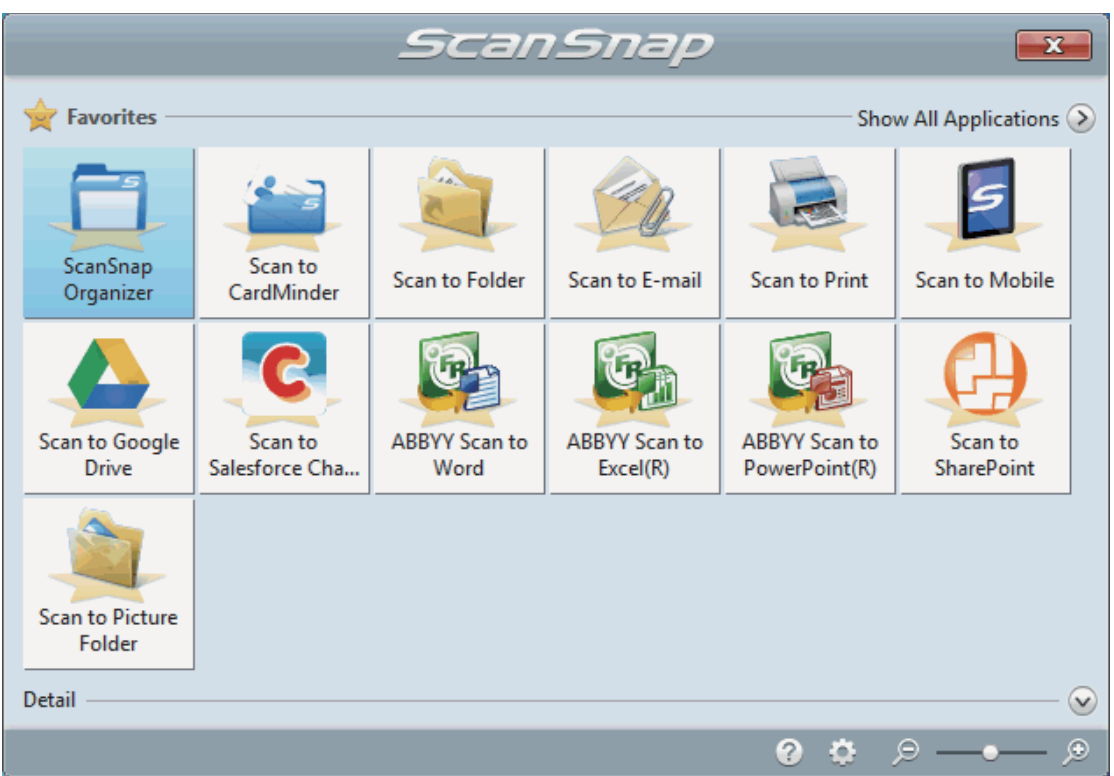

 $\Rightarrow$  The selected application starts up. For details, refer to the Advanced Operation Guide.

#### **ATTENTION**

- You cannot start scanning when the Quick Menu is displayed. Either select an icon from the Quick Menu and finish the process, or close the Quick Menu before you perform the next scan.
- Do not move, delete, or rename scanned images using other applications while the Quick Menu is displayed.

#### **HINT**

- Clicking displays the description of an application. Placing the mouse cursor over the icon of another application displays the description of the application.
- **•** Performing a scan while an application that can be automatically linked with is active automatically starts the linkage between ScanSnap Manager and the application. For details, refer to the Advanced Operation Guide.

## <span id="page-23-0"></span>Scanning Documents with the ScanSnap by Inserting Two Documents at a Time or by Inserting the Next Document While the Current Document Is Being Scanned

When scanning small size documents such as business cards and postcards with the ScanSnap, you can insert two documents at a time or you can insert the next document while the current document is being scanned. These scanning methods are referred to as dual scans.

Documents can be inserted in the following two methods:

Inserting two documents at a time in the ScanSnap

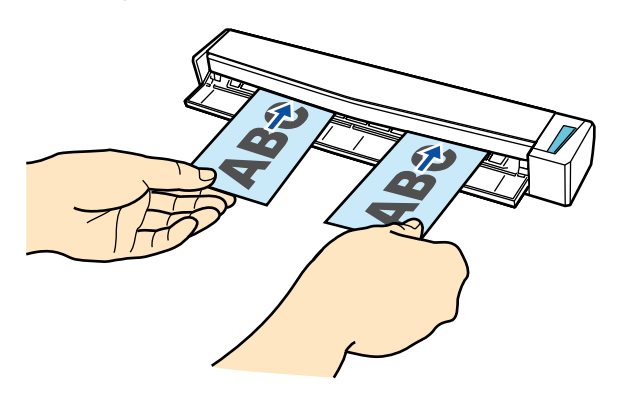

Inserting the next document while the current document is being scanned

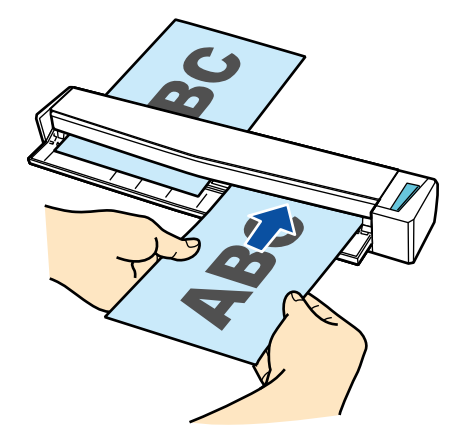

For details about documents that can be scanned, refer to ["Documents to Scan" \(page 50\).](#page-49-0)

### **ATTENTION**

- When you select an option other than [Automatic detection] for [Paper size] in the [Paper] tab of the ["ScanSnap Setup Window" \(page 44\),](#page-43-0) the dual scan function is disabled.
- **.** Use a dual scan to scan a document within the following ranges. If one of the following ranges is exceeded, a length error occurs and part of the document may not appear in the scanned image.
	- Maximum scanning length: 863 mm (34 in.) (355.6 mm (14 in.) when [Excellent] is specified for [Image Quality] in the [Scanning] tab of the ["ScanSnap Setup Window" \(page 44\)\)](#page-43-0)
	- Maximum number of documents for scanning: 20 sheets
- l When you continue scanning by inserting the next document while the current document is being scanned, the [Scan/Stop] button flashes more quickly if the scanning length exceeds 650 mm (26

in.). If this occurs, wait until scanning is complete without continuing to insert more documents. After scanning is complete, insert the next document. The next scan is started automatically.

**1. Open the feed guide of the ScanSnap.**

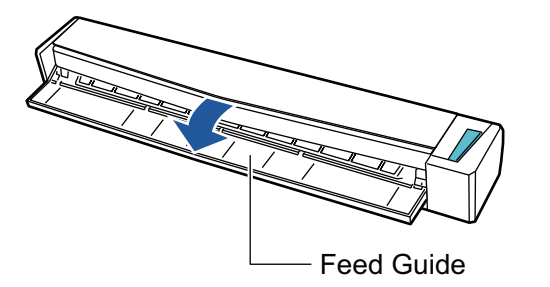

["Documents to Scan" \(page 50\).](#page-49-0)

### **HINT**

 $\bullet$  If you want the document to be ejected from the front of the ScanSnap or when there is not enough space where the document exits the ScanSnap, open the output guide.

For details about documents that can be scanned with the output guide open, refer to

```
Output Guide
```
- How the document is ejected differs as below depending on whether the output guide is open or closed.
	- When the output guide is closed

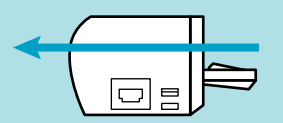

When the output guide is open

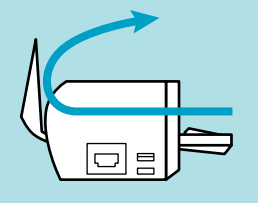

 $\Rightarrow$  The [Scan/Stop] button flashes in blue. The button returns to being lit normally when document scanning is enabled.

In addition, the ScanSnap Manager icon in the notification area located at the far right of

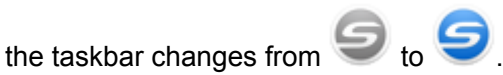

### **2. Insert the document straight into the feeding section of the ScanSnap, with the scanning side facing up.**

Insert each document in the center of the left or right half of the feeding section.

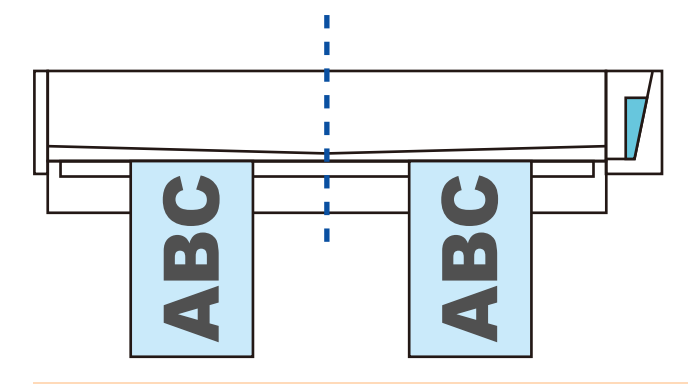

### **ATTENTION**

When inserting the documents, insert them at least 10 mm (0.39 in.) apart from each other. If the space between the documents is less than 10 mm (0.39 in.), the scanned images may not be cropped correctly.

 $\Rightarrow$  The document is pulled in until it is set inside the ScanSnap.

#### **ATTENTION**

• When you perform scanning with the output guide closed, leave enough space at the back of the ScanSnap to allow the document to be completely ejected. In addition, when you scan long page documents, hold the scanned documents with your hands to prevent them from falling off the unit where the ScanSnap is placed on.

Make sure that the area where the document exits the scanner is clear of any obstacles. Otherwise, paper jam may occur.

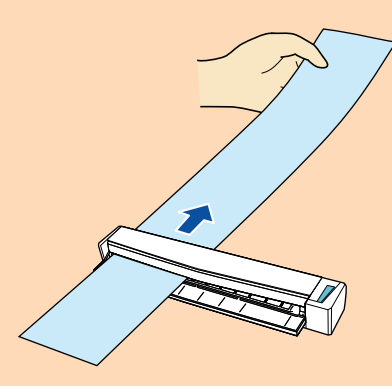

- **.** If you scan the following documents with the output guide open, a paper jam may occur and damage the documents. Scan the following documents with the output guide closed.
	- Thick paper (80 g/m<sup>2</sup> [20 lb] or heavier)
	- **Postcards**
	- Business cards

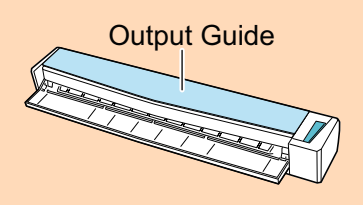

**3. Press the [Scan/Stop] button on the ScanSnap to start scanning.**

### **ATTENTION**

Do not perform the following operations during scanning. Doing so will stop scanning.

**• Connect or disconnect the ScanSnap and other USB devices.** 

- Close the feed guide.
- Switch users.
- Allow the computer to enter sleep mode.
- $\Rightarrow$  The [Scan/Stop] button on the ScanSnap flashes in blue while the documents are being scanned.

The [ScanSnap Manager - Image scanning and file saving] window appears.

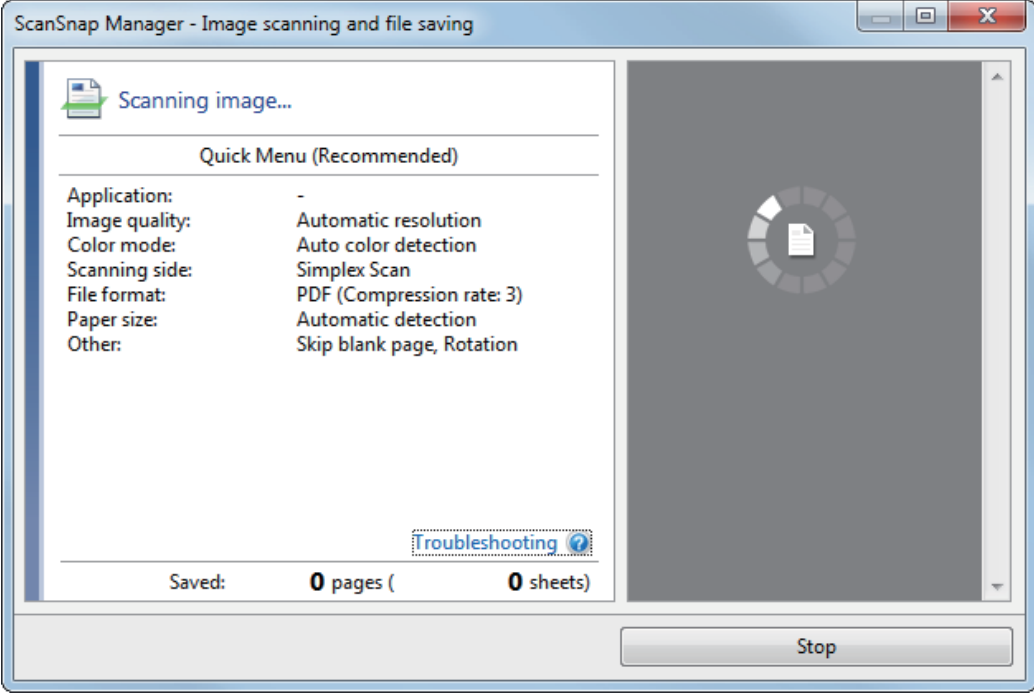

#### HINT

When the [ScanSnap Manager - Image scanning and file saving] window is maximized, multiple scanned images are displayed in the preview area. When you use a dual scan, it is recommended that you maximize the [ScanSnap Manager - Image scanning and file saving] window to check that scanned images are created correctly while scanning documents.

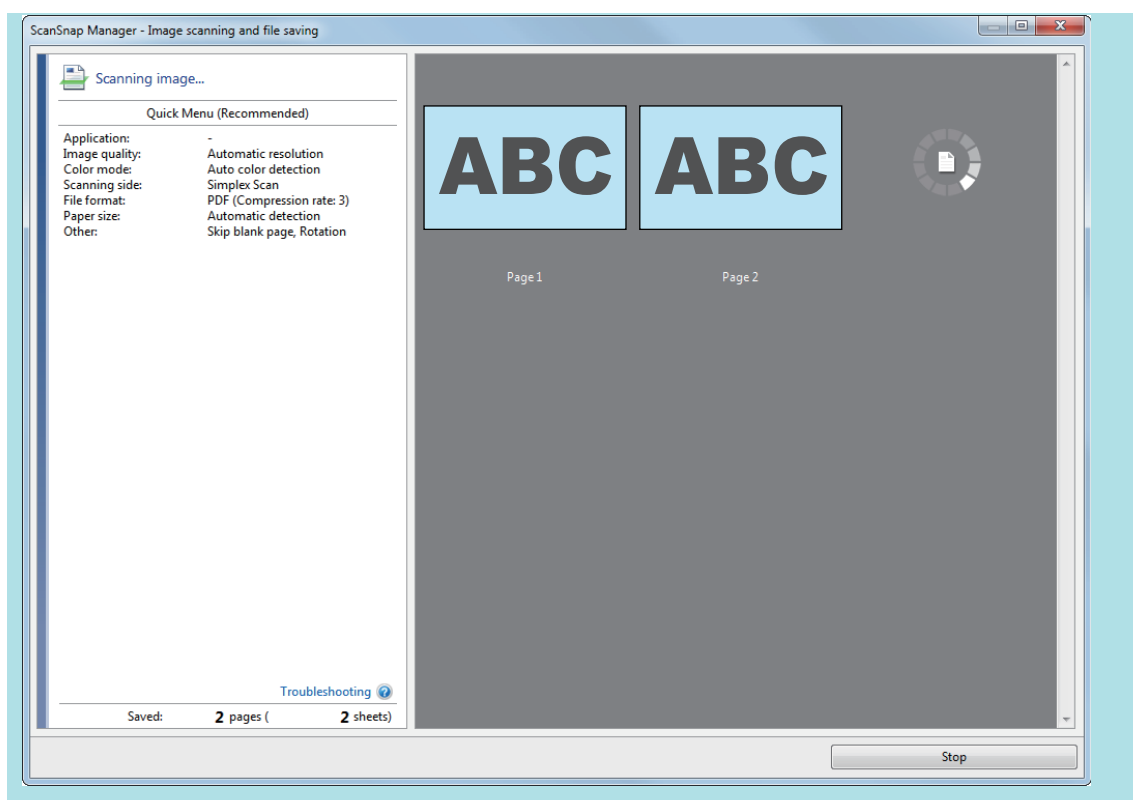

 $\Rightarrow$  When scanning is complete, the [ScanSnap Manager - Image scanning and file saving] window displays a scanning standby status.

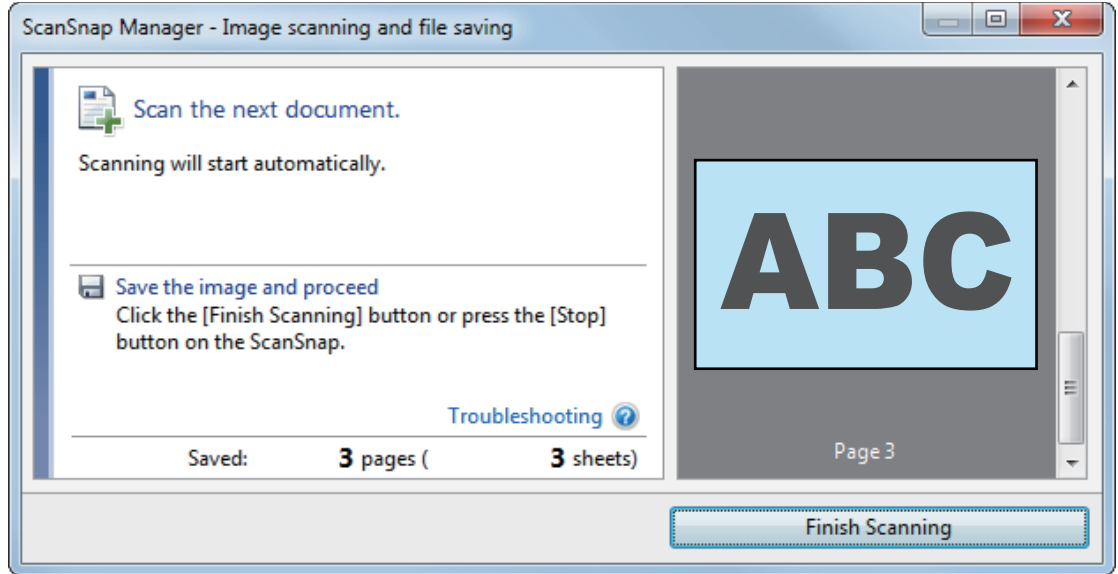

### **HINT**

To continue scanning, insert the next document to be scanned. When the document is inserted, scanning starts automatically.

- **4. Press the [Scan/Stop] button on the ScanSnap to finish scanning.**
	- $\Rightarrow$  The Quick Menu appears.
- **5. In the Quick Menu, click the icon of the application to link with ScanSnap Manager.**

For details about linking the following applications with ScanSnap Manager, refer to ["Useful](#page-70-0) [Usages" \(page 71\)](#page-70-0).

- ScanSnap Organizer
- Scan to CardMinder

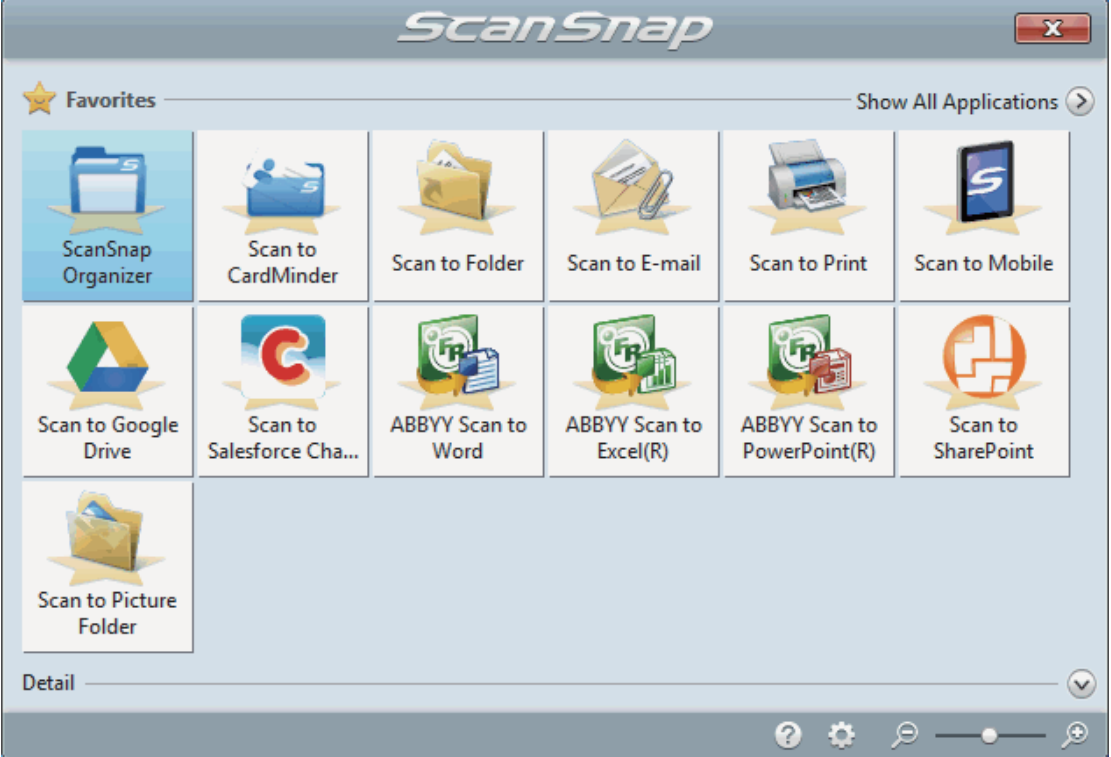

 $\Rightarrow$  The selected application starts up. For details, refer to the Advanced Operation Guide.

### **ATTENTION**

- You cannot start scanning when the Quick Menu is displayed. Either select an icon from the Quick Menu and finish the process, or close the Quick Menu before you perform the next scan.
- Do not move, delete, or rename scanned images using other applications while the Quick Menu is displayed.

#### **HINT**

- Clicking displays the description of an application. Placing the mouse cursor over the icon of another application displays the description of the application.
- **•** Performing a scan while an application that can be automatically linked with is active automatically starts the linkage between ScanSnap Manager and the application. For details, refer to the Advanced Operation Guide.

## <span id="page-29-0"></span>Scanning Documents Larger Than A4 or Letter Size (by Directly Inserting Them in the ScanSnap)

By folding an A3, B4, or Double Letter size document in half and scanning each side continuously, the scanned images of both sides are automatically merged and saved as a single image.

For details about documents that can be scanned, refer to ["Documents to Scan" \(page 50\).](#page-49-0)

### **ATTENTION**

- **•** Scanned images are automatically merged only when there is text, diagram, or a table on the fold line of the folded document.
	- When scanned images are automatically merged

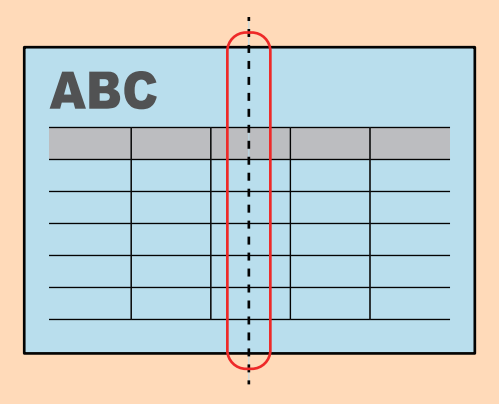

When scanned images are not automatically merged

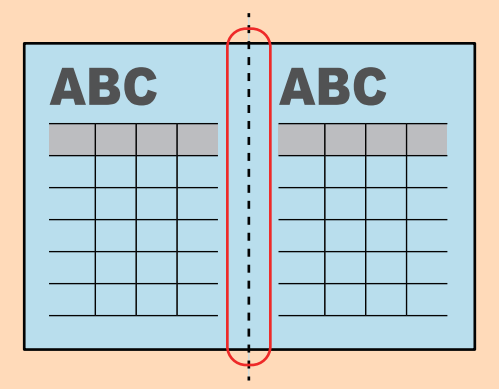

• After a document is scanned, if the scanned images are not merged automatically, you can use the ScanSnap Organizer Merge Pages function to merge the scanned images.

For details, refer to the ScanSnap Organizer Help.

• For a document that will have scanned images which are merged automatically, you can use the optional Carrier Sheet to scan the document and merge the scanned images automatically.

For details, refer to ["Scanning Documents Larger Than A4 or Letter Size \(with the Carrier Sheet\)"](#page-77-0) [\(page 78\)](#page-77-0).

**.** If scanned images are unexpectedly merged, clear the [Merge both side images] checkbox on the [Scanning mode option] window, and then scan the document again.

To open the [Scanning mode option] window, click the [Option] button in the [Scanning] tab of the ["ScanSnap Setup Window" \(page 44\).](#page-43-0)

**1. Open the feed guide of the ScanSnap.**

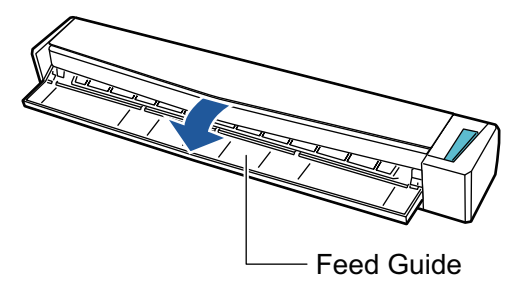

 $\Rightarrow$  The [Scan/Stop] button flashes in blue. The button returns to being lit normally when document scanning is enabled.

In addition, the ScanSnap Manager icon in the notification area located at the far right of

the taskbar changes from

### **2. Fold the document in half so that the sides to be scanned are facing out.**

#### **ATTENTION**

Fold the long side of the document in half. If the left and right areas of the folded document are different in size from each other, the scanned images may not be merged automatically.

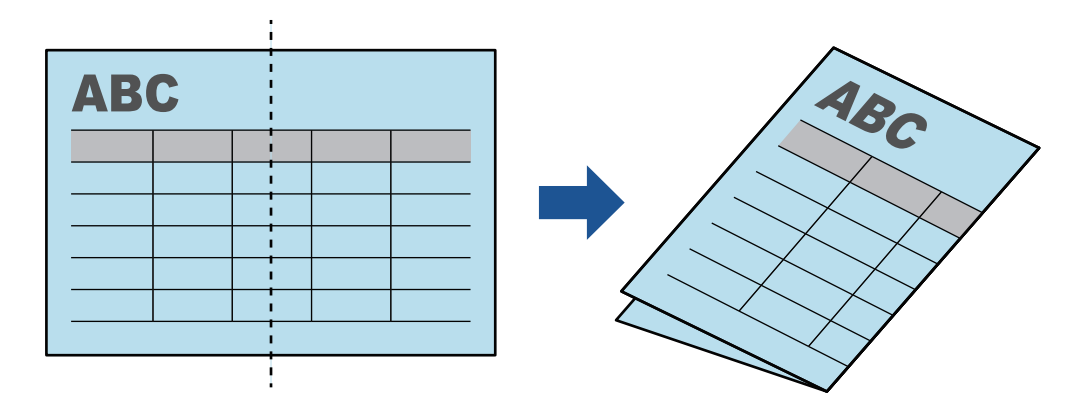

**3. Insert the document straight into the feeding section of the ScanSnap, with the scanning side facing up.**

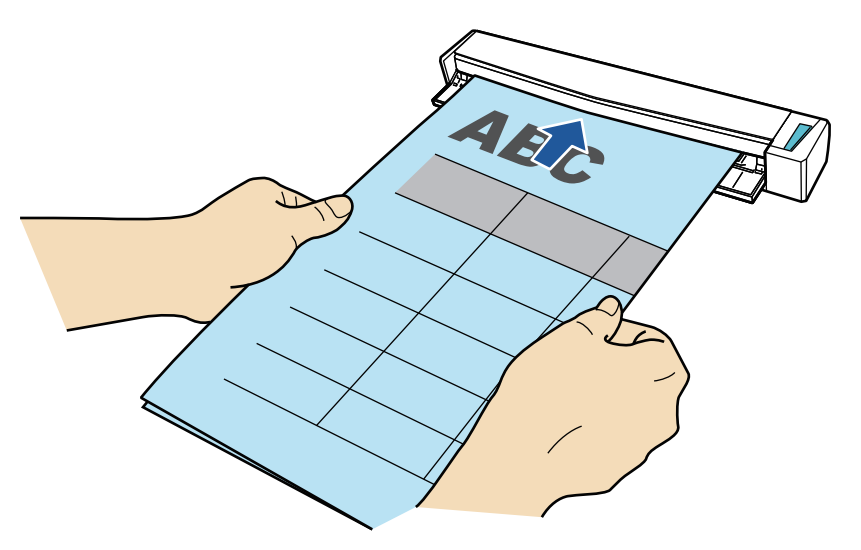

 $\Rightarrow$  The document is pulled in until it is set inside the ScanSnap.

#### **HINT**

If you scan a document folded in half with the output guide open, a paper jam may occur. Make sure to close the output guide when you scan a document folded in half.

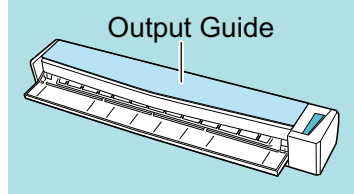

### **4. Press the [Scan/Stop] button on the ScanSnap to start scanning.**

 $\Rightarrow$  The [Scan/Stop] button on the ScanSnap flashes in blue and the [ScanSnap Manager -Image scanning and file saving] window appears while the document is being scanned.

When scanning is complete, the scanned image of the scanning side is displayed in the preview area.

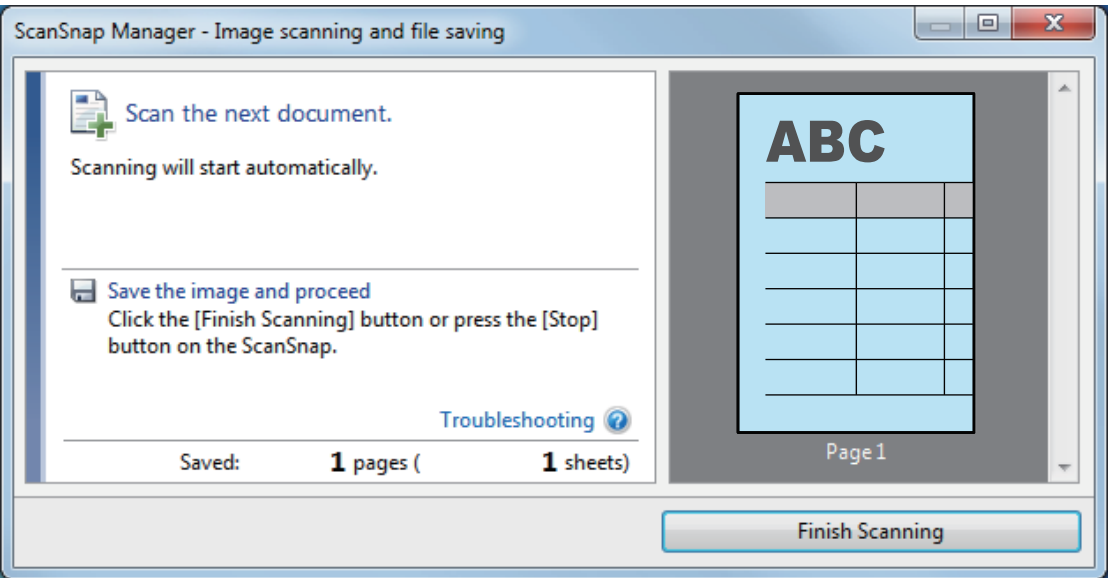

### **5. Turn over the document and insert it as described in step 3.**

#### **ATTENTION**

Make sure to scan the front and back sides of the document folded in half consecutively.

 $\Rightarrow$  Scanning starts automatically.

#### **HINT**

Repeat steps 2 to 5 to continue scanning more A3, B4, or Double Letter size documents. You can also continue scanning documents smaller than A4 or Letter size.

For details about scanning a document, refer to ["Scanning a Document" \(page 19\)](#page-18-0).

#### **6. Press the [Scan/Stop] button on the ScanSnap to finish scanning.**

 $\Rightarrow$  The Quick Menu appears.

**7. In the Quick Menu, click the icon of the application to link with ScanSnap Manager.**

When you select , you can manage scanned images by folder with ScanSnap Organizer.

For details, refer to ["Managing Paper Documents by Folder on a Computer" \(page 72\).](#page-71-0)

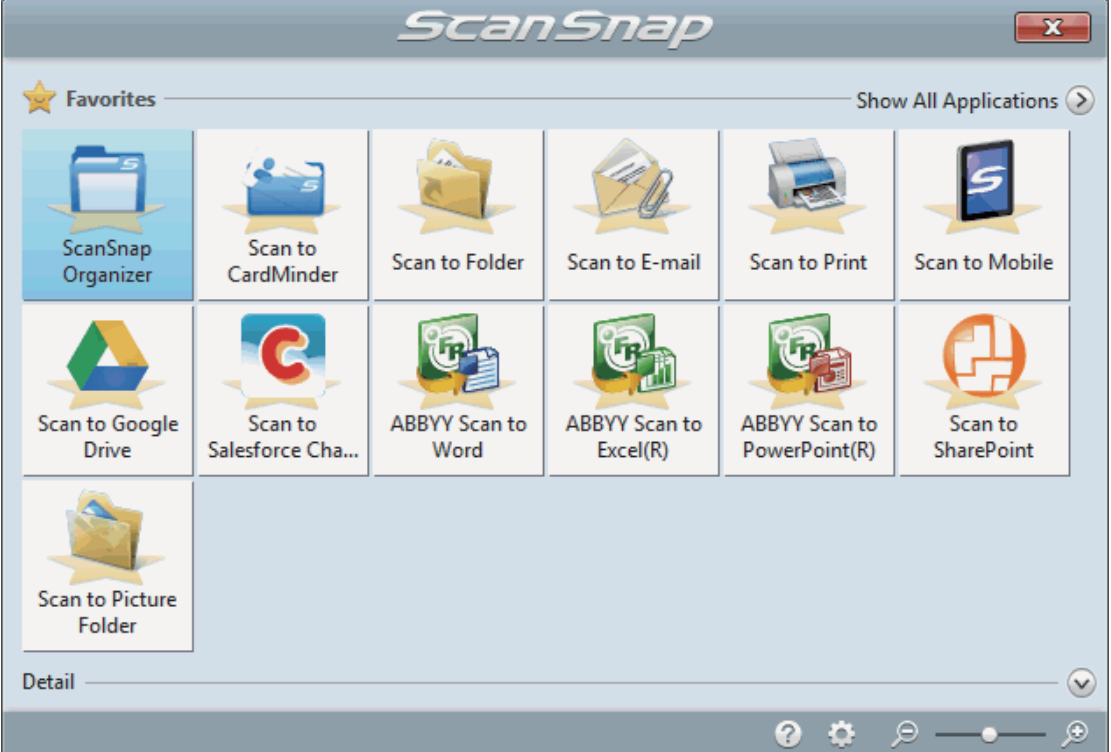

 $\Rightarrow$  The selected application starts up. For details, refer to the Advanced Operation Guide.

### **ATTENTION**

- You cannot start scanning when the Quick Menu is displayed. Either select an icon from the Quick Menu and finish the process, or close the Quick Menu before you perform the next scan.
- **•** Do not move, delete, or rename scanned images using other applications while the Quick Menu is displayed.

### **HINT**

- Clicking displays the description of an application. Placing the mouse cursor over the icon of another application displays the description of the application.
- Performing a scan while an application that can be automatically linked with is active automatically starts the linkage between ScanSnap Manager and the application.

For details, refer to the Advanced Operation Guide.

## <span id="page-33-0"></span>ScanSnap Overview

This section provides an overview that you should be aware of before operating ScanSnap.

- ["Parts and Functions" \(page 35\)](#page-34-0)
- **•** ["System Requirements" \(page 37\)](#page-36-0)
- l ["Overview of the Software Related to the ScanSnap" \(page 39\)](#page-38-0)
- ["How to Install the Software" \(page 40\)](#page-39-0)
- ["ScanSnap Manager Icon" \(page 41\)](#page-40-0)
- ["Right-Click Menu" \(page 42\)](#page-41-0)
- **•** ["ScanSnap Setup Window" \(page 44\)](#page-43-0)
- **•** ["Turning the ScanSnap On or Off" \(page 45\)](#page-44-0)
- ["Documents to Scan" \(page 50\)](#page-49-0)

## <span id="page-34-0"></span>Parts and Functions

This section explains the names and functions of the ScanSnap parts.

### **Front**

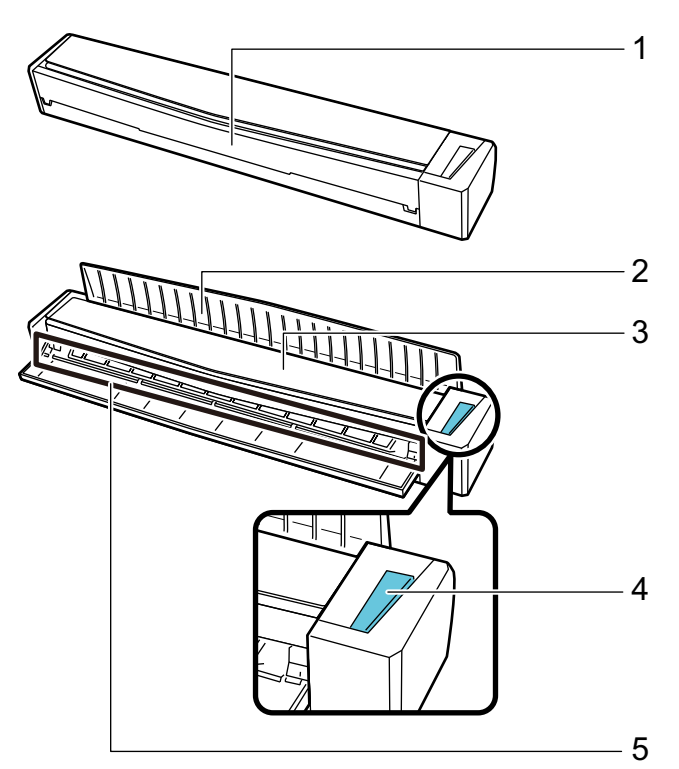

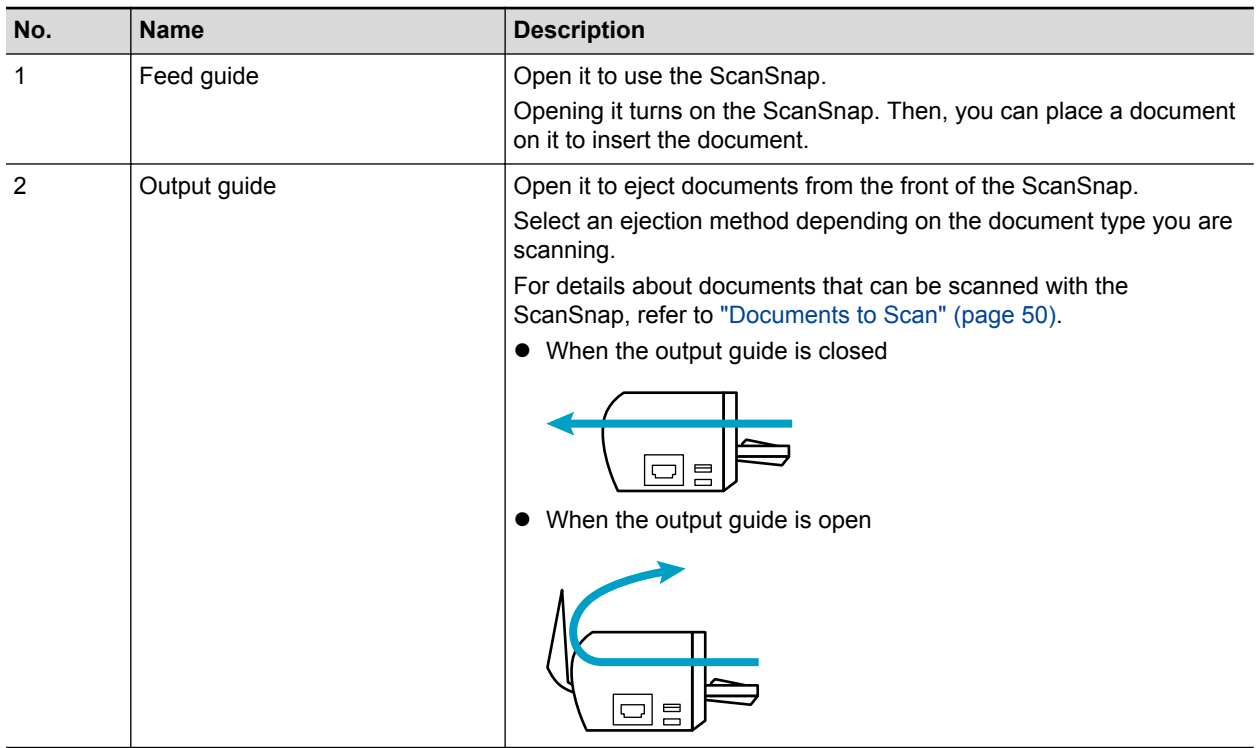

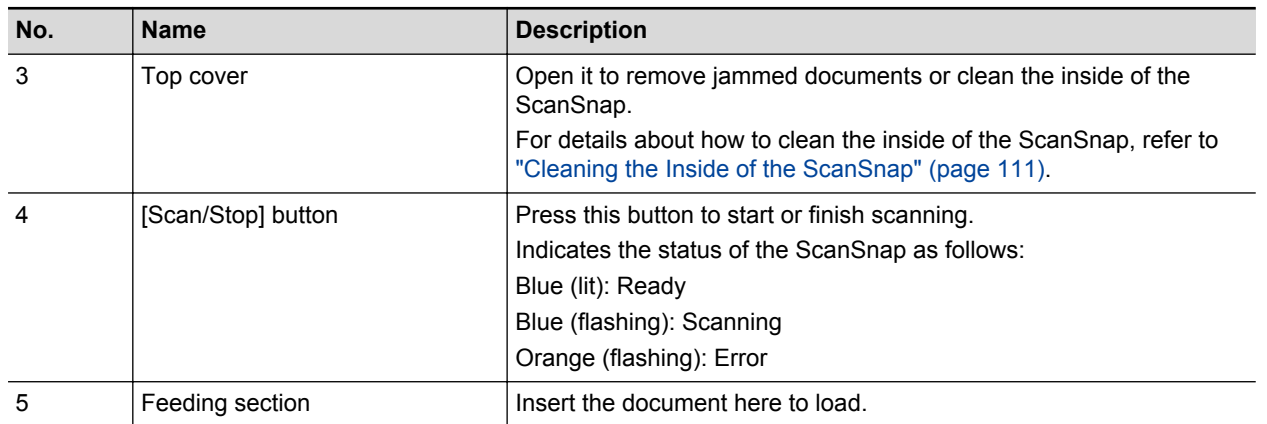

### **Side**

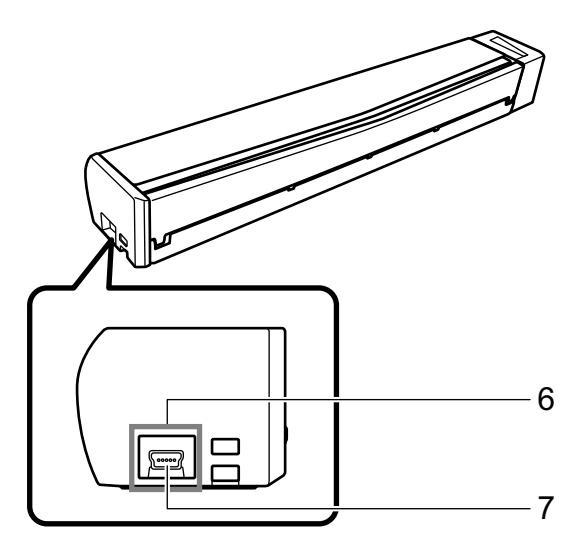

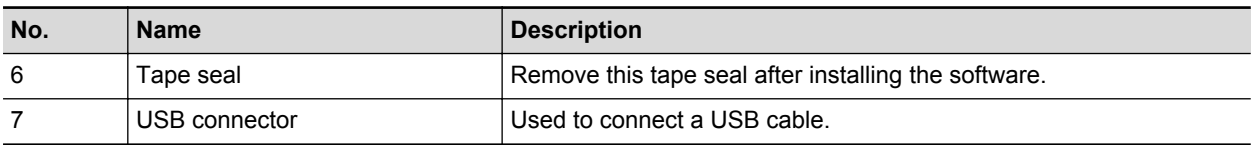
# System Requirements

The ScanSnap has the following system requirements.

For the latest information on requirements, please visit the ScanSnap Support Site at:

<http://scansnap.fujitsu.com/g-support/en/>

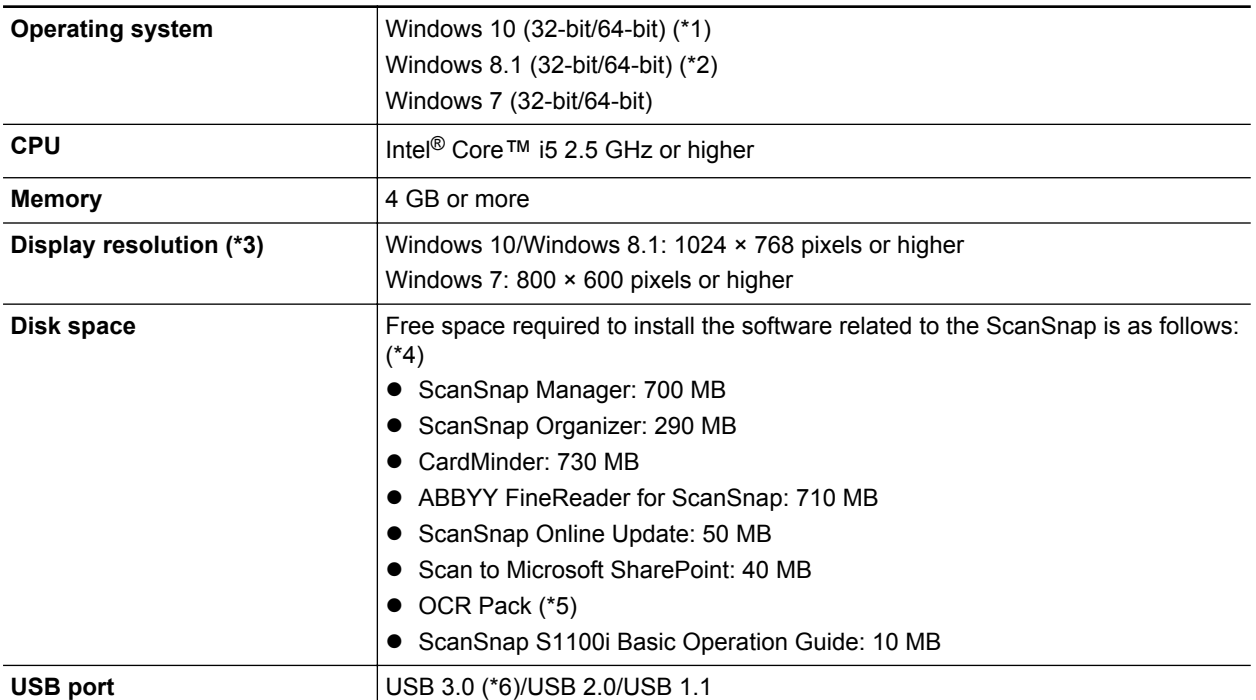

\*1: The software bundled with the ScanSnap operates in desktop mode.

- \*2: The software bundled with the ScanSnap operates as a desktop application.
- \*3: When the font size is large, some screens may not be displayed correctly.

In such a case, use a smaller font size.

\*4: To save scanned images, more free space is required.

For details about estimated image data size, refer to the ScanSnap Manager Help.

\*5: By installing the OCR Pack, you can add extra languages to recognize text.

For the amount of free space required to install the OCR Pack, refer to the following:

[http://www.fujitsu.com/global/support/products/computing/peripheral/scanners/scansnap/](http://www.fujitsu.com/global/support/products/computing/peripheral/scanners/scansnap/software/ocrpack-setup.html) [software/ocrpack-setup.html](http://www.fujitsu.com/global/support/products/computing/peripheral/scanners/scansnap/software/ocrpack-setup.html)

\*6: When the ScanSnap is connected to a USB 3.0 port, the port operates as a USB 2.0 port.

#### **ATTENTION**

- **.** If the system requirements above are not satisfied, the ScanSnap may not operate.
- **If a USB port on the keyboard or on the monitor is in use, the ScanSnap may not operate.**
- When using a commercially available USB hub, use a type that is powered from an electrical power supply (and that comes with an adapter).
- Scanning speed decreases in the following cases:
	- The CPU or the memory does not meet the recommended specifications.
	- The version of the USB port or the USB hub is USB 1.1.
- The actual disk space used for the installation of the software and the disk space required for the installation may be different because of the disk management in your Windows system.
- To scan a document, a disk space that is approximately three times larger than the size of the file to be saved is required.
- **.** If characters are not correctly displayed when you use the following functions, install the universal font (Arial Unicode MS) from the setup disk of Microsoft Office 2007 or later:
	- CardMinder
	- Scan to Mobile
	- **Scan to Salesforce Chatter**
	- Scan to Dropbox

#### **HINT**

- For Windows 7, when the following software programs are installed, .NET Framework 4 or an inplace update for .NET Framework 4 (which requires 2 GB of free disk space at most) may be installed:
	- ScanSnap Manager
	- ScanSnap Organizer

After installing .NET Framework, apply the updates in Windows Update.

- For Windows 10 or Windows 8.1, when the following software programs are installed, .NET Framework 3.5 SP1 (which requires 500 MB of free disk space at most) may be installed at the same time:
	- ScanSnap Manager
	- ScanSnap Organizer
	- **CardMinder**

# Overview of the Software Related to the ScanSnap

This section gives an overview of each bundled software and their functions. You can edit, manage, and arrange the scanned image by using the following software:

#### **ScanSnap Manager**

This scanner driver is required to scan documents with the ScanSnap. Scanned images can be saved as PDF or JPEG files to a computer.

You need to have ScanSnap Connect Application installed on your mobile device to save PDF or JPEG files to your mobile device.

You can download ScanSnap Connect Application for your mobile device from its application market.

#### **ScanSnap Organizer**

You can use this application to display image data (PDF or JPEG files) without opening them, create folders and arrange files as you like.

#### **CardMinder**

You can use this application to efficiently digitalize a large number of business cards.

Text recognition can be performed on business cards and you can create a database to facilitate card data management and searches. Data in the database can be printed and linked with various applications.

#### **ABBYY FineReader for ScanSnap**

This application can perform text recognition on the scanned images using OCR (Optical Character Recognition) to convert the image data to Word, Excel, or PowerPoint files that can be edited.

#### **ScanSnap Online Update**

This application checks whether the latest updates or software programs are available on the download server. When the latest updates or software programs are available, you can automatically apply updates or download and install the software programs manually.

#### **Scan to Microsoft SharePoint**

You can easily save files in SharePoint using the ScanSnap.

#### **Evernote for Windows**

You can easily save files in Evernote using the ScanSnap.

#### **Dropbox for Windows**

You can easily save files to your Dropbox folder using the ScanSnap.

# How to Install the Software

When you insert the Setup DVD-ROM into the DVD-ROM drive on your computer, the [ScanSnap Setup] window appears.

#### **ATTENTION**

- Do not connect the ScanSnap to the computer before installing the software. Doing so may cause the ScanSnap not to be recognized by the computer. In that case, install the software, and then reconnect the ScanSnap to the computer.
- **.** If a DVD-ROM drive is not available, the installers for the software programs can be downloaded from the following web page.

 $\mathbf{x}$ ScanSnap Setup Welcome to ScanSnap Setup. Readme The following software can be installed: **ScanSnap Manager Install Products** - ScanSnap Organizer **Manuals Entradition Browse DVD Contents** When you have a problem with installation,<br>refer to [Troubleshooting] from [S1100i Basic Support **Operation Guide] in [Manuals].**  $\times$  Exit

<http://scansnap.fujitsu.com/g-support/en/>

The functions of each button in the [ScanSnap Setup] window are as follows.

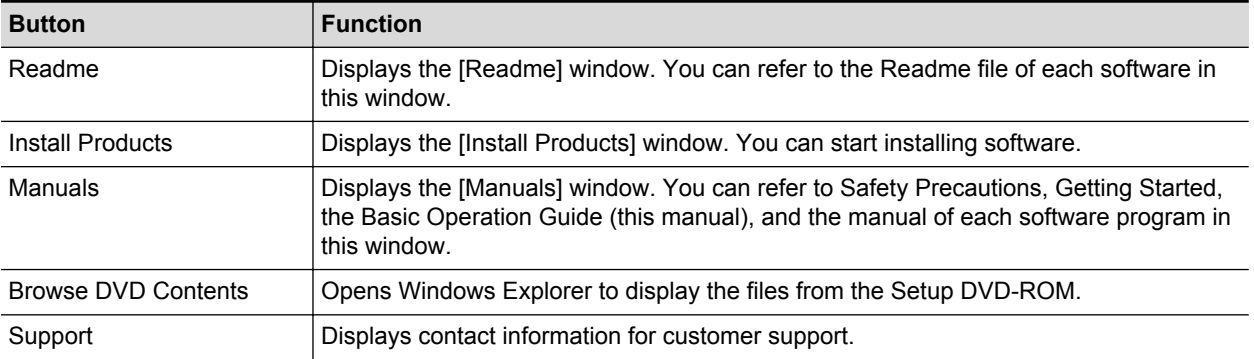

# ScanSnap Manager Icon

When ScanSnap Manager is running, the ScanSnap Manager icon is displayed in the notification area. The notification area is located at the far right of the taskbar.

The ScanSnap Manager icon indicates whether or not ScanSnap Manager is successfully communicating with the ScanSnap. The appearance of the icon changes according to the communication status as shown below.

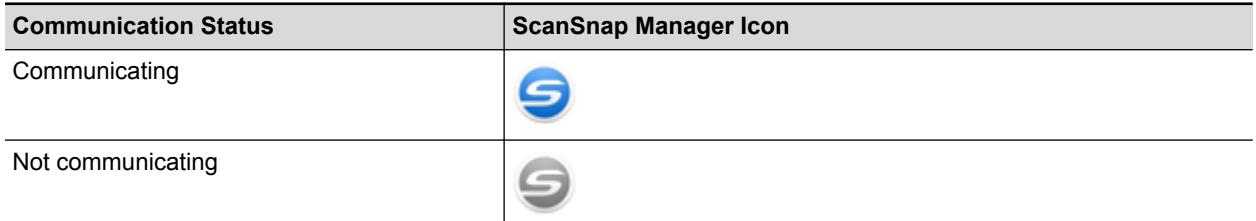

#### **HINT**

Turn the ScanSnap on to begin communication between ScanSnap Manager and the ScanSnap. For details about how to turn on the ScanSnap, refer to ["Turning the ScanSnap On" \(page 46\)](#page-45-0).

You can display the menu for scanning documents and ScanSnap Manager settings from the ScanSnap Manager icon.

- $\bullet$  Right-clicking Displays the ["Right-Click Menu" \(page 42\)](#page-41-0).
- $\bullet$  Left-clicking

Displays the Left-Click Menu.

For details, refer to the Advanced Operation Guide.

# <span id="page-41-0"></span>Right-Click Menu

This menu appears when you right-click the ScanSnap Manager icon **in the notification area** located at the far right of the taskbar.

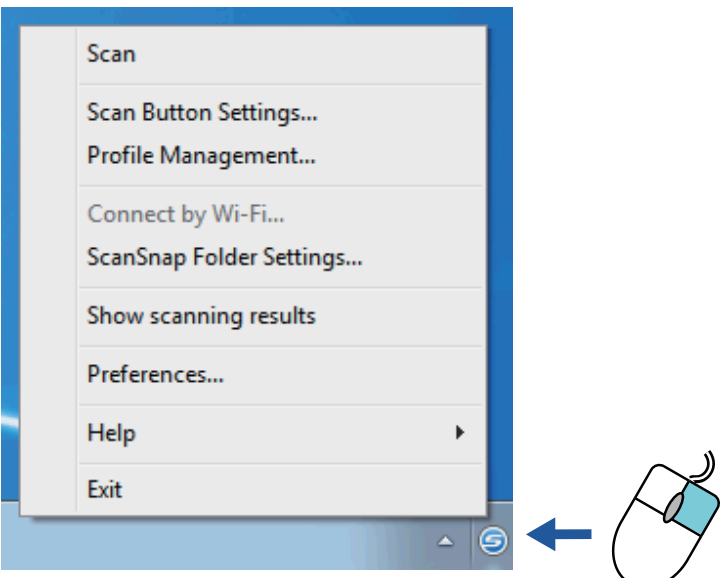

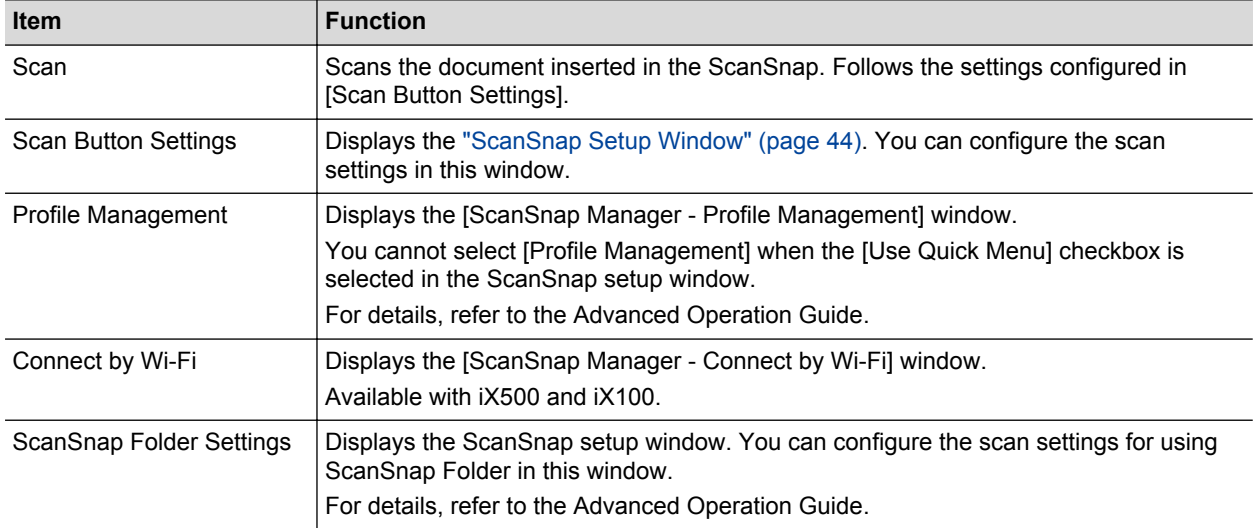

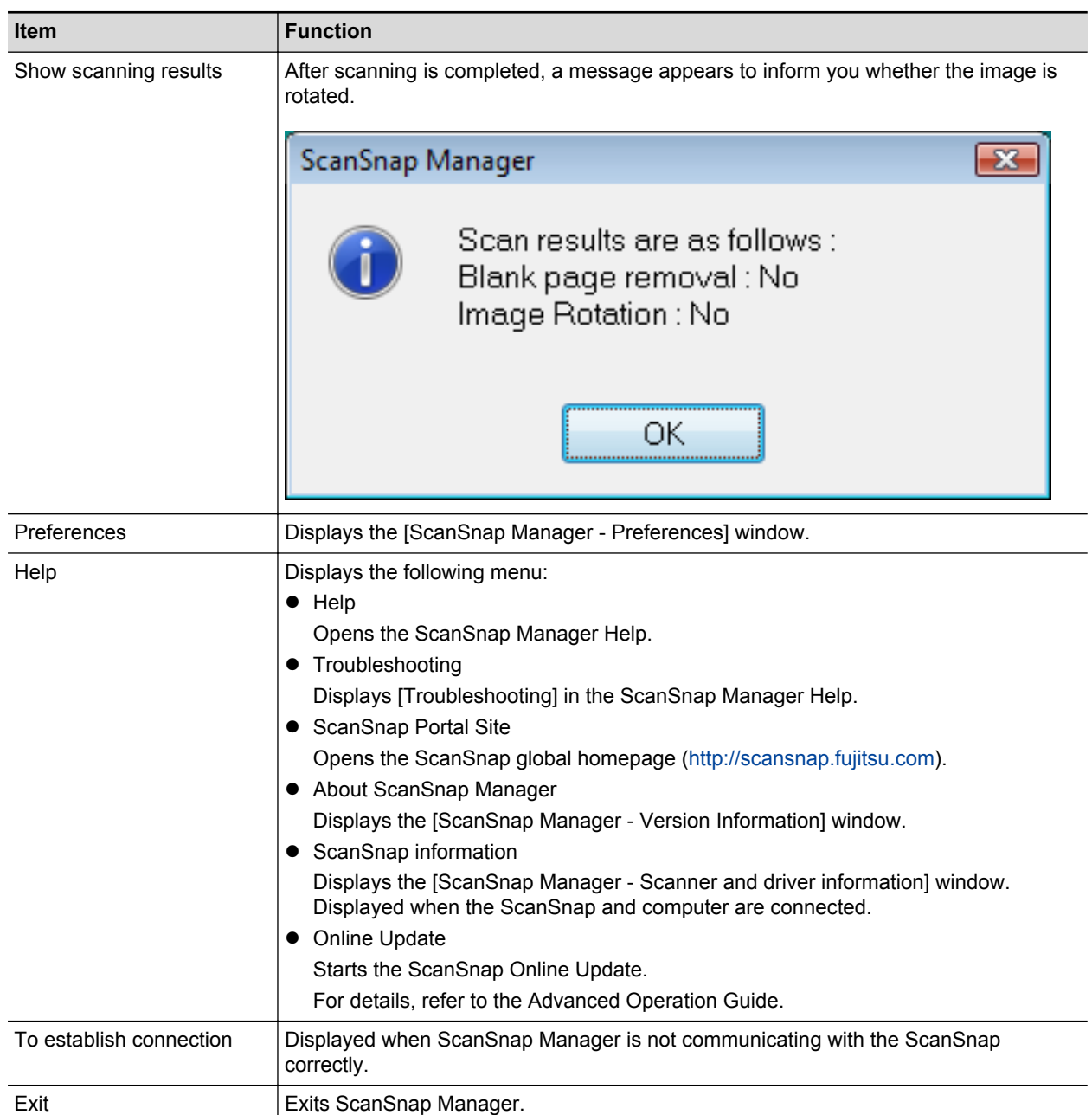

# <span id="page-43-0"></span>ScanSnap Setup Window

When you right-click the ScanSnap Manager icon  $\Box$  in the notification area located at the far right of the taskbar, and select [Scan Button Settings] from the ["Right-Click Menu" \(page 42\),](#page-41-0) the following ScanSnap setup window appears.

In the ScanSnap setup window, you can use the [Use Quick Menu] checkbox to specify whether or not to use the Quick Menu. You can also use the profile buttons and detail setting tabs to specify scan settings according to your scanning needs.

For details, refer to the ScanSnap Manager Help.

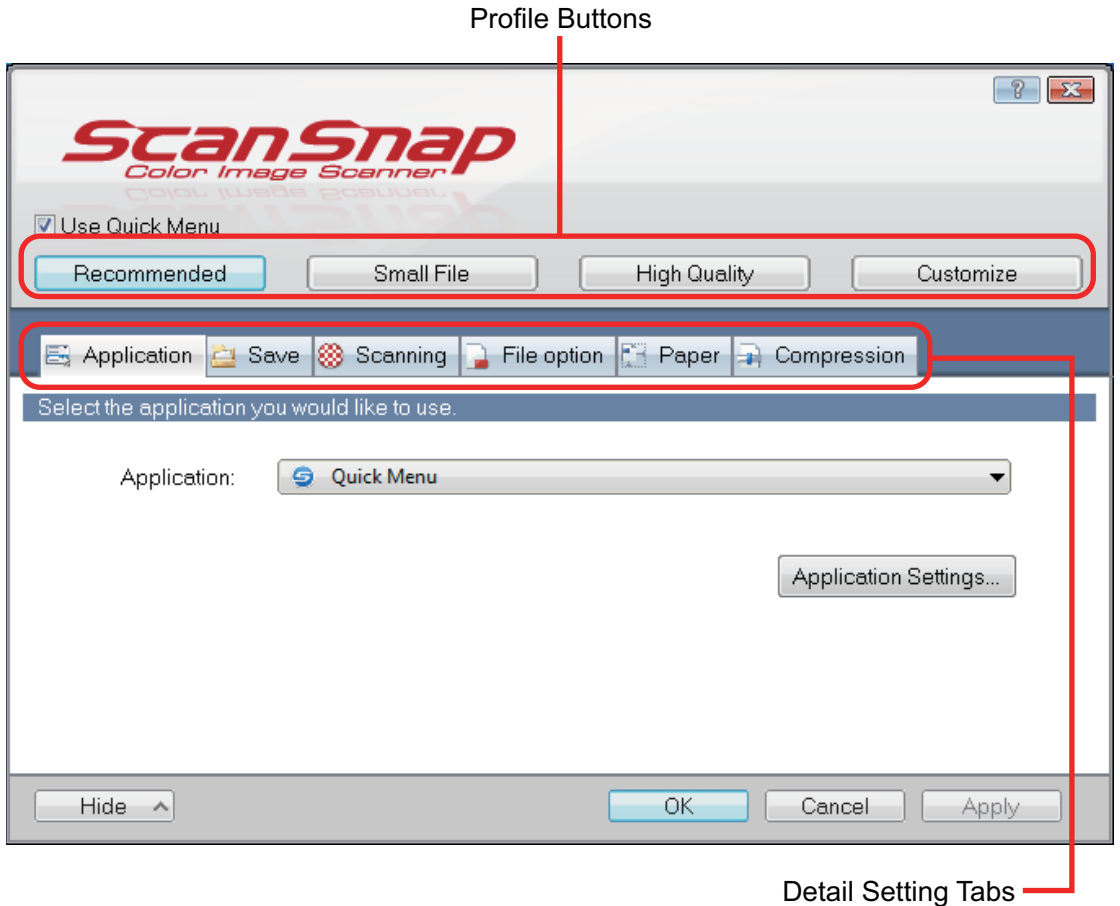

# Turning the ScanSnap On or Off

This section explains how to turn the ScanSnap on or off.

- **•** ["Turning the ScanSnap On" \(page 46\)](#page-45-0)
- **•** ["Turning the ScanSnap Off" \(page 48\)](#page-47-0)
- ["Sleep Mode" \(page 49\)](#page-48-0)

## <span id="page-45-0"></span>Turning the ScanSnap On

### **1. Turn on the computer.**

 $\Rightarrow$  The computer starts up and the ScanSnap Manager icon appears in the notification area located at the far right of the taskbar.

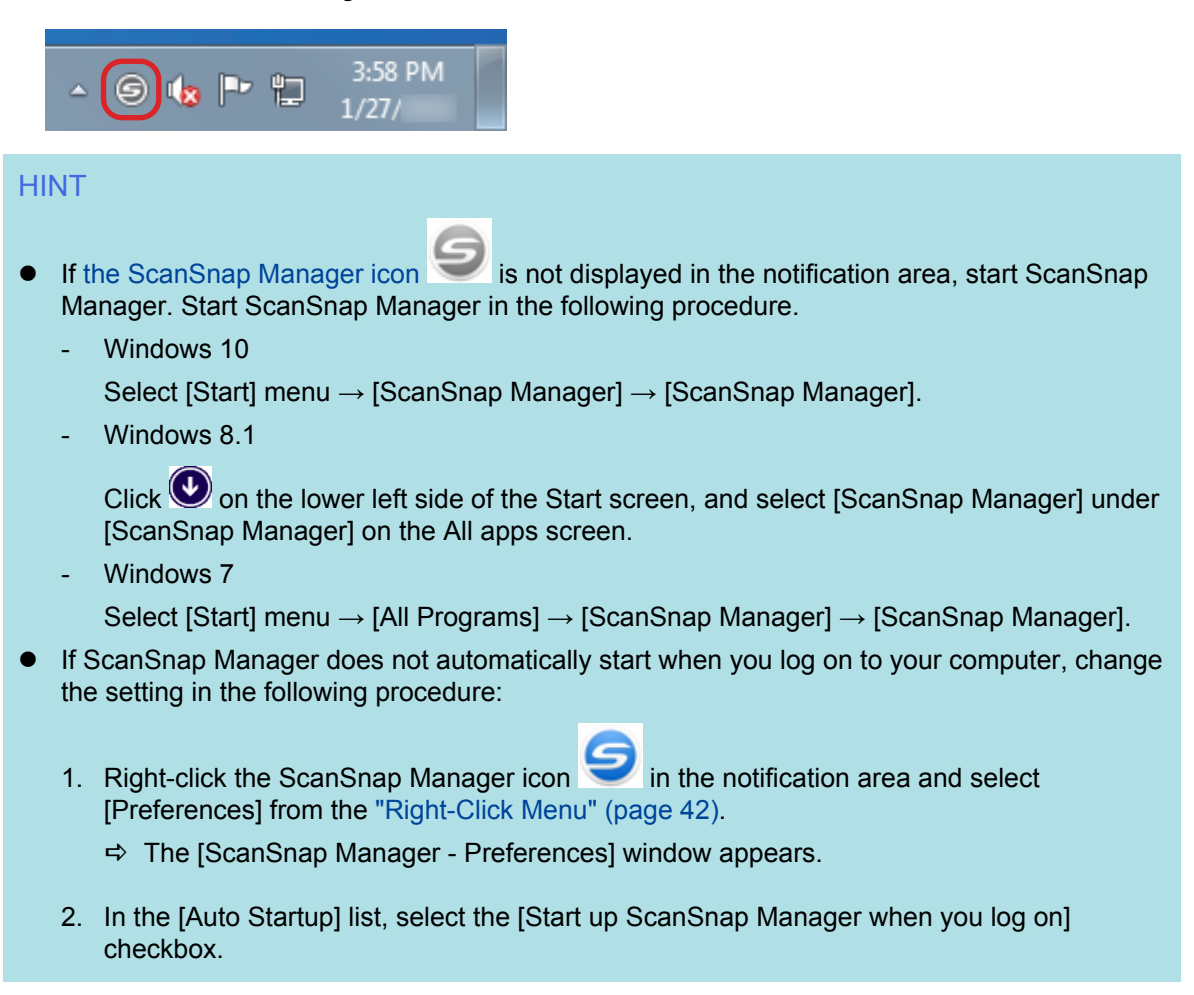

**2. Open the feed guide of the ScanSnap to turn the power on.**

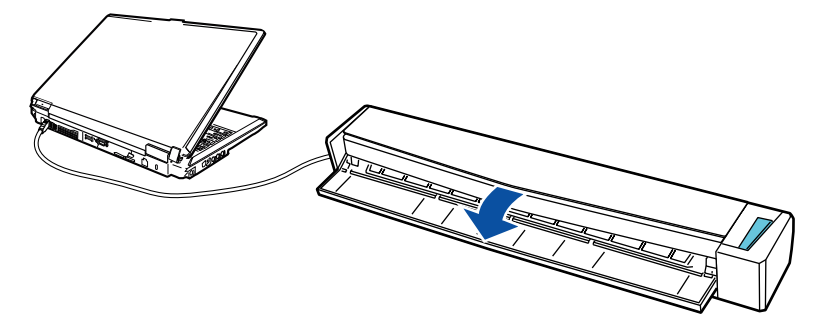

 $\Rightarrow$  The [Scan/Stop] button flashes in blue. The button returns to being lit normally when document scanning is enabled.

In addition, the ScanSnap Manager icon in the notification area changes from to

#### **ATTENTION**

.

With some computers, the initialization of the ScanSnap may be performed several times when the computer is started up.

#### **HINT**

**.** It may take more time for the ScanSnap Manager icon in the notification area to change to

 depending on computer performance, operating environment, or loading, for example, when many software programs are running at the same time.

l When the ScanSnap is turned on, a notification informs you of the ScanSnap's communication status.

To disable notifications of the ScanSnap's communication status, change the setting in the following procedure:

1. Right-click the ScanSnap Manager icon in the notification area and select [Preferences] from the ["Right-Click Menu" \(page 42\)](#page-41-0).

 $\Rightarrow$  The [ScanSnap Manager - Preferences] window appears.

2. Clear the [Notify of the communication status] checkbox in the [Status Display] list.

## <span id="page-47-0"></span>Turning the ScanSnap Off

**1. Close the feed guide.**

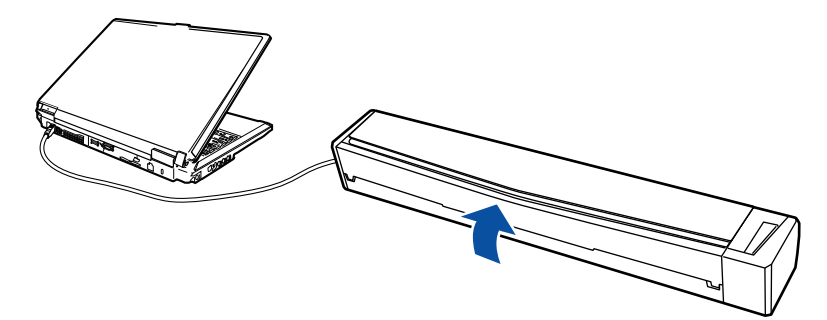

 $\Rightarrow$  The [Scan/Stop] button turns off.

In addition, the ScanSnap Manager icon in the notification area changes from

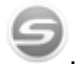

### **ATTENTION**

If moving the ScanSnap, first turn the power off and remove all cables.

#### **HINT**

- The power of the ScanSnap is linked with the power of the computer to which the ScanSnap is connected. If you keep the ScanSnap connected to the computer, you do not have to worry about turning the power ON/OFF.
- With some computers, it may take 2 to 3 minutes until the light of the [Scan] button goes out after the computer is turned off.
- When the ScanSnap is turned off, a notification informs you of the ScanSnap's communication status.

To disable notifications of the ScanSnap's communication status, change the setting in the following procedure:

- 1. Right-click the ScanSnap Manager icon in the notification area and select [Preferences] from the ["Right-Click Menu" \(page 42\)](#page-41-0).
	- $\Rightarrow$  The [ScanSnap Manager Preferences] window appears.
- 2. Clear the [Notify of the communication status] checkbox in the [Status Display] list.

# <span id="page-48-0"></span>Sleep Mode

When the ScanSnap is on and has not been used for one minute, it enters sleep (power saving) mode.

# Documents to Scan

This section explains about the conditions for documents that can be loaded directly into the ScanSnap and the conditions for documents that can be scanned using the Carrier Sheet.

- l ["Documents That Can Be Loaded Directly into the ScanSnap" \(page 51\)](#page-50-0)
- ["Documents That Can Be Scanned Using the Carrier Sheet" \(page 53\)](#page-52-0)

## <span id="page-50-0"></span>Documents That Can Be Loaded Directly into the ScanSnap

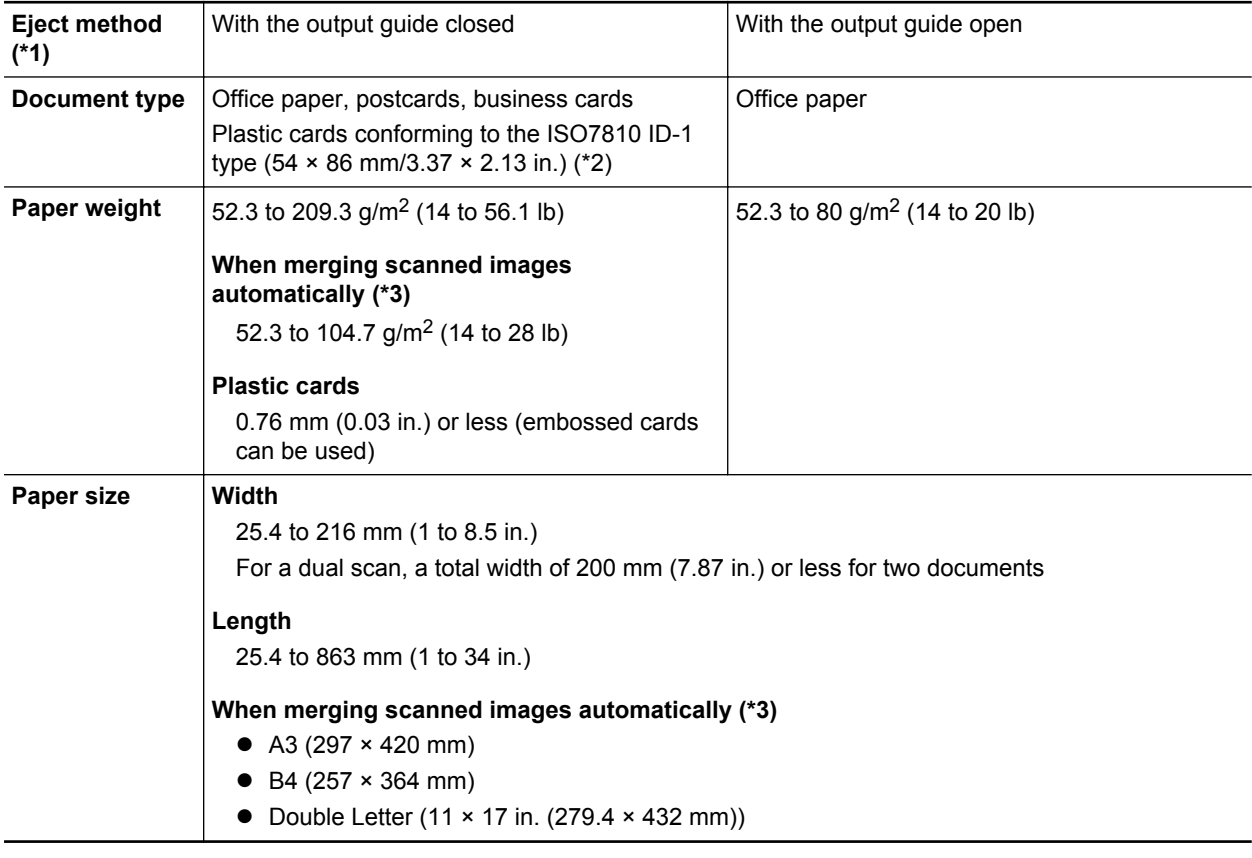

Conditions for documents that can be loaded directly into the ScanSnap are as follows:

\*1: For details about the eject methods, refer to ["Parts and Functions" \(page 35\).](#page-34-0)

\*2: A dual scan cannot be used for plastic cards.

\*3: Fold in half to scan.

#### **ATTENTION**

- The following types of documents must not be scanned:
	- Documents attached with the metals such as paper clips or staples that can damage the inside of the ScanSnap
		- Remove the metals for scanning.
	- Documents on which the ink is still wet

Wait until the ink dries completely to scan these documents.

- Documents larger than 216  $\times$  863 (mm)/8.5  $\times$  34 (in.) (width  $\times$  length)
- Documents other than paper such as fabric, metal foil and OHP film
- When you scan picture postcards, be aware that the picture side may get damaged. It is the responsibility of the customer to scan picture postcards.
- Be careful of the following when you scan plastic cards:
	- Cards that are bent may not be fed properly.
	- If the surface of the card is dirty with grease marks such as fingerprints, perform scanning after wiping the dirt off.
- Insert the plastic card straight into the feeding section of the ScanSnap. Do not tilt the plastic card when you insert it because the plastic card may not be fed properly.
- When you scan plastic cards with strong luster, some parts of the image may appear lighter or darker than the original.

Example: gold colored credit card

- When you scan an embossed card, insert it in the direction shown below.

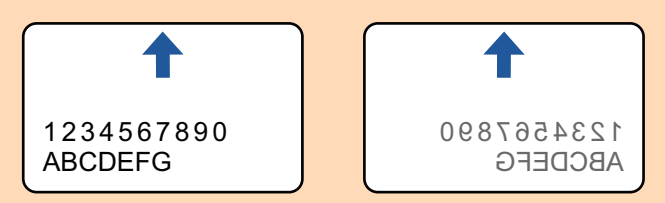

- If the embossed characters are not coated in gold or silver and the background color of the card and the color of the embossed characters are similar, it may be difficult for the ScanSnap to recognize embossed characters.

In which case, performing the following may result in an improvement.

- 1. Click the [Option] button in the [Scanning] tab of the ["ScanSnap Setup Window" \(page 44\)](#page-43-0).  $\Rightarrow$  The [Scanning mode option] window appears.
- 2. Select the [Increase text contrast] checkbox.

## <span id="page-52-0"></span>Documents That Can Be Scanned Using the Carrier Sheet

The optional Carrier Sheet is a sheet designed to transport documents through the ScanSnap. You can scan documents that are larger than A4/Letter size, photographs, and clippings. Conditions for documents that can be scanned using the Carrier Sheet are as follows:

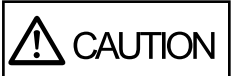

• Do not use a damaged Carrier Sheet. Otherwise, it may damage or cause the ScanSnap to malfunction.

● Be careful not to cut your finger on the edge of the Carrier Sheet.

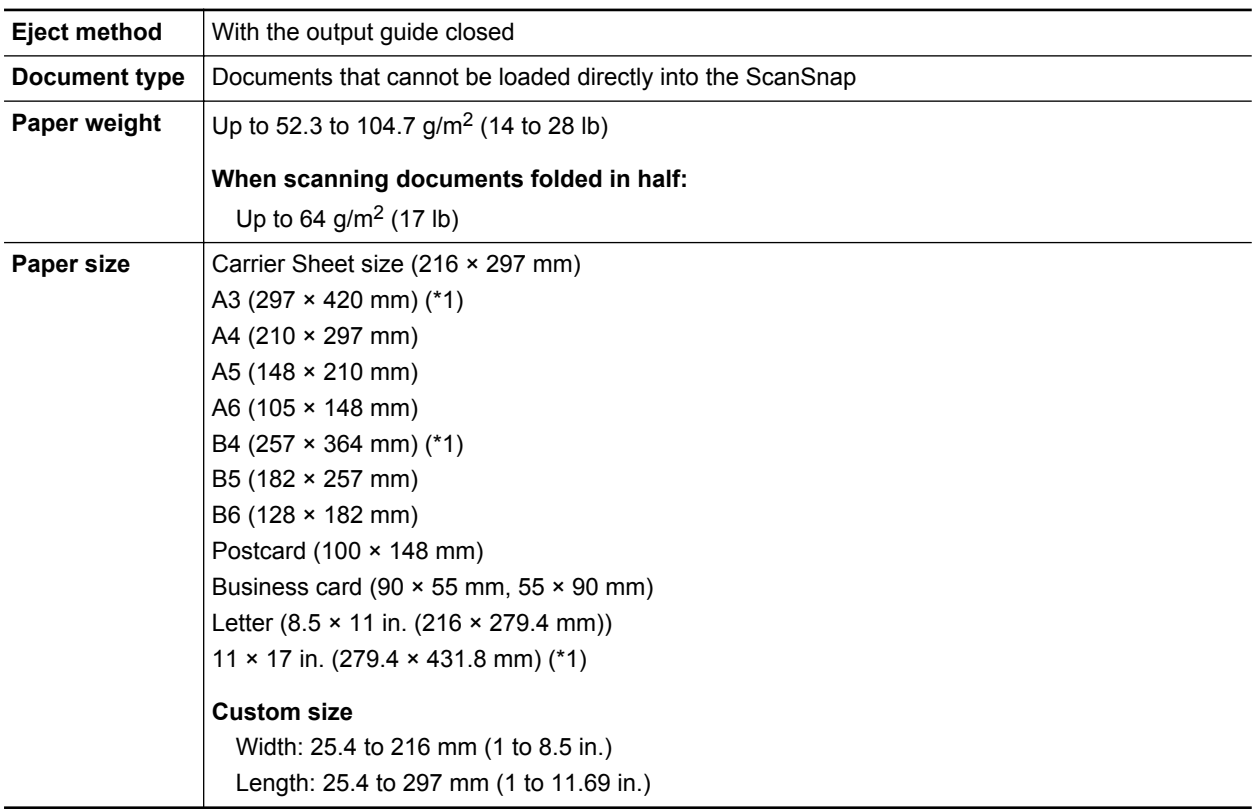

\*1: Fold in half to scan.

## **Documents for Which the Carrier Sheet is Recommended for Scanning**

It is recommended that you use the Carrier Sheet to scan the following documents.

• Documents written in pencil

Because there may be black traces left on the documents, it is recommended that you use the Carrier Sheet to scan such documents.

When you scan such documents directly without using a Carrier Sheet, dirt will accumulate on the rollers, which may cause feeding errors. Clean the rollers occasionally.

For details about how to perform cleaning, refer to ["Cleaning the Inside of the ScanSnap" \(page](#page-110-0) [111\).](#page-110-0)

**Carbonless paper** 

Because carbonless paper may contain chemicals that can harm the ScanSnap internal rollers, it is recommended that you use the Carrier Sheet to scan such documents.

Make sure to clean the rollers occasionally to maintain the scanner performance when scanning carbonless paper directly without using the Carrier Sheet. For details about how to perform cleaning, refer to ["Cleaning the Inside of the ScanSnap" \(page 111\).](#page-110-0)

Depending on the type of carbonless paper, the life span of the scanner may be shortened compared to scanning office paper.

- l Scanning the following types of documents without using the Carrier Sheet can result in documents being damaged or scanned incorrectly
	- Documents smaller than  $25.4 \times 25.4$  (mm)/1  $\times$  1 (in.) (width  $\times$  length)
	- Documents whose paper weight is less than  $52.3$  g/m<sup>2</sup> (14 lb)
	- Documents with an uneven surface (such as envelopes and paper sheets with attached materials)
	- Wrinkled or curled documents
	- Folded or torn documents
	- Tracing paper
	- Coated paper
	- Photographs (photographic paper)
	- Perforated or punched documents
	- Documents that are not rectangular or square
	- Carbon paper or thermal paper
	- Documents with memo papers or sticky notes attached

#### **ATTENTION**

• Using the Carrier Sheet

Be careful of the following when you use the Carrier Sheet:

- Do not stain, or cut the end with a black & white pattern. Otherwise, the Carrier Sheet will not be recognized properly.
- Do not place the Carrier Sheet upside down. Otherwise, a paper jam may occur and damage the Carrier Sheet and the document inside.
- Do not fold or pull the Carrier Sheet.
- Paper jams may occur when several small size documents such as photographs and postcards are placed inside the Carrier Sheet to be scanned at once. It is recommended that you scan such documents one at a time.
- Storing the Carrier Sheet

Be careful of the following when you store the Carrier Sheet:

- Do not leave your document inside the Carrier Sheet for a long time. Otherwise, the ink on the document may be transferred onto the Carrier Sheet.
- Do not leave the Carrier Sheet in high temperature places such as under direct sunlight or near a heating apparatus for a long time. Also, do not use the Carrier Sheet in high temperature places. The Carrier Sheet may be deformed.
- To avoid deformation, store the Carrier Sheet on a flat surface without any weight on it.

# What You Can Do with Related Software

This section explains the basic operation procedure of software related to the ScanSnap and gives an overview of its functions.

- l ["What You Can Do with the ScanSnap Organizer" \(page 56\)](#page-55-0)
- l ["What You Can Do with CardMinder" \(page 62\)](#page-61-0)

# <span id="page-55-0"></span>What You Can Do with the ScanSnap Organizer

ScanSnap Organizer is an application used for displaying, organizing, and managing image data (PDF or JPEG files) scanned with the ScanSnap.

You can use this application to display image data (PDF or JPEG files) without opening them, create folders and arrange files for various uses.

Pages of a PDF file can also be flipped through in thumbnails to verify the scanned image data.

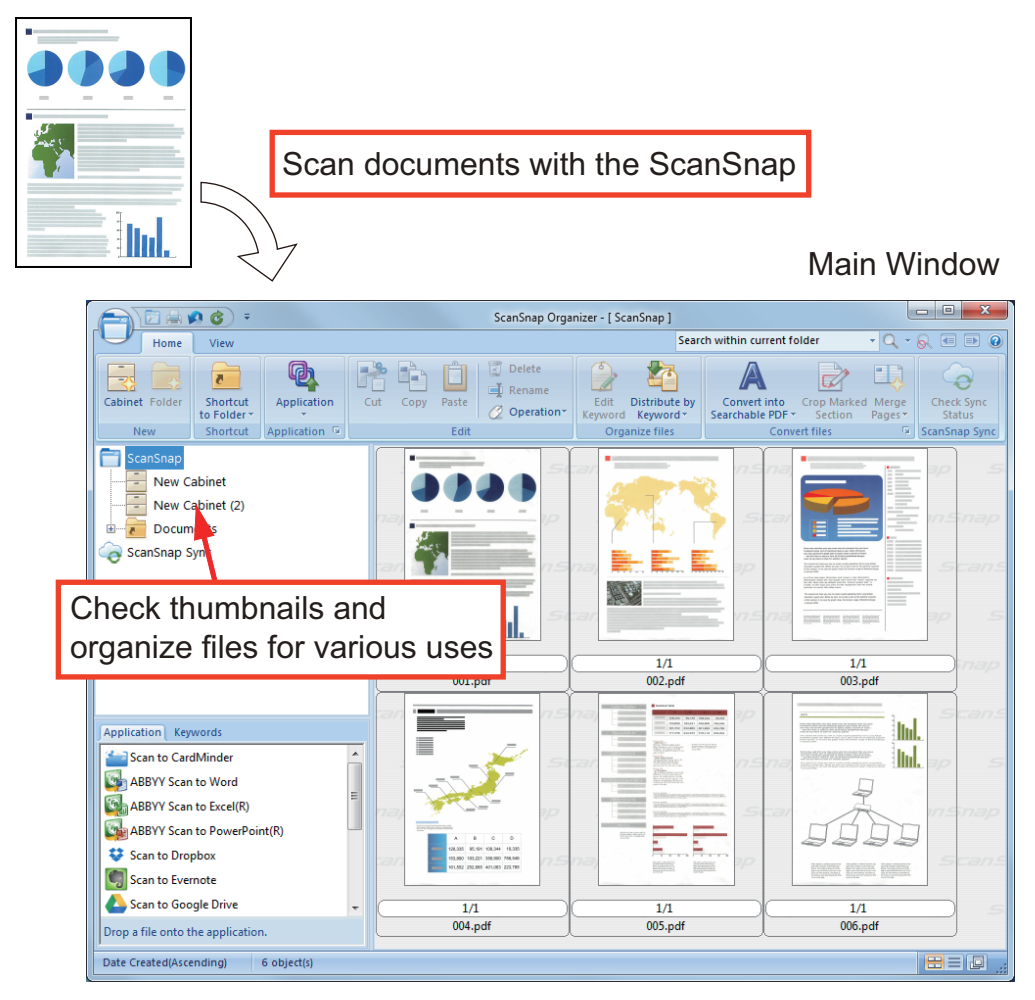

- ["Basic Operation Procedure of ScanSnap Organizer" \(page 57\)](#page-56-0)
- **•** ["Managing Files" \(page 59\)](#page-58-0)
- ["Using Files" \(page 61\)](#page-60-0)

## <span id="page-56-0"></span>Basic Operation Procedure of ScanSnap Organizer

This section explains the basic operation procedure of ScanSnap Organizer.

### **1. Start up ScanSnap Organizer.**

Start up ScanSnap Organizer by double-clicking the [ScanSnap Organizer] icon on the desktop.

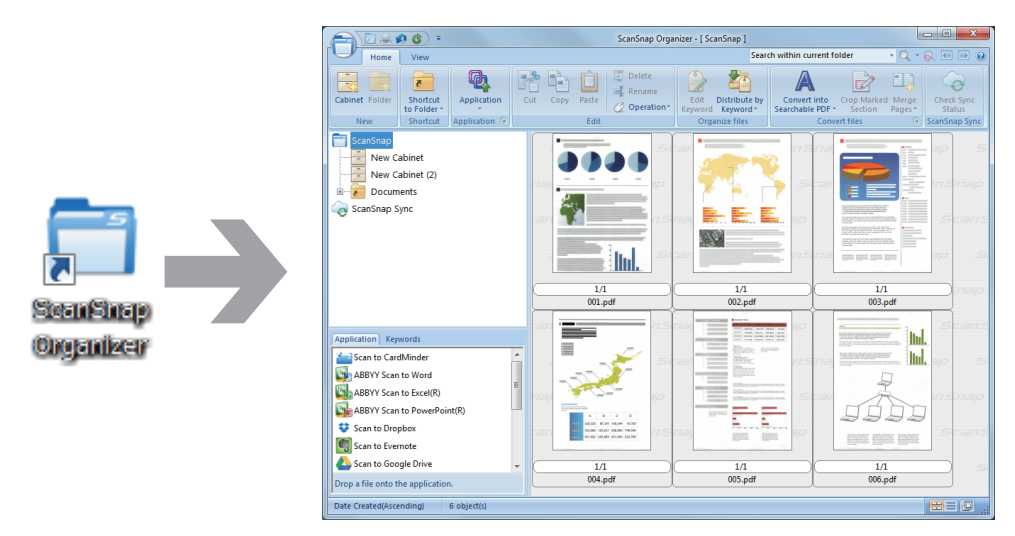

### **2. Scan documents with the ScanSnap.**

 $\Rightarrow$  A list of scanned images is displayed in ScanSnap Organizer.

## **3. Start up ScanSnap Organizer Viewer.**

Double-click a scanned image to start up the Viewer Window for displaying and editing scanned images.

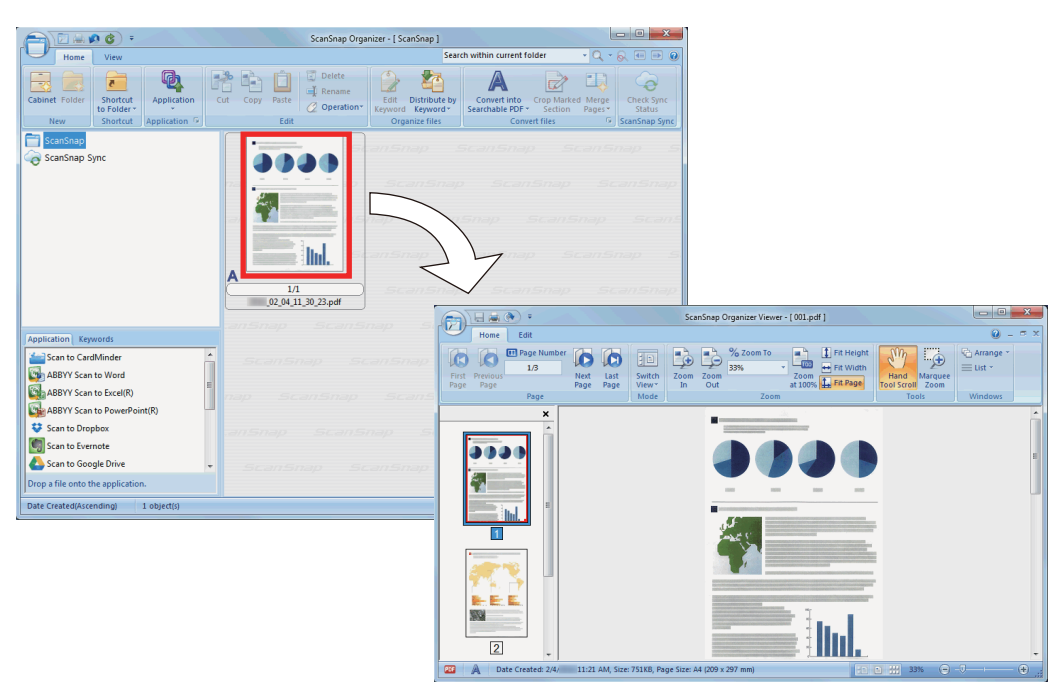

### **4. In the Viewer Window, check the orientation of scanned images, and check for unnecessary pages.**

Rotate any scanned images that are not oriented correctly. Delete any unnecessary pages. Make other edits such as inserting a page where necessary.

## **5. Exit ScanSnap Organizer Viewer.**

To exit ScanSnap Organizer Viewer, click the Application button and then click the [Exit] button in the menu that appears.

## <span id="page-58-0"></span>Managing Files

For details about operations, refer to the ScanSnap Organizer Help.

## **Setting Keywords for a File**

You can set a character string (keyword) indicating the content of a PDF file so that you can immediately recognize the file without opening it.

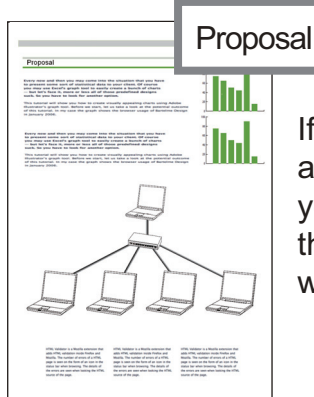

If you set "proposal" as a keyword, you can recognize that the file is the proposal file without opening it.

## **Setting a Marked Character String as a Keyword**

Keywords can be set to a PDF file by using the keyword setting function.

These keywords can be used when you search for PDF files.

When black and white documents that have been marked are scanned by the ScanSnap, the marked character strings are set as keywords for the PDF file.

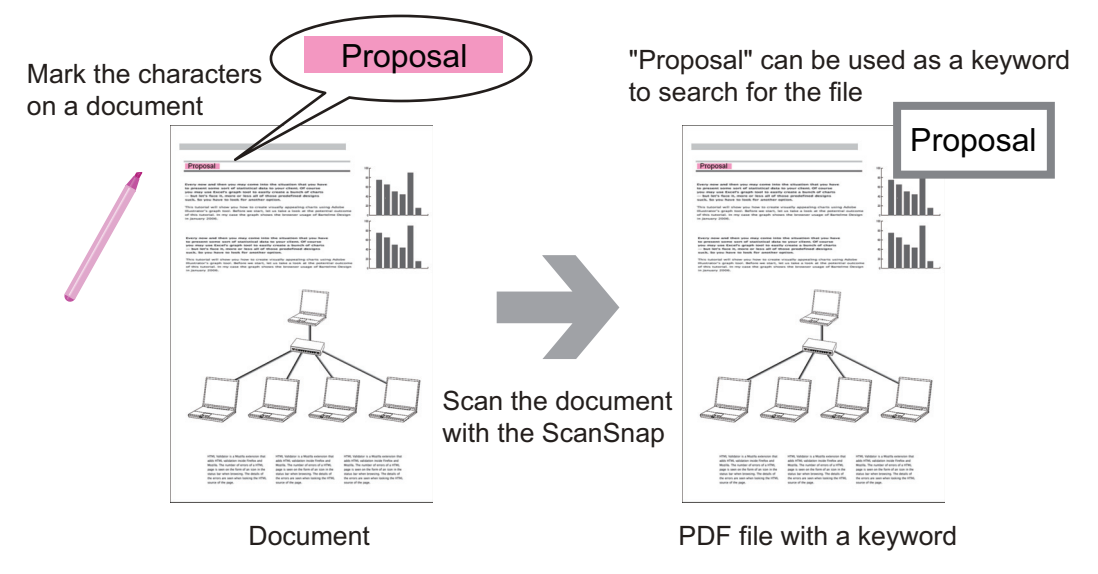

For other keyword setting methods, refer to ScanSnap Organizer Help.

## **Recognizing a Character String in a Page to Embed It into the Page**

By using text recognition (OCR) software, you can embed character strings into the page of a PDF file scanned by the ScanSnap, and then search the PDF file using the character strings.

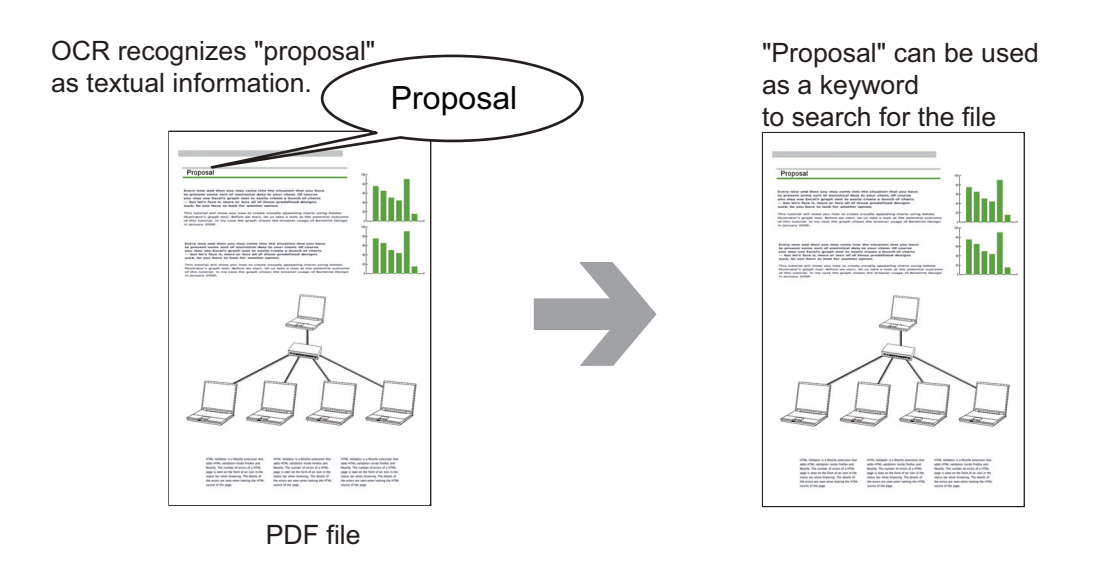

## **Searching Files**

You can search files that are managed in ScanSnap Organizer.

There are two search methods of Adobe Acrobat search and Windows Desktop Search.

## **Automatically Distributing Files According to Set Conditions**

You can use the keyword distribution function so that PDF files are automatically distributed into cabinets and folders according to the keywords that have been set.

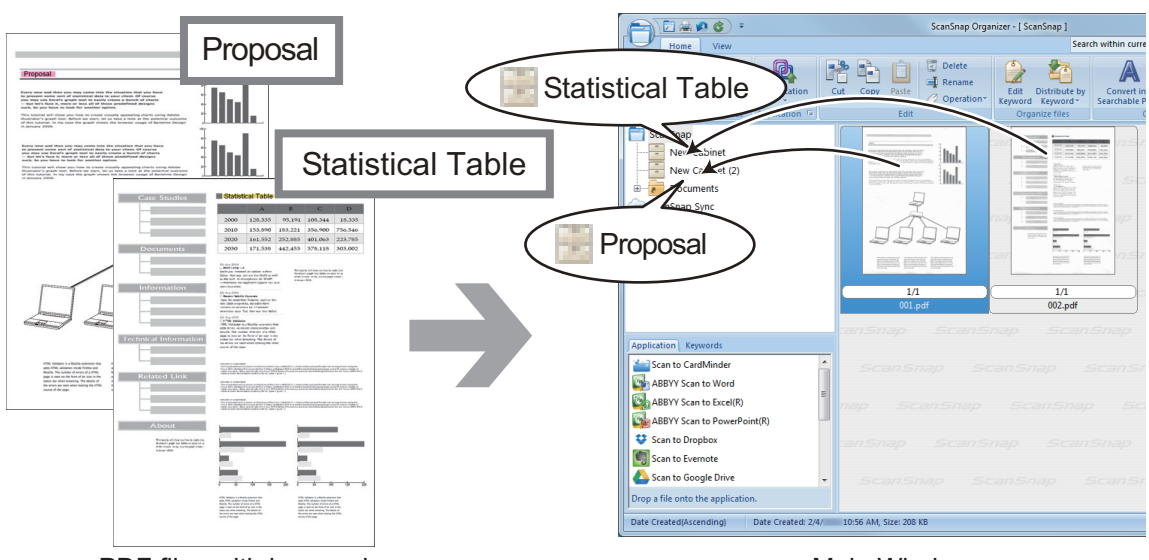

PDF files with keywords **Main Window** Main Window

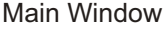

## <span id="page-60-0"></span>Using Files

For details about operations, refer to the ScanSnap Organizer Help.

## **Linking Files with Other Applications**

You can use files with a variety of applications.

The applications that can be used are displayed in the Application List Pane at the lower left corner of the Main Window.

## **Sending Files by E-mail**

Files can be sent by e-mail.

### **Clipping Important Items from Documents**

You can use the marked section cropping function to clip important items from documents.

Mark the necessary sections of a black & white document and scan it with the ScanSnap to create a new PDF or JPEG file that contains only the marked section.

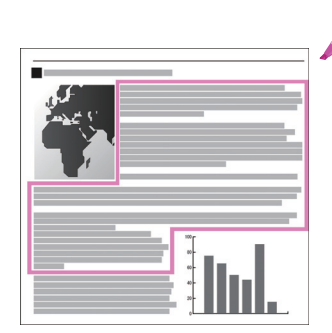

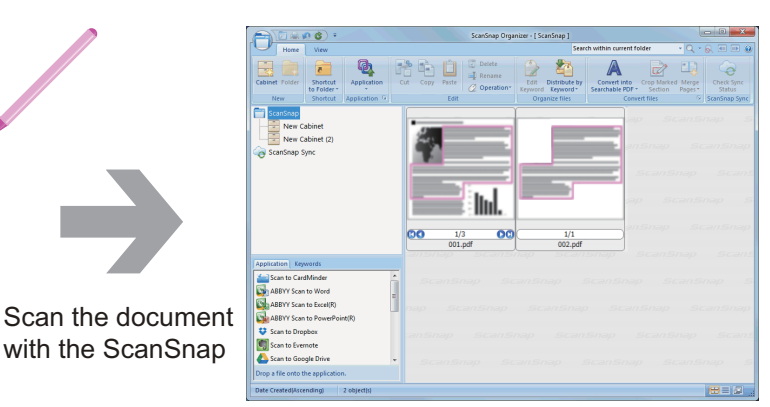

Document Main Window

### **Using Files by Syncing with a Mobile Device**

By using the ScanSnap Sync function, an image file scanned by the ScanSnap can be synced automatically with a mobile device and can be used easily anytime or anywhere via a cloud service.

The files are organized and managed in the "ScanSnap Sync" folder in ScanSnap Organizer.

### **Syncing Files Made up of Images That Were Saved Together ("JPEG (Save together)" Files)**

Using the ScanSnap Sync function allows you to sync "JPEG (Save together)" files between a mobile device and ScanSnap Organizer.

A "JPEG (Save together)" file consists of multiple images that are scanned with ScanSnap Connect Application.

# <span id="page-61-0"></span>What You Can Do with CardMinder

CardMinder is an application used for displaying, organizing, and managing card image data scanned with a scanner.

This application digitalizes large amounts of business cards into images at a high speed and recognizes text on those cards, thus allowing you to search for your clients' business cards from those data quickly, and create your client databases conveniently. CardMinder uses an Optical Character Recognition (OCR) engine to recognize text on cards and shares the data with Personal Information Manager (PIM) applications.

CardMinder contains two separate functions: CardMinder Viewer to enable business card data to be quickly searched from other applications, and CardMinder Mobile Viewer to enable scanned business card data to be viewed on a computer in which CardMinder is not installed.

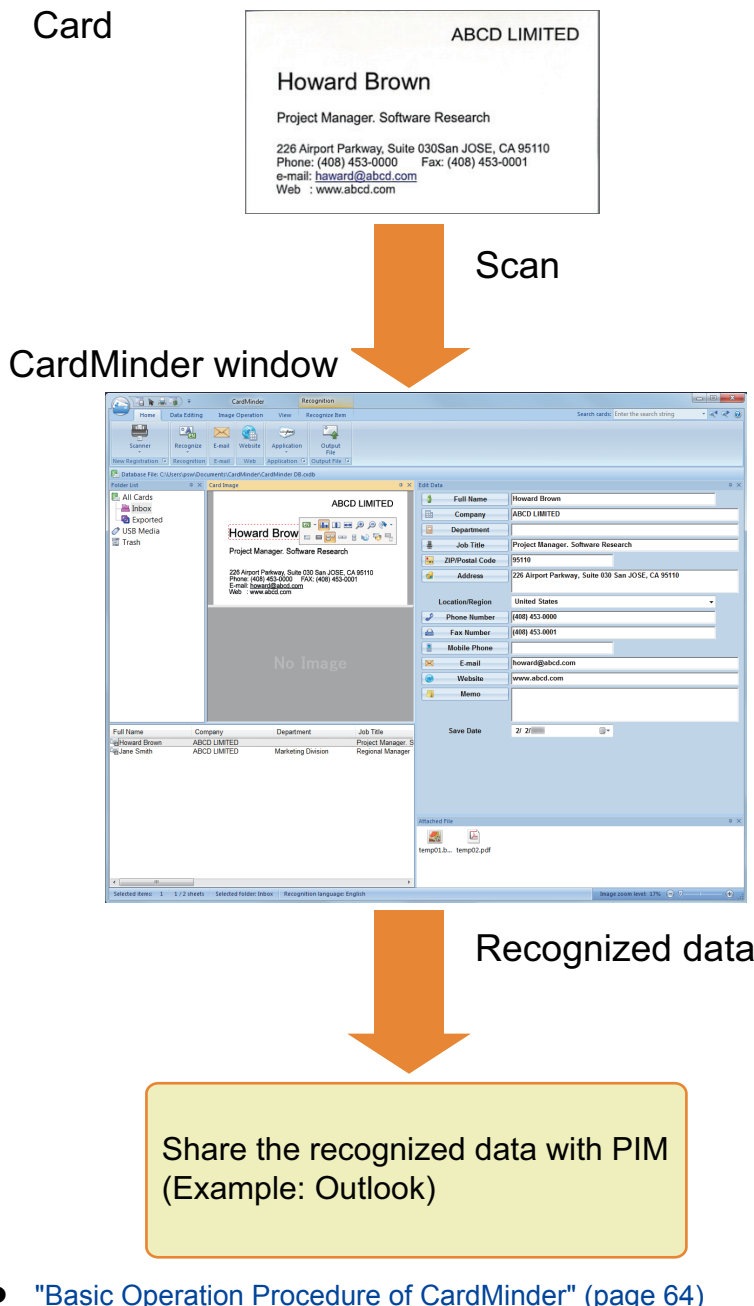

- lure of Cardivilnder" (page 64 • ["Linking Card Data with Other Applications" \(page 67\)](#page-66-0)
- 
- **•** ["Searching Card Data with the Basic Search Toolbar" \(page 68\)](#page-67-0)
- l ["Searching Card Data with CardMinder Viewer" \(page 69\)](#page-68-0)
- l ["Attaching a File to Card Data" \(page 70\)](#page-69-0)

## <span id="page-63-0"></span>Basic Operation Procedure of CardMinder

This section explains the basic operation procedure of CardMinder.

### **1. Start CardMinder.**

Start up CardMinder by double-clicking the [CardMinder] icon on the desktop.

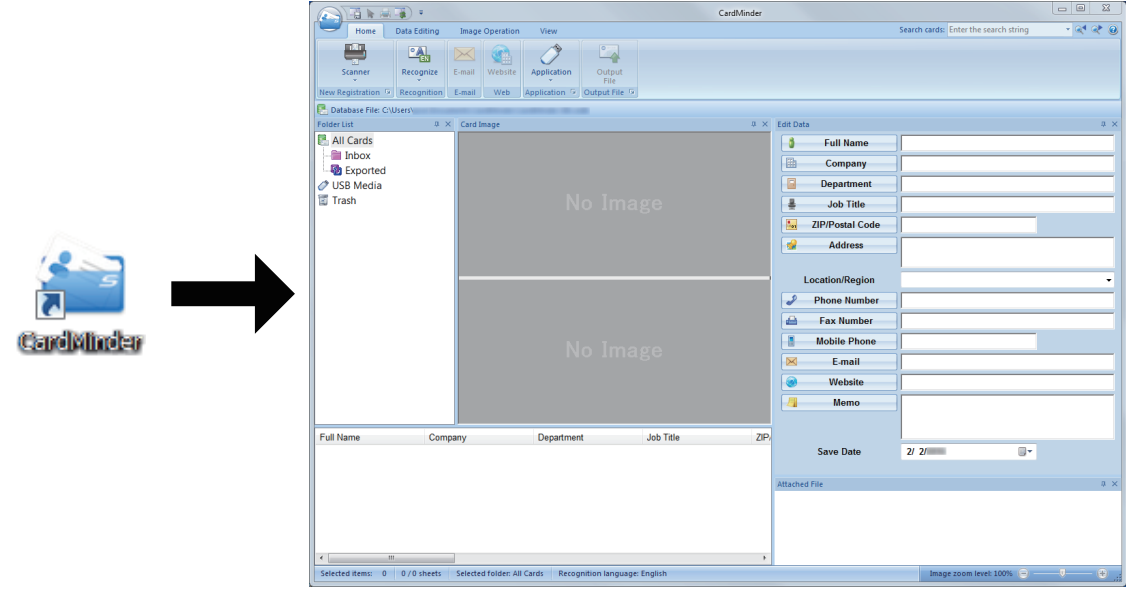

### **2. Scan a card with the scanner.**

Click the [Scanner] button on the [Home] tab to start scanning a card.

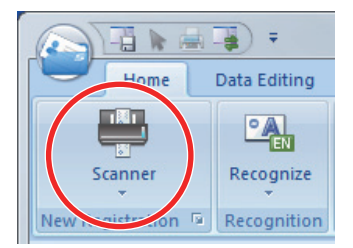

When scanning is complete, the information printed on the card (such as name, company, and address) is automatically recognized as text and displayed in the Edit Data pane.

The image data scanned from the card is displayed in the Card Image pane.

#### **ATTENTION**

ScanSnap Manager must be installed on your computer when you want to recognize the following languages:

- Chinese (simplified)
- Chinese (traditional)
- **Korean**
- **3. Check the card data.**

Make sure that the front and back card images are correct, and that the text on the card images are displayed correctly in the Edit Data pane.

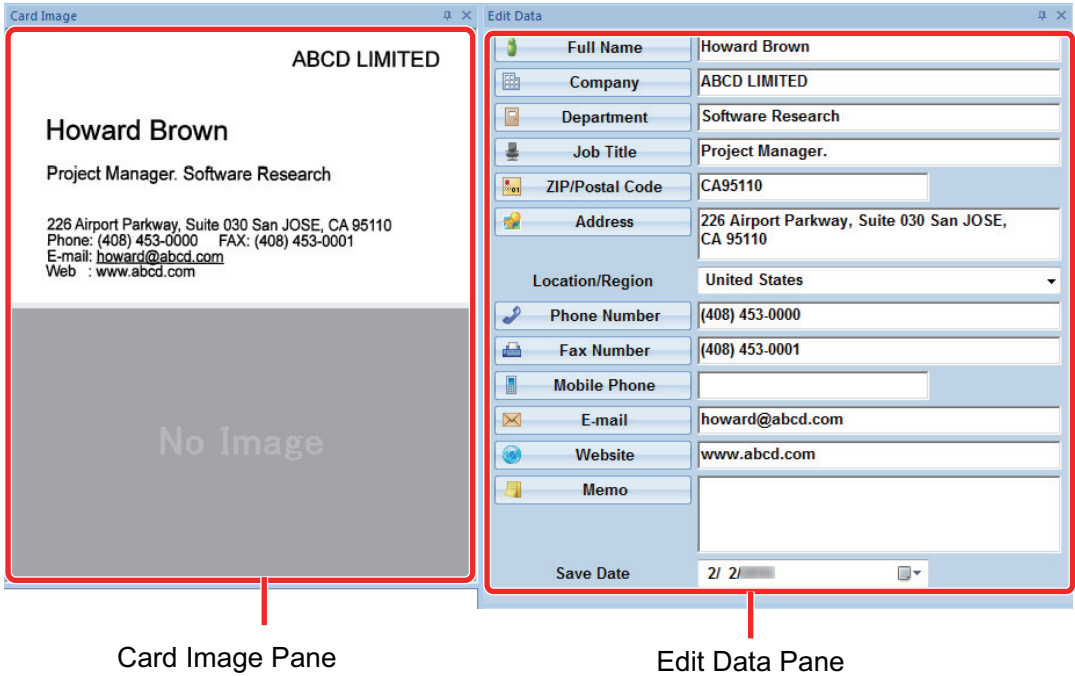

### **4. If the language to be used for text recognition is different, perform text recognition again in the following procedure:**

- Recognize
- 1. Click  $\overline{ }$  on the [Home] tab.
	- $\Rightarrow$  The recognized languages are displayed.
- 2. Select a language for the character strings to be recognized.
	- $\Rightarrow$  The icon for the [Recognize] button changes to the selected language.
- 3. Click the icon for the [Recognize] button.

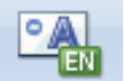

Example: To recognize English, click .

 $\Rightarrow$  A confirmation message for the recognition process is displayed.

- 4. Click the [Yes] button.
	- $\Rightarrow$  Character strings on the card data will be recognized as the selected language.

#### **5. Correct the card data, if necessary.**

The card data can be corrected in the following ways. For details, refer to the CardMinder Help.

- Redoing the recognition process on the character strings in the selected areas
- **•** Entering text directly in the Edit Data pane
- Correcting the orientation of the card image or switching the front and back images

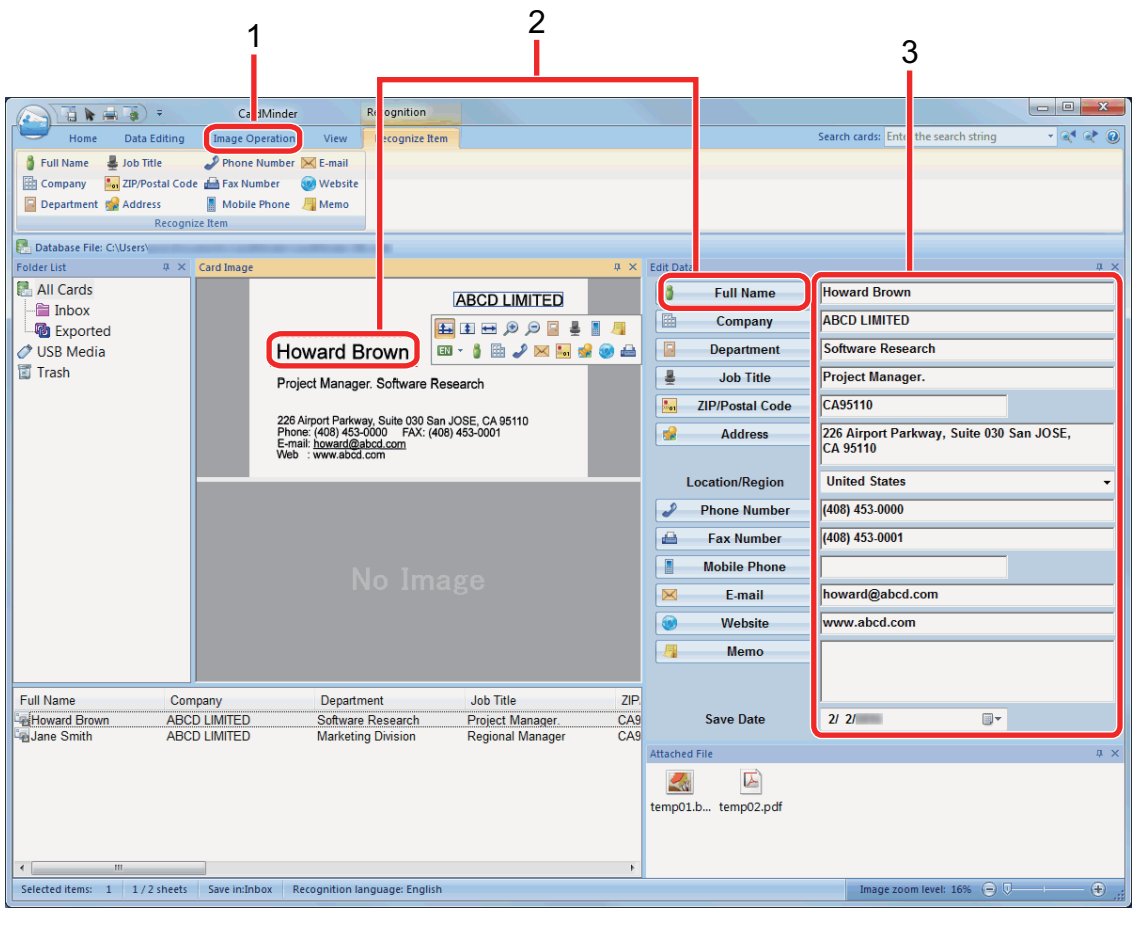

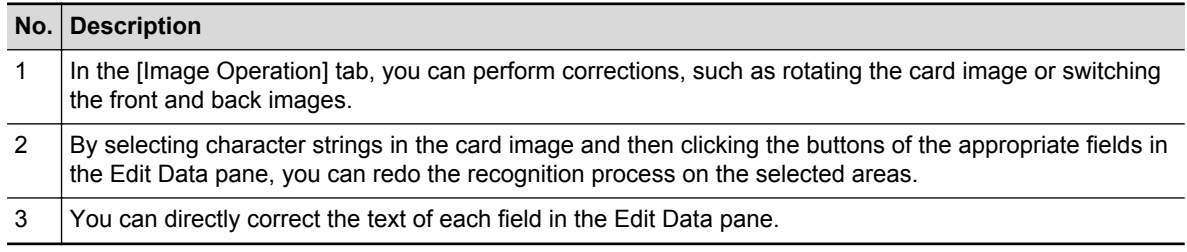

## **6. Exit CardMinder.**

To exit CardMinder, click the application button and then click the [Exit] button in the menu that appears.

# <span id="page-66-0"></span>Linking Card Data with Other Applications

Click the following buttons on the [Home] tab to use card data in a variety of applications.

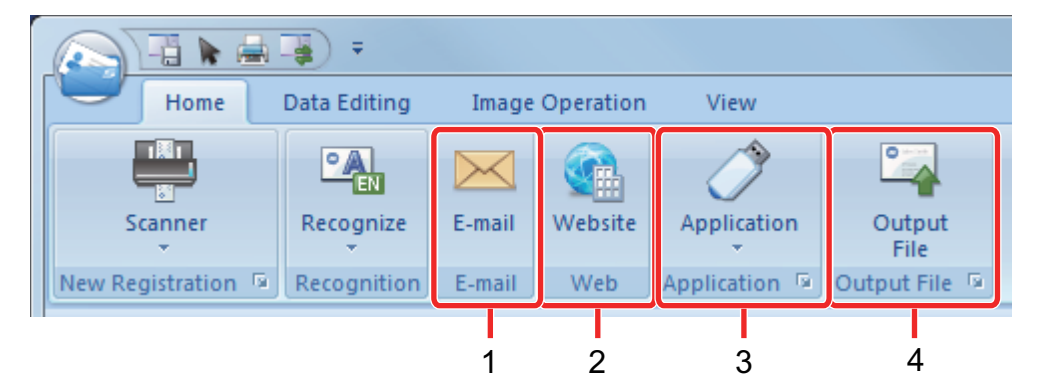

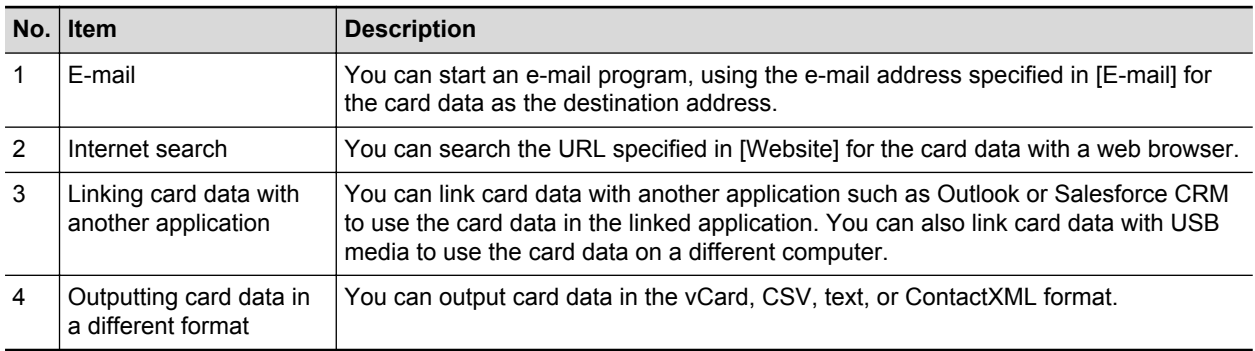

For details, refer to CardMinder Help.

## <span id="page-67-0"></span>Searching Card Data with the Basic Search Toolbar

This section explains how to search card data with the CardMinder Basic Search Toolbar.

Search cards (Basic Search Toolbar)

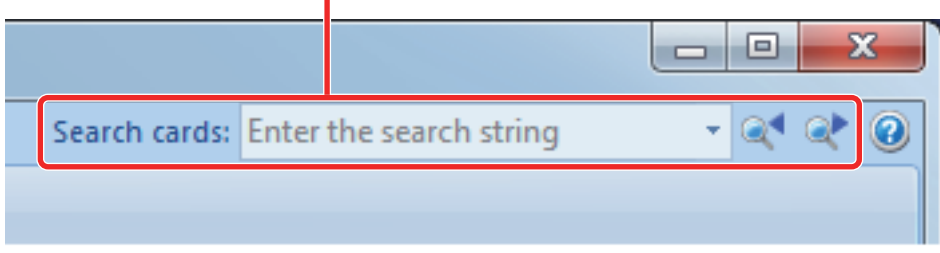

To search card data, type in a search term (such as an individual name or a company name) in the Basic Search Toolbar.

The search results are displayed in the main window.

If multiple cards match the search conditions, click to display the next result of the search in the main window.

## <span id="page-68-0"></span>Searching Card Data with CardMinder Viewer

This section explains how to search card data with CardMinder Viewer.

Even when CardMinder is not running, you can search card data by using a character string in another application (such as Microsoft Notepad) as the keyword for searching.

**1. Drag the mouse to select a character string you want to search for.**

### **2. Press [Alt] + [F3] keys on the keyboard at the same time.**

 $\Rightarrow$  CardMinder Viewer starts and the card data found, based on the search conditions entered (such as an individual name and a company name), is displayed in the window.

If multiple cards match the search conditions, click  $\Box$  to display the next result of the search in the CardMinder Viewer window.

#### **HINT**

Click to display in the CardMinder window the details of the card data selected in the CardMinder Viewer window.

# <span id="page-69-0"></span>Attaching a File to Card Data

A file can be attached to card data easily by dragging and dropping it.

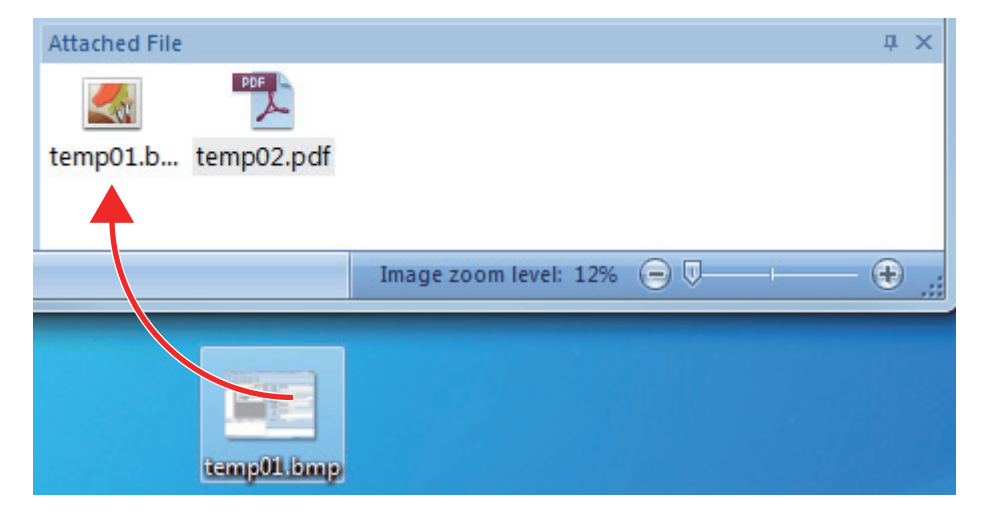

# Useful Usages

This section explains how to use related software for the scanned image that is created after a document is scanned with the ScanSnap and how to scan a document with a setting other than the default setting.

- **•** ["Managing Paper Documents by Folder on a Computer" \(page 72\)](#page-71-0)
- ["Saving Business Cards to a Computer" \(page 75\)](#page-74-0)
- **•** ["Scanning Documents Larger Than A4 or Letter Size \(with the Carrier Sheet\)" \(page 78\)](#page-77-0)
- **•** ["Scanning Documents Such as Photographs and Clippings" \(page 83\)](#page-82-0)

# <span id="page-71-0"></span>Managing Paper Documents by Folder on a Computer

This section explains how to digitize paper documents and manage the data by folder in ScanSnap Organizer.

## **1. Scan a paper document with the ScanSnap.**

For details about scanning a document, refer to ["Scanning a Document" \(page 19\).](#page-18-0)

 $\Rightarrow$  The Quick Menu appears.

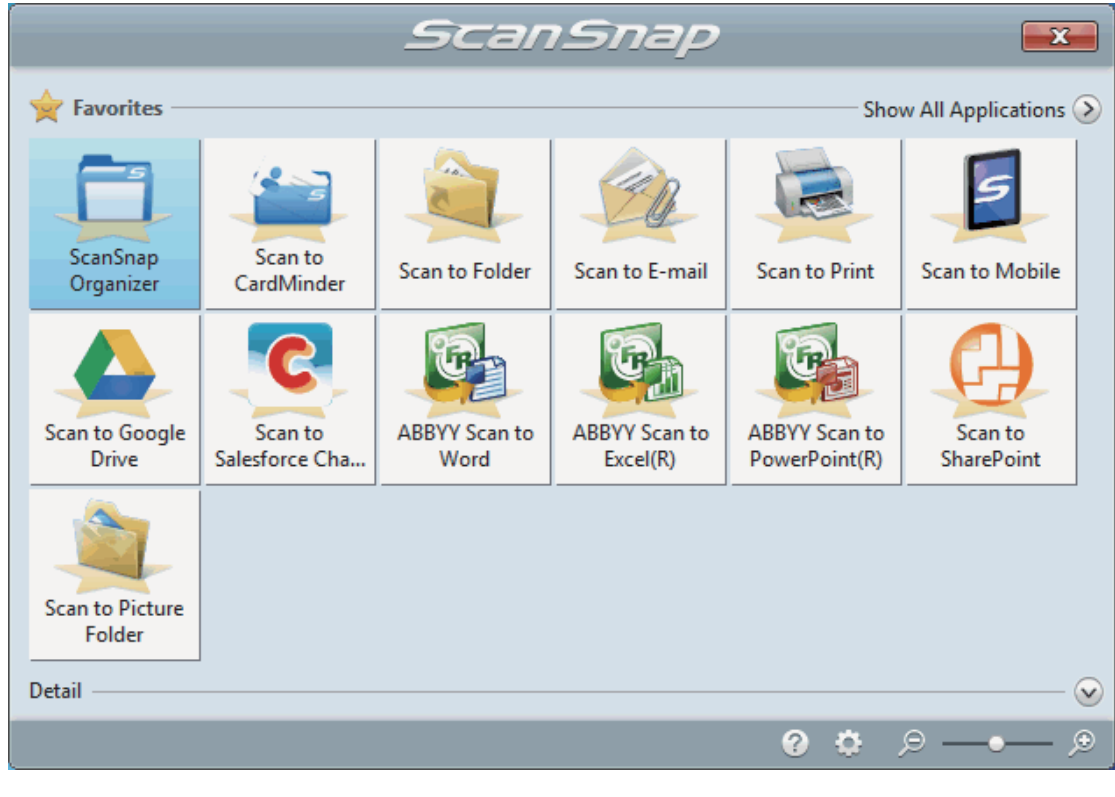

- **2.** Click the [ScanSnap Organizer] icon in the Quick Menu.
	- $\Rightarrow$  The [ScanSnap Organizer] window appears.
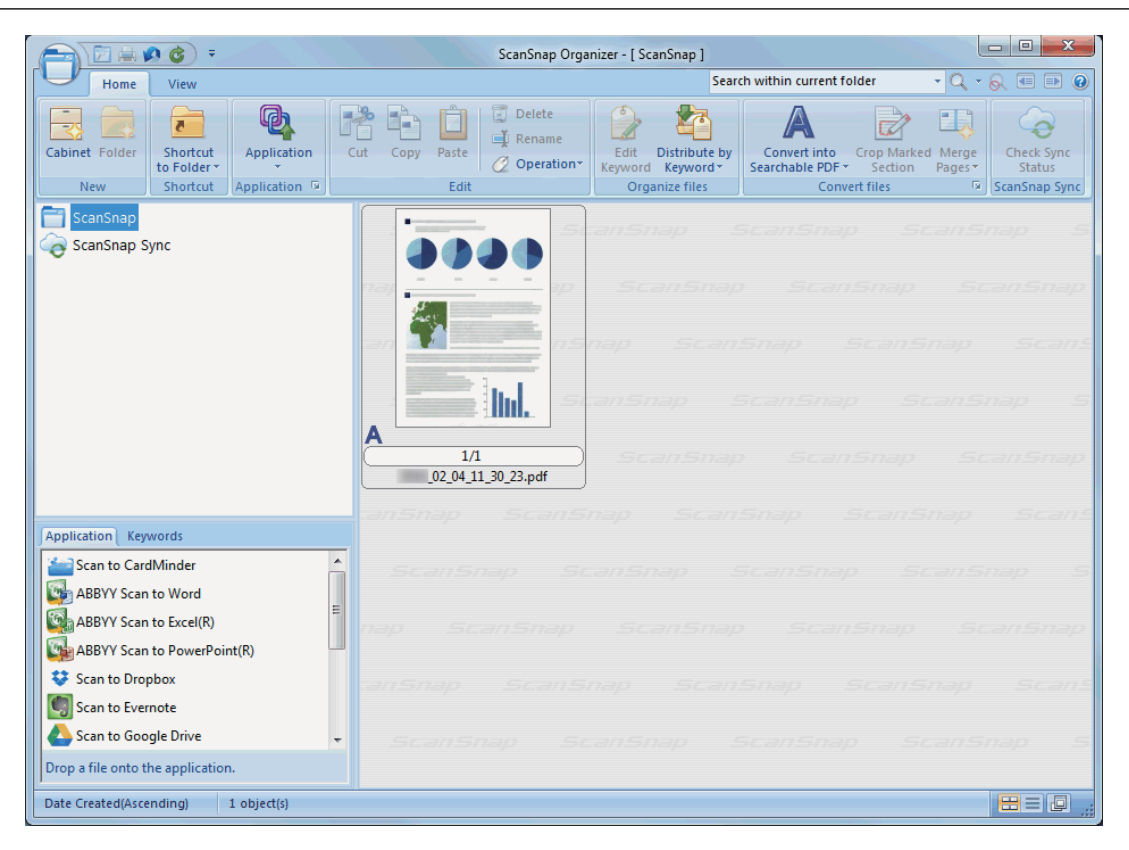

# **3. Click on the [Home] tab.**

 $\Rightarrow$  A new cabinet is created in the folder list.

### **4. Rename the created cabinet.**

#### **HINT**

To create multiple cabinets, repeat steps 3 to 4.

**5. Select the scanned image from the file list, and drag and drop it to the cabinet.**

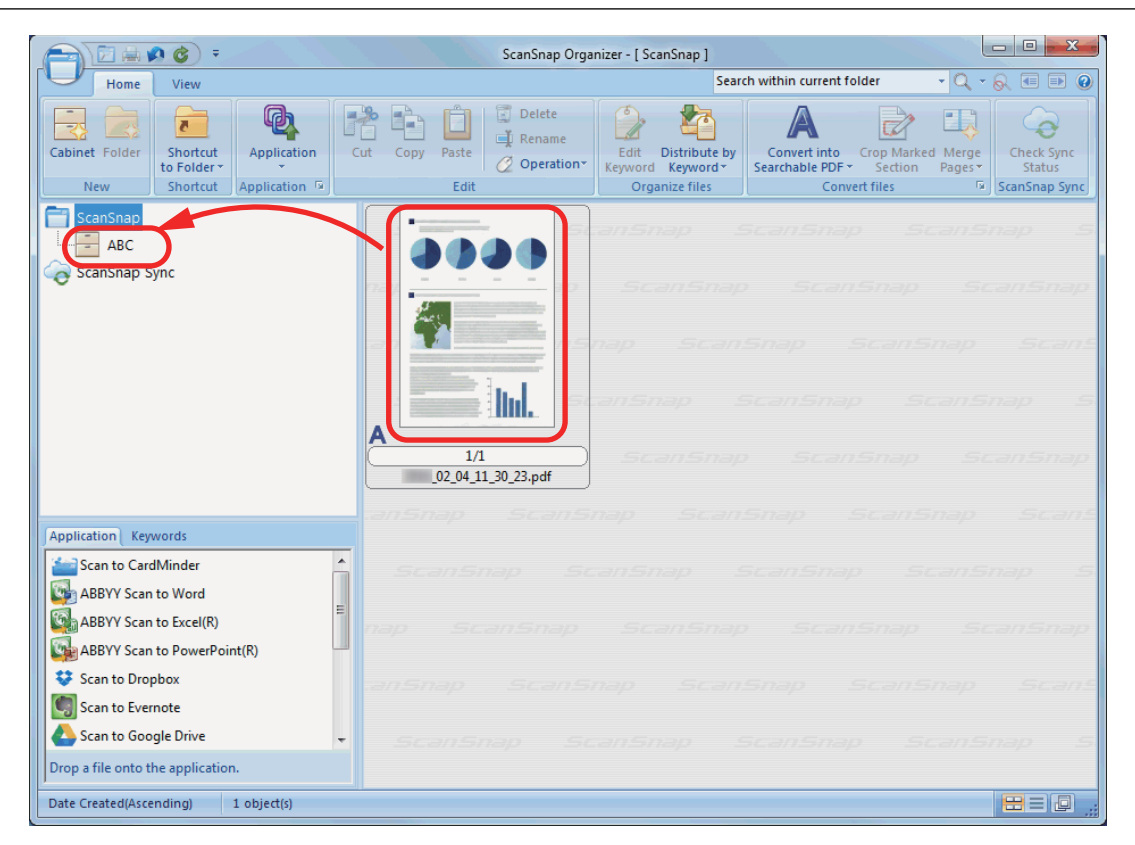

 $\Rightarrow$  The scanned image is moved to the cabinet.

#### **HINT**

ScanSnap Organizer has various functions for using saved files. For details, refer to the ScanSnap Organizer Help.

# Saving Business Cards to a Computer

This section explains how to digitize business cards and save the card data in CardMinder.

### **ATTENTION**

If you do not log on as a user with Administrator privileges, you may not be able to link the ScanSnap with another application properly.

# **1. Scan business cards with the ScanSnap.**

For details about scanning business cards, refer to the following.

- **•** ["Scanning a Document" \(page 19\)](#page-18-0)
- **.** ["Scanning Documents with the ScanSnap by Inserting Two Documents at a Time or by](#page-23-0) [Inserting the Next Document While the Current Document Is Being Scanned" \(page 24\)](#page-23-0)
- $\Rightarrow$  The Quick Menu appears.

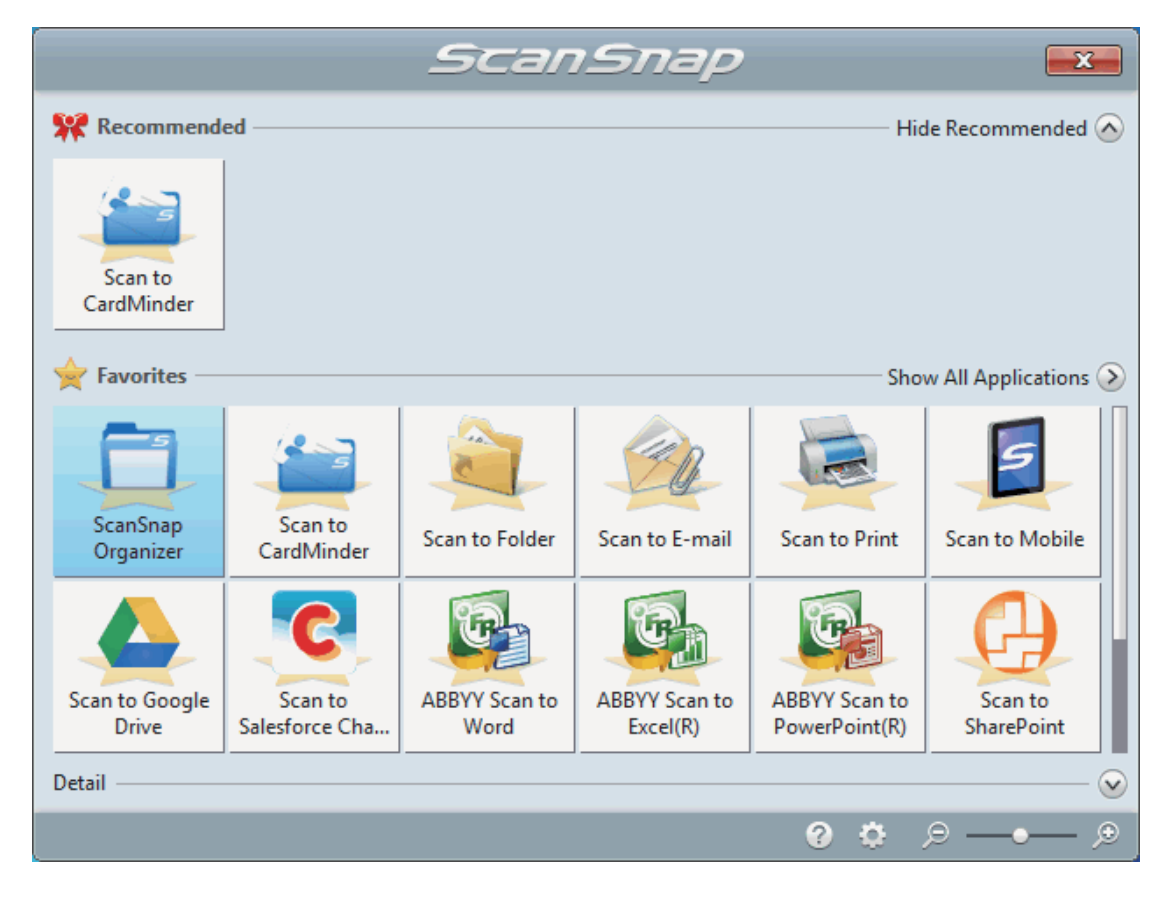

- **2.** Click the [Scan to CardMinder] icon in the Quick Menu.
	- $\Rightarrow$  The [CardMinder] window appears.

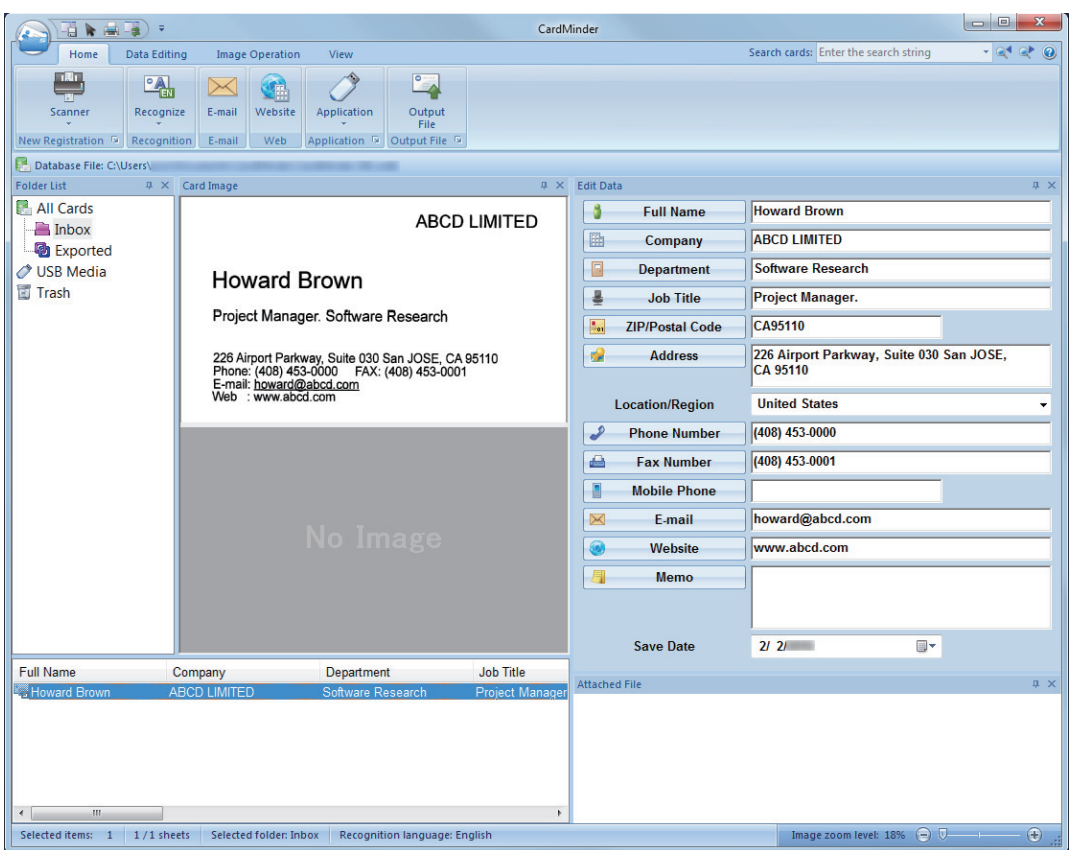

# **3. Check the card data.**

Make sure that the text on the card images are displayed correctly in the Edit Data pane. If the card data must be corrected, click the text to be corrected and then directly edit it.

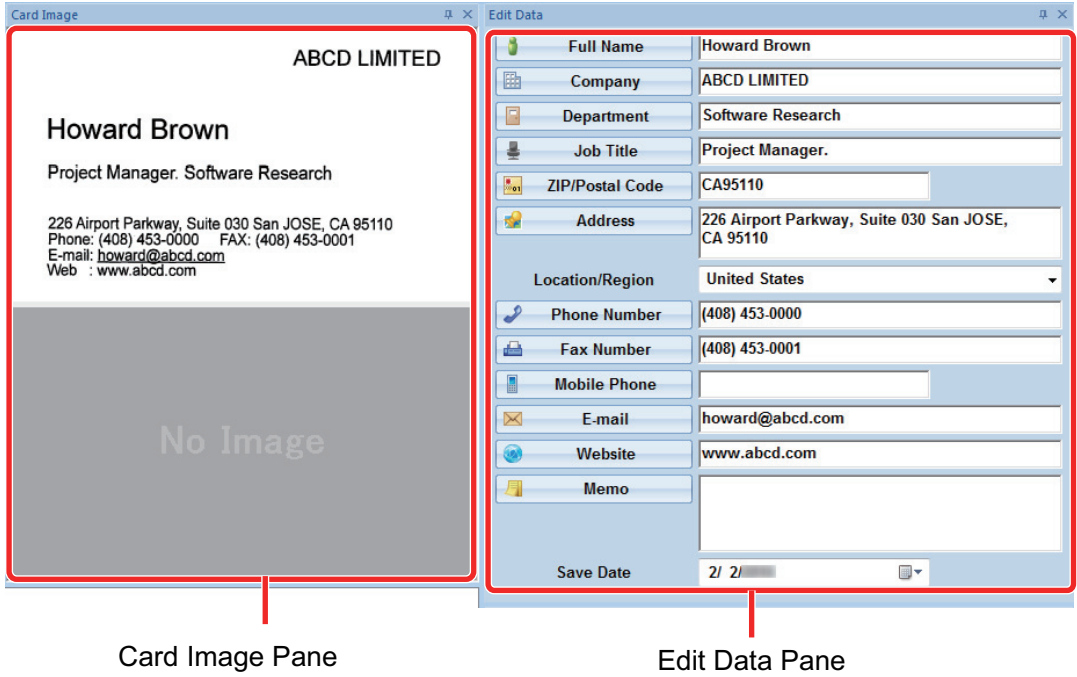

### **HINT**

When you scan double-sided business cards, you must scan one side of each card and edit the card data in CardMinder.

For details, refer to the CardMinder Help.

# Scanning Documents Larger Than A4 or Letter Size (with the Carrier Sheet)

Documents larger than A4/Letter size (such as A3, 11 × 17 in. and B4) can be scanned with the optional Carrier Sheet. By folding the document in half and scanning both sides, one at a time, the two sides are merged into a single image.

For details about documents that can be loaded, refer to ["Documents That Can Be Scanned Using](#page-52-0) [the Carrier Sheet" \(page 53\)](#page-52-0).

### **ATTENTION**

The [Deskew by text on document] checkbox in the [Scanning mode option] window will be disabled. To open the [Scanning mode option] window, click the [Option] button in the [Scanning] tab of the ["ScanSnap Setup Window" \(page 44\).](#page-43-0)

#### **HINT**

Both sides of a double-sided A4/Letter size document or smaller can also be scanned and merged into a single image.

- **1.** Right-click the ScanSnap Manager icon in the notification area located **at the far right of the taskbar, and select the [Scan Button Settings] from the ["Right-Click Menu" \(page 42\).](#page-41-0)**
	- $\Rightarrow$  The ScanSnap setup window appears.
- **2. In the [Paper] tab, select [Automatic detection] in [Paper size], and then click the [Carrier Sheet Settings] button.**

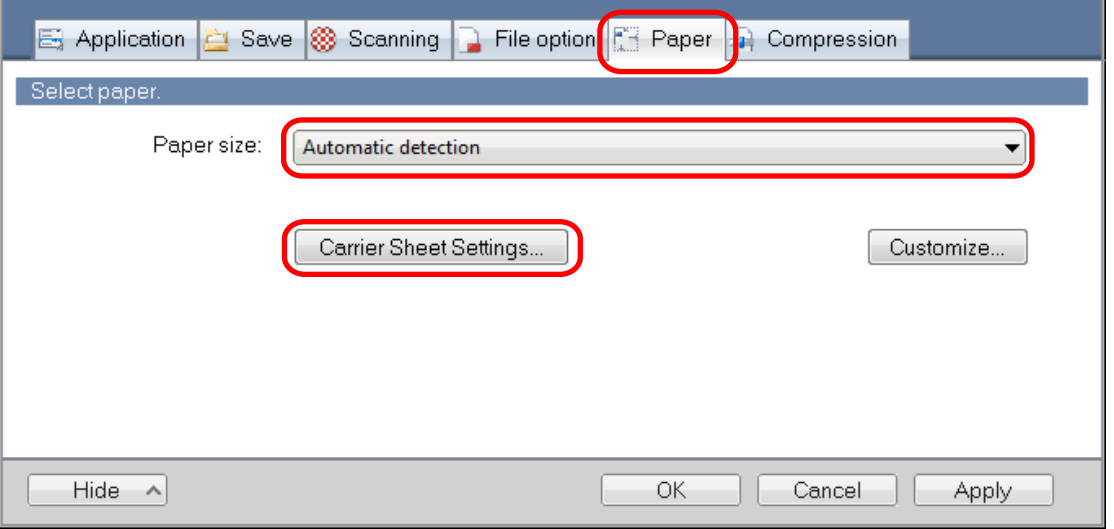

 $\Rightarrow$  The [Carrier Sheet Settings] window appears.

## **3. Select [one double-page spread image] in [Save as] and click the [OK] button.**

For details, refer to the ScanSnap Manager Help.

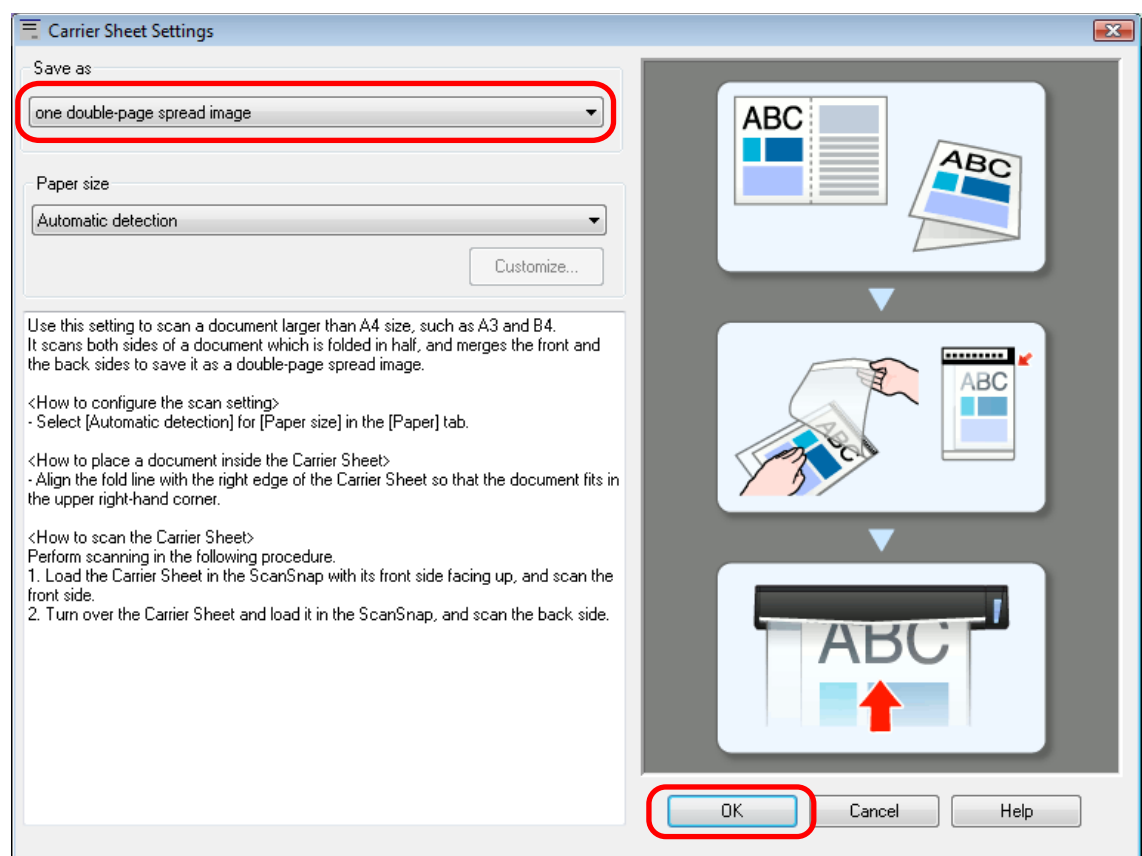

# **4. Click the [OK] button to close the ScanSnap setup window.**

# **5. Place the document inside the Carrier Sheet.**

1. Fold the document in half with the sides to be scanned facing out. Fold it tightly and smooth out any creases.

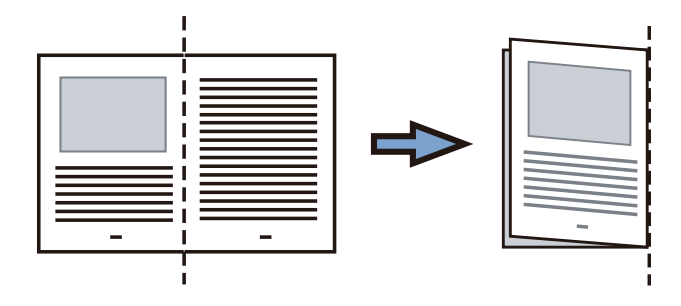

2. Open the Carrier Sheet to bind the document.

Align the fold line with the right edge of the Carrier Sheet so that the document fits in the upper right-hand corner of the Carrier Sheet.

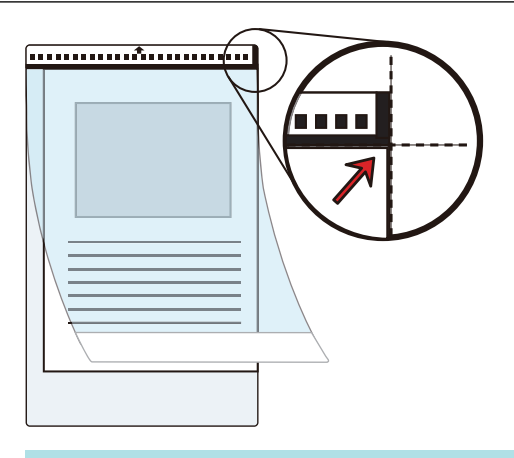

### **HINT**

Note that the front side of the Carrier Sheet has a black and white pattern at the top and a thick vertical line in the upper right-hand corner.

**6. Insert the part with the black and white pattern straight into the feeding section of the ScanSnap, with the front side of the Carrier Sheet facing up.**

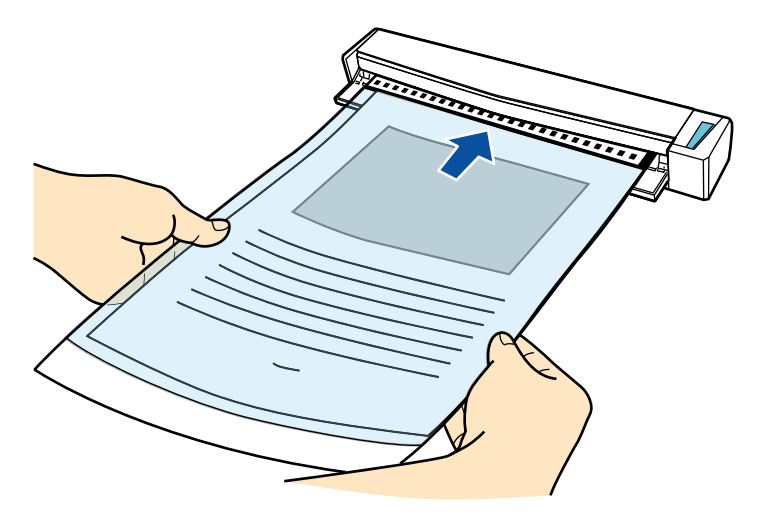

 $\Rightarrow$  The Carrier Sheet is pulled in until it is set inside the ScanSnap.

### **HINT**

If you perform a scan using the Carrier Sheet with the output guide open, a paper jam may occur and damage the documents. Make sure to close the output guide when you perform a scan using the Carrier Sheet.

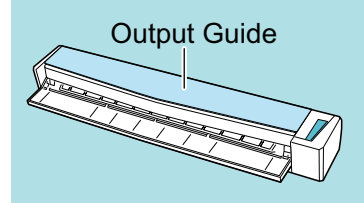

# **7. Press the [Scan/Stop] button on the ScanSnap to start scanning.**

 $\Rightarrow$  Scanning starts and the [ScanSnap Manager - Image scanning and file saving] window appears. When the front side of the Carrier Sheet is scanned, the scanned image is displayed in the preview area.

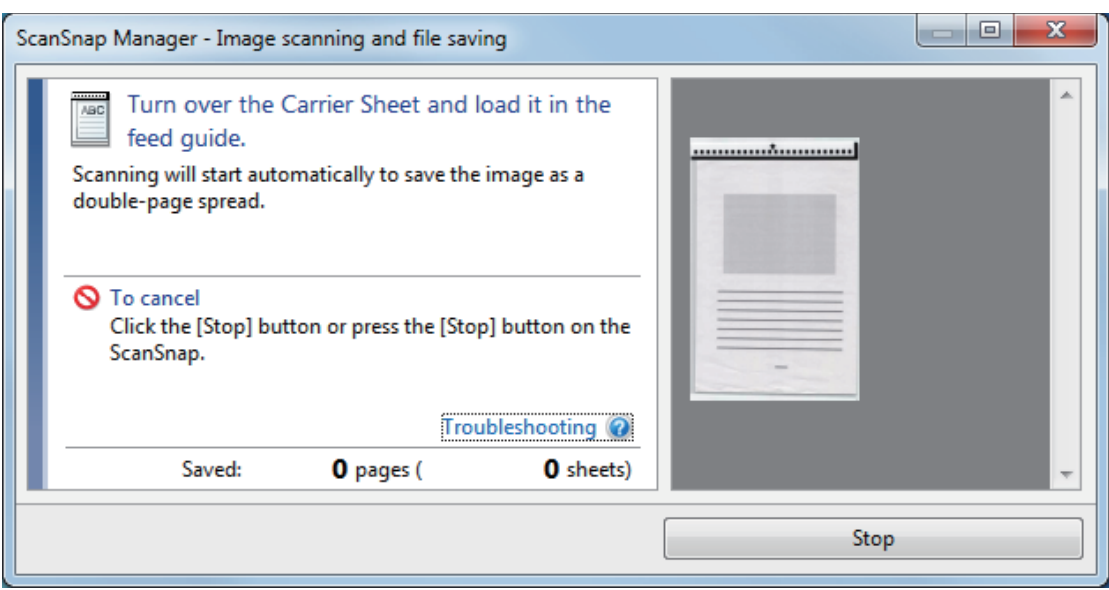

### **8. Turn over the Carrier Sheet and insert it as described in step 6.**

#### **ATTENTION**

Make sure to scan the front and back side of the Carrier Sheet consecutively.

 $\Rightarrow$  Scanning starts automatically and the [ScanSnap Manager - Image scanning and file saving] window appears. When scanning is completed, scanned images of the front and back side of the document inside the Carrier Sheet are displayed as a double-page spread image in the preview area.

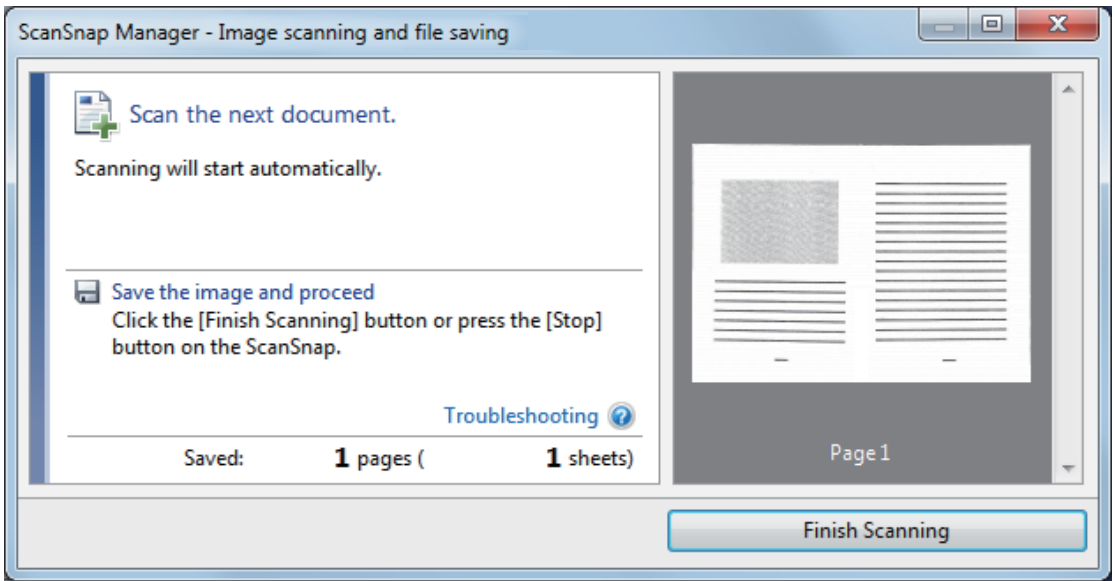

### HINT

Repeat steps 5 to 8 to scan more documents larger than A4/Letter size. You can continue to scan documents that can be inserted directly in the ScanSnap.

For details about scanning a document, refer to ["Scanning a Document" \(page 19\)](#page-18-0).

## **9. Press the [Scan/Stop] button on the ScanSnap to finish scanning.**

 $\Rightarrow$  The scanned images of the front and back sides of the document are saved as a doublepage spread image.

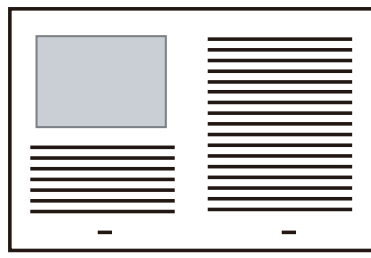

### **ATTENTION**

• There may be a line or a gap appearing between the front and back side images. Also when you scan a thick document in the Carrier Sheet, the scanned image on the left and the scanned image on the right of a double-page spread image may skew towards each other from the top.

These symptoms may be improved when you place the document in the Carrier Sheet as follows:

- Fold the document properly
- Neatly align the edges of the document with the edges of the Carrier Sheet
- Turn over the Carrier Sheet to the other (reverse) side
- **.** If [Automatic detection] is specified for [Paper size] in the [Carrier Sheet Settings] window, an optimal size will be selected automatically from the available standard sizes (A3, B4, or 11 × 17 in.) in [Paper size]. Note that the size of the image may become smaller than the original document depending on the document.

Example: When characters and illustrations are printed to fit in A4 size in the center of an A3 size document, the scanned image is output in B4 size.

To output the scanned image in its original size, specify the document size in [Paper size].

Part of the scanned image around where the document is folded may appear missing. In that case, place the document so that its edge is about 1 mm (0.04 in.) inside from the edge of the Carrier Sheet.

# Scanning Documents Such as Photographs and **Clippings**

Using the optional Carrier Sheet allows you to scan documents that can be damaged quite easily such as photographs, or non-standard size documents that are difficult to load directly such as clippings.

For details about documents that can be loaded, refer to ["Documents That Can Be Scanned Using](#page-52-0) [the Carrier Sheet" \(page 53\)](#page-52-0).

### **ATTENTION**

The [Deskew by text on document] checkbox in the [Scanning mode option] window will be disabled. To open the [Scanning mode option] window, click the [Option] button in the [Scanning] tab of the ["ScanSnap Setup Window" \(page 44\).](#page-43-0)

- **1.** Right-click the ScanSnap Manager icon in the notification area located **at the far right of the taskbar, and select the [Scan Button Settings] from the ["Right-Click Menu" \(page 42\).](#page-41-0)**
	- $\Rightarrow$  The ScanSnap setup window appears.
- **2. In the [Paper] tab, select [Automatic detection] in [Paper size], and then click the [Carrier Sheet Settings] button.**

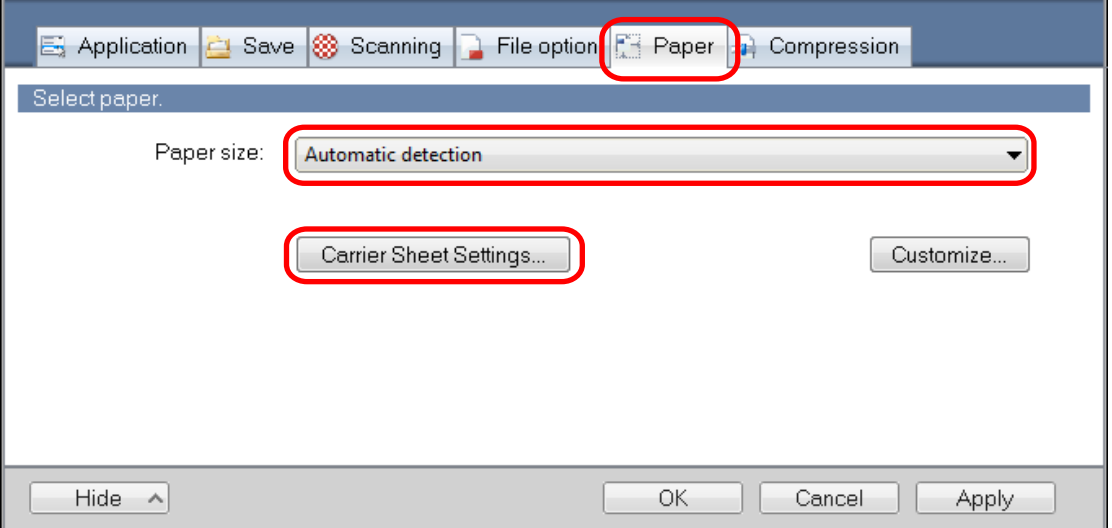

- $\Rightarrow$  The [Carrier Sheet Settings] window appears.
- **3. Select [two separate images (front and back)] in [Save as] and click the [OK] button.**

For details, refer to the ScanSnap Manager Help.

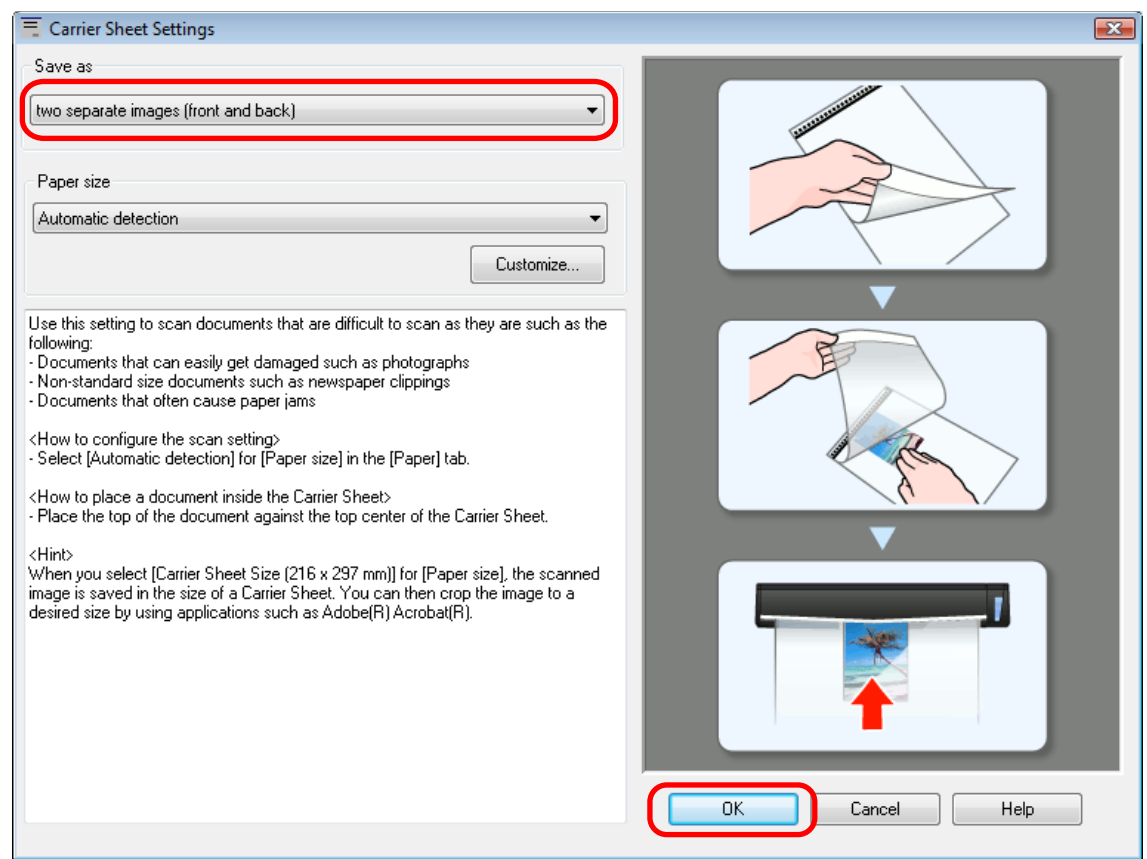

**4. Click the [OK] button to close the ScanSnap setup window.**

# **5. Place the document inside the Carrier Sheet.**

Open the Carrier Sheet and place the top of the document against the top center of the Carrier Sheet.

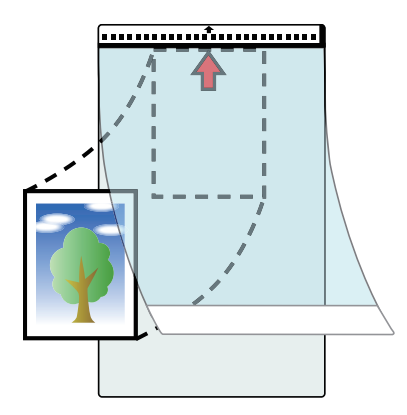

**6. Insert the part with the black and white pattern straight into the feeding section of the ScanSnap, with the scanning side of the document inside the Carrier Sheet facing up.**

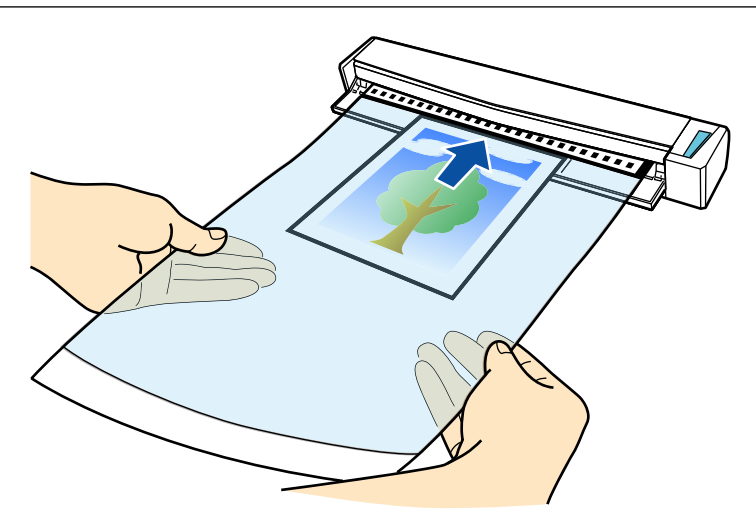

 $\Rightarrow$  The Carrier Sheet is pulled in until it is set inside the ScanSnap.

### **ATTENTION**

If you perform a scan using the Carrier Sheet with the output guide open, a paper jam may occur and damage the documents. Make sure to close the output guide when you perform a scan using the Carrier Sheet.

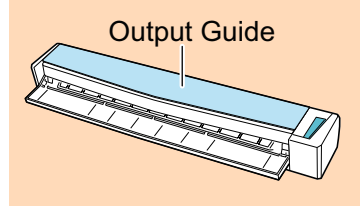

### **7. Press the [Scan/Stop] button on the ScanSnap to start scanning.**

 $\Rightarrow$  When scanning is complete, the scanned image of the document that is inside the Carrier Sheet is displayed in the preview area.

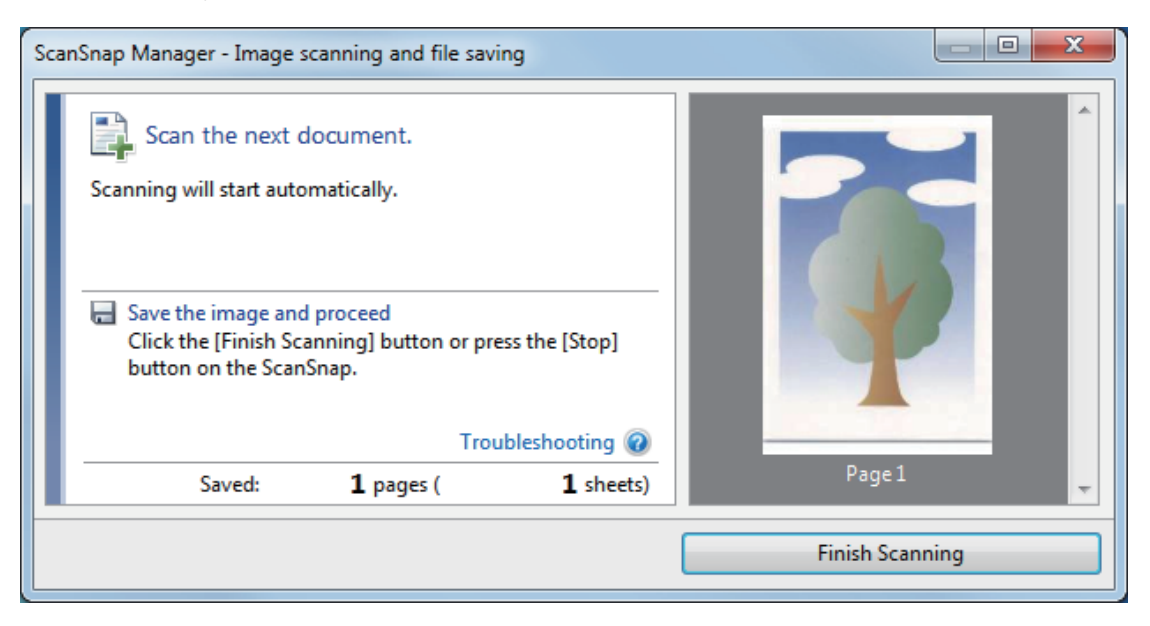

### **HINT**

Repeat steps 5 to 7 to scan more documents such as photographs and clippings. You can continue to scan documents that can be inserted directly in the ScanSnap. For details about scanning a document, refer to ["Scanning a Document" \(page 19\)](#page-18-0).

## **8. Press the [Scan/Stop] button on the ScanSnap to finish scanning.**

 $\Rightarrow$  The scanned image is saved.

### ATTENTION

- The scanned image is output at the center of the page in the size specified for [Paper size] in the [Carrier Sheet Settings] window.
- **.** If [Automatic detection] is specified for [Paper size] in the [Carrier Sheet Settings] window, an optimal size will be selected automatically from the available standard sizes (A3, B4, or 11 × 17 in.) in [Paper size]. Note that the size of the image may become smaller than the original document depending on the document scanned, or part of the image may appear missing.

Example: When the contents are printed to fit in A5 size in the center of an A4 size document, the scanned image is output in A5 size.

To output the scanned image in its original size, specify the document size in [Paper size].

### **HINT**

In the following cases, place a blank (white) sheet of paper underneath the document when scanning:

- The scanned image is not saved in the correct size (when [Automatic detection] is selected for [Paper size] in the [Carrier Sheet Settings] window)
- Shadows appear around the edges of the scanned image
- Black lines appear around the edges of a uniquely shaped cutting

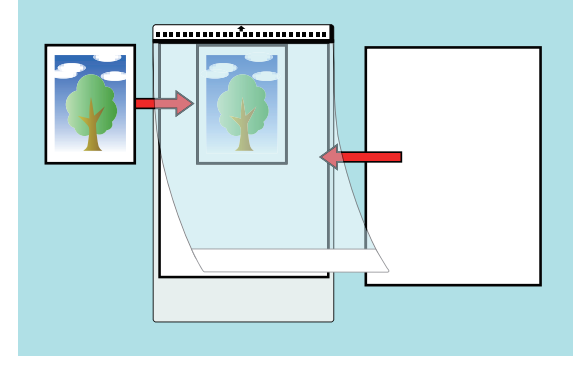

# Troubleshooting

This section explains how to solve troubles you may encounter upon installing or uninstalling the software related to the ScanSnap.

- ["How to Find Your Solution" \(page 88\)](#page-87-0)
- **•** ["If Your First Attempt to Install Failed" \(page 89\)](#page-88-0)
- l ["If You Have Installed the Software Before" \(page 90\)](#page-89-0)
- ["When the ScanSnap Manager Icon Does Not Appear" \(page 98\)](#page-97-0)
- l ["When ScanSnap Manager Does Not Operate Normally" \(page 100\)](#page-99-0)
- ["When You Cannot Uninstall the Software" \(page 107\)](#page-106-0)

For details about the troubles you may encounter and the solutions while using the ScanSnap, refer to the following:

**•** "Troubleshooting" in the ScanSnap Manager Help

To display this section, right-click the ScanSnap Manager icon in the notification area, and select  $[He|p] \rightarrow [Troubleshoothing]$  from the ["Right-Click Menu" \(page 42\).](#page-41-0)

l ScanSnap Support Site [\(http://scansnap.fujitsu.com/g-support/en/](http://scansnap.fujitsu.com/g-support/en/))

If you cannot solve the problem after referring to the above section, contact your FUJITSU scanner dealer or an authorized FUJITSU scanner service provider.

# <span id="page-87-0"></span>How to Find Your Solution

When software installation fails, or the ScanSnap does not operate normally after installation is complete, refer to the flow chart below for troubleshooting.

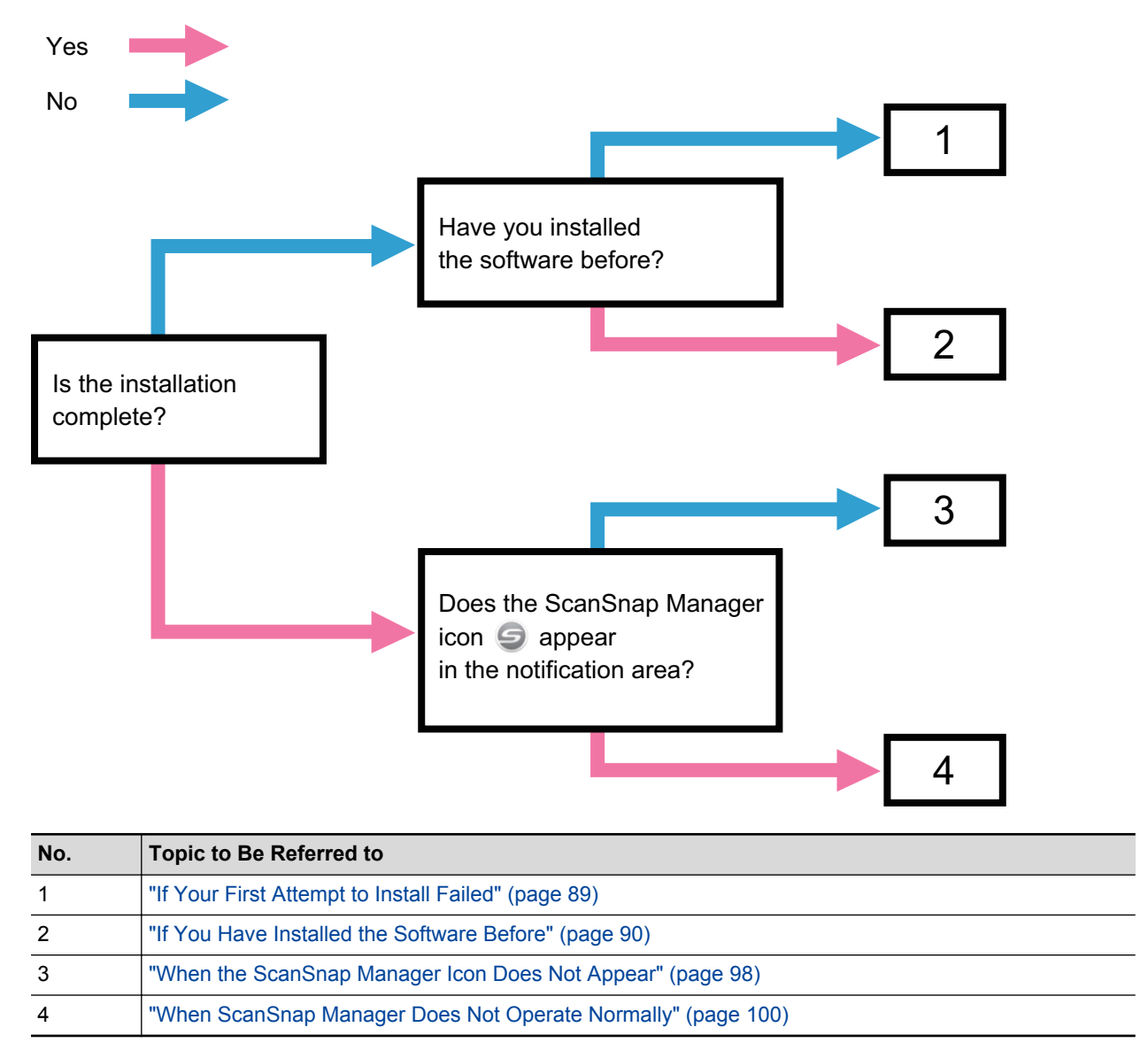

# <span id="page-88-0"></span>If Your First Attempt to Install Failed

This section explains how to troubleshoot when the first attempt to install the software related to the ScanSnap failed.

If any software related to the ScanSnap (including models other than S1100i) has been installed before, refer to ["If You Have Installed the Software Before" \(page 90\).](#page-89-0)

# **1. Restart the computer and log on as a user with Administrator privileges.**

## **2. Reinstall the software.**

For details, refer to ["How to Install the Software" \(page 40\)](#page-39-0).

# <span id="page-89-0"></span>If You Have Installed the Software Before

This section explains how to troubleshoot if your attempt to reinstall the software related to the ScanSnap (including models other than S1100i) failed.

- **•** ["Uninstalling the Software" \(page 91\)](#page-90-0)
- **•** ["Removing the Installation Information" \(page 92\)](#page-91-0)
- **•** ["Installing the Software from the \[ScanSnap Setup\] Window" \(page 96\)](#page-95-0)
- **•** ["Installing One Software at a Time" \(page 97\)](#page-96-0)

# <span id="page-90-0"></span>Uninstalling the Software

Uninstall the software that is already installed. The uninstallation procedure is as follows.

- **1. If the ScanSnap is connected to the computer, unplug the USB cable from the computer.**
- **2. Log on as a user with Administrator privileges.**
- **3. If anti-virus software is running, disable the software temporarily.**

#### **ATTENTION**

If you cannot disable the anti-virus software, check if the software is set to lock the application.

### **4. Uninstall the software.**

The following software programs must be uninstalled:

- **•** ScanSnap Manager
- **•** ScanSnap Organizer
- CardMinder

For details, refer to ["Uninstalling the Software" \(page 117\)](#page-116-0).

- l If the software was successfully uninstalled, proceed to ["Installing the Software from the \[ScanSnap Setup\]](#page-95-0) [Window" \(page 96\)](#page-95-0).
- l If the software still remains in the list, proceed to the next topic ["Removing the Installation Information" \(page](#page-91-0) [92\)](#page-91-0).

# <span id="page-91-0"></span>Removing the Installation Information

If the name of the software that you tried to uninstall still remains in the list in [Programs and Features] of the Control Panel, or if the software cannot be uninstalled for some reason, the installation information needs to be removed.

Remove the installation information in the following procedure.

### **ATTENTION**

If you cannot successfully remove the installation information, contact your FUJITSU scanner dealer or an authorized FUJITSU scanner service provider.

- **1. Log on as a user with Administrator privileges.**
- **2. Insert the Setup DVD-ROM into the DVD-ROM drive.**

 $\Rightarrow$  The [ScanSnap Setup] window appears.

- **3. Click the [Close] button to close the [ScanSnap Setup] window.**
- **4. From Windows Explorer, open the [Tool] folder in the Setup DVD-ROM.**
- **5. Right-click "SSClean.exe" and select [Run as administrator] from the displayed menu.**

 $\Rightarrow$  The [User Account Control] window appears.

### **6. Click the [Yes] button.**

- $\Rightarrow$  The [Remove Installation Information] window appears.
- **7. Select the software from which you want to remove the installation information.**
	- **•** ScanSnap Manager
		- 1. Select [ScanSnap Manager] and click the [Remove] button.

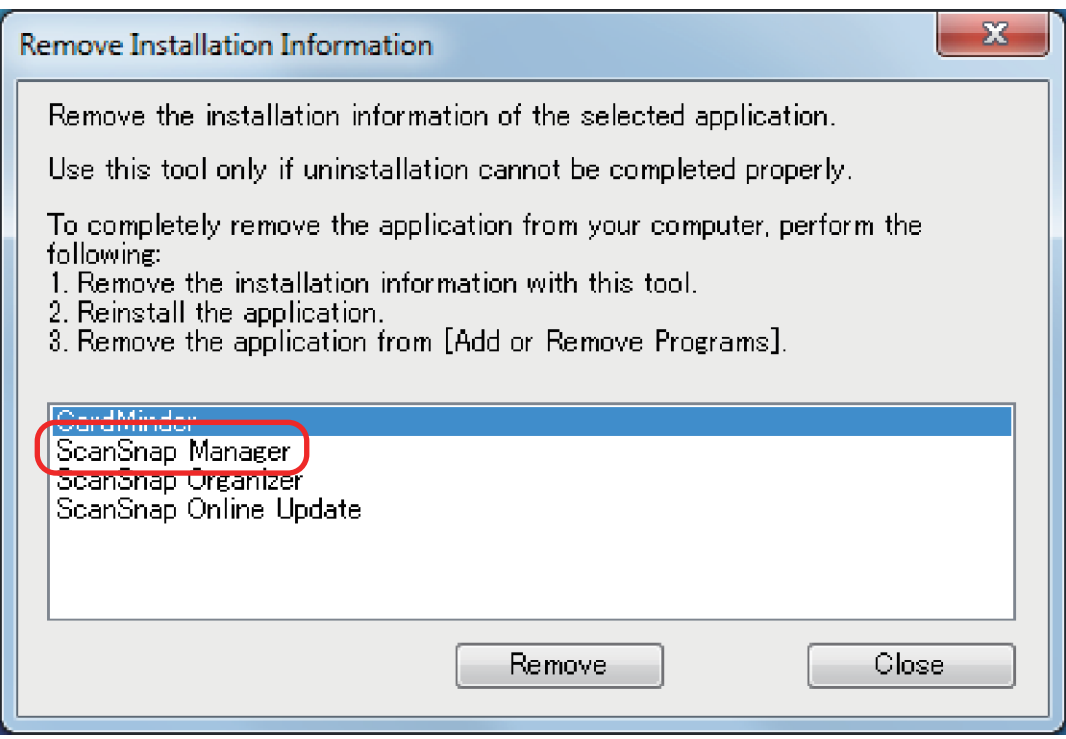

- $\Rightarrow$  A confirmation message appears.
- 2. Click the [Yes] button.

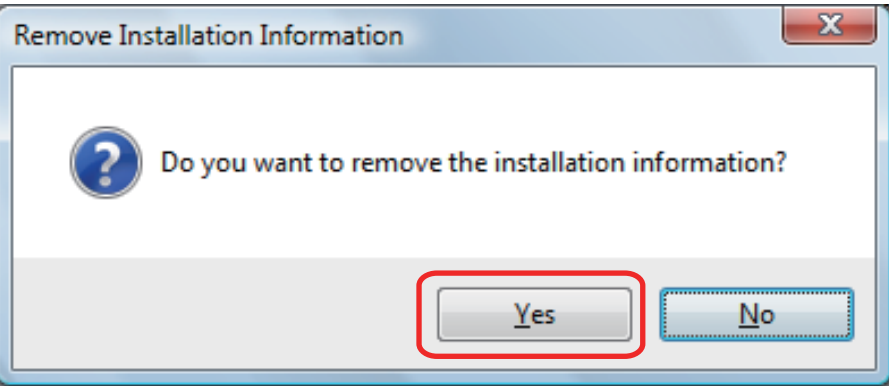

- $\Rightarrow$  A message appears to check whether or not to remove the profile information.
- 3. Click the [Yes] button to remove and the [No] button to keep the profile information.

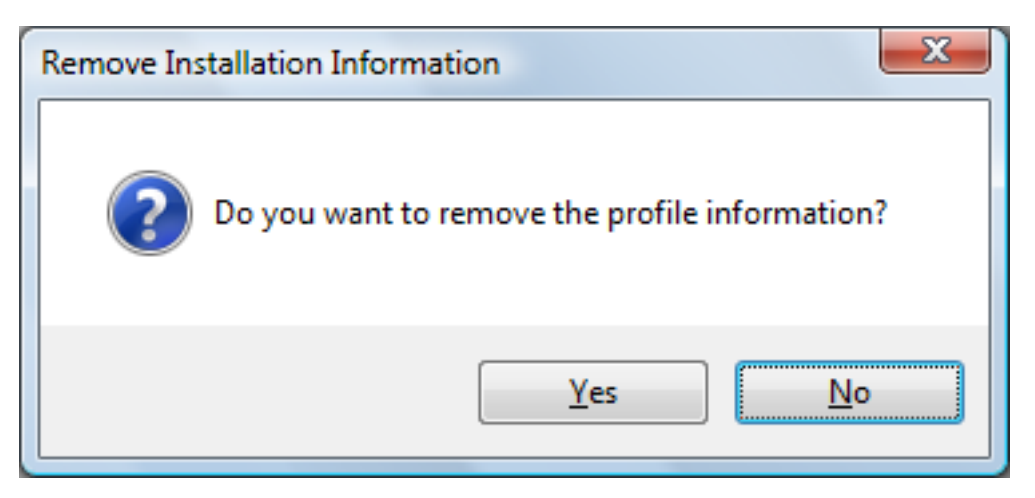

#### **ATTENTION**

If the problem persists when you kept the profile information then reinstalled the software, try again after removing the profile information.

 $\Rightarrow$  The installation information is removed, and the following message appears.

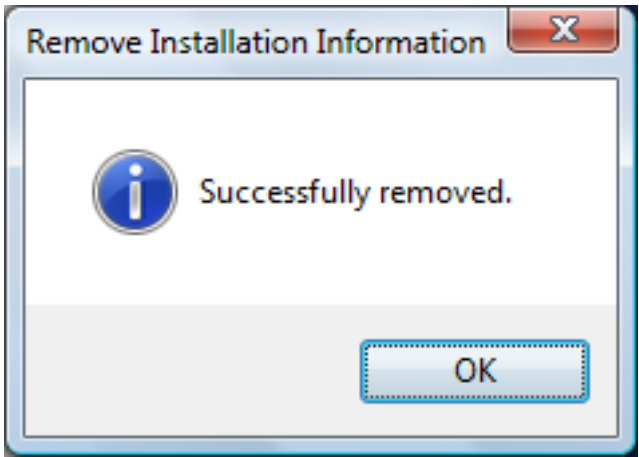

- 4. Click the [OK] button to close the [Remove Installation Information] window.
- **ScanSnap Organizer/CardMinder/ScanSnap Online Update** 
	- 1. Select [ScanSnap Organizer], [CardMinder], or [ScanSnap Online Update], and click the [Remove] button.

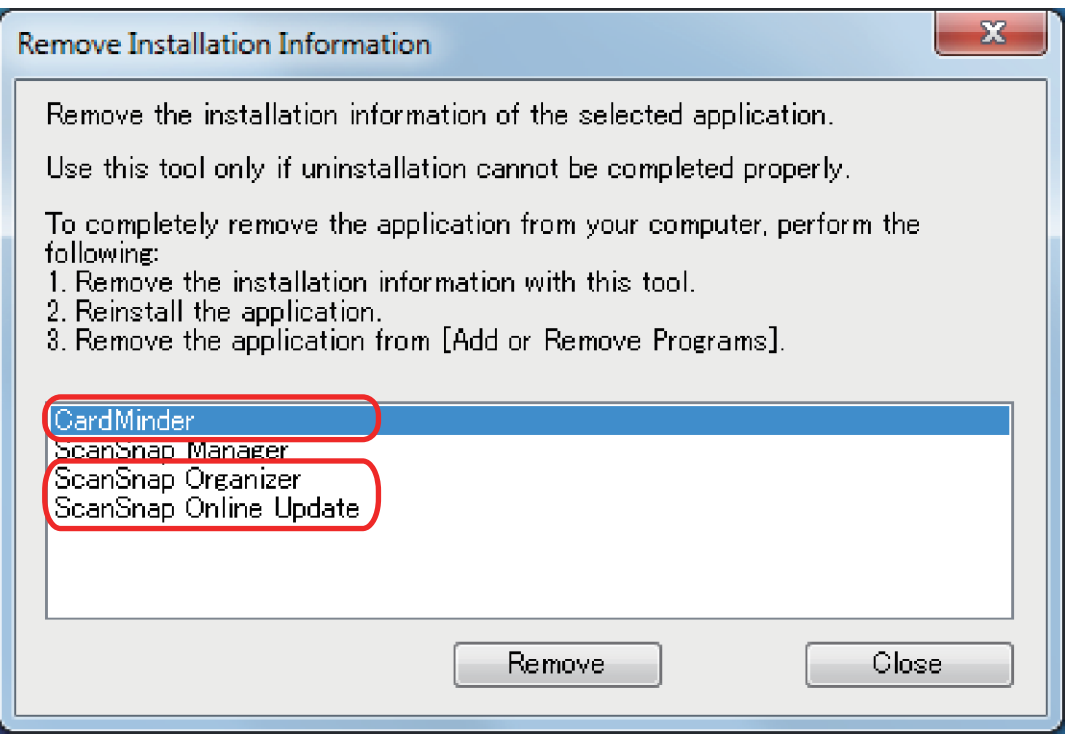

- $\Rightarrow$  A confirmation message appears.
- 2. Click the [Yes] button.

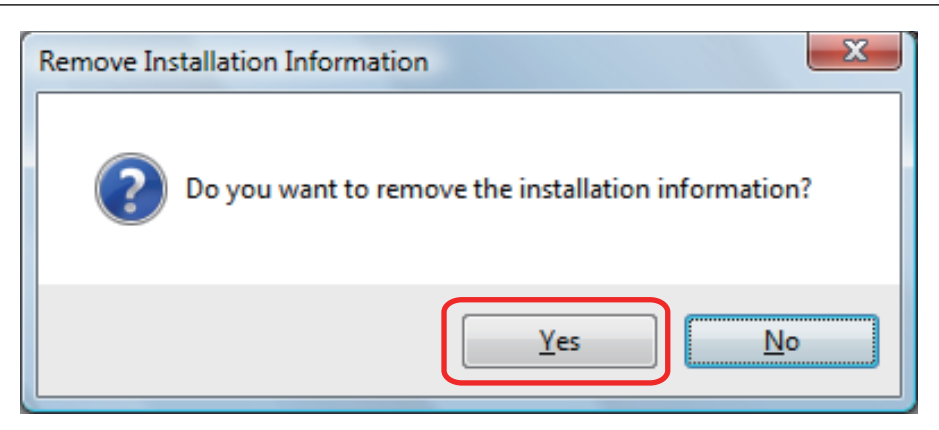

 $\Rightarrow$  The installation information is removed, and the following message appears.

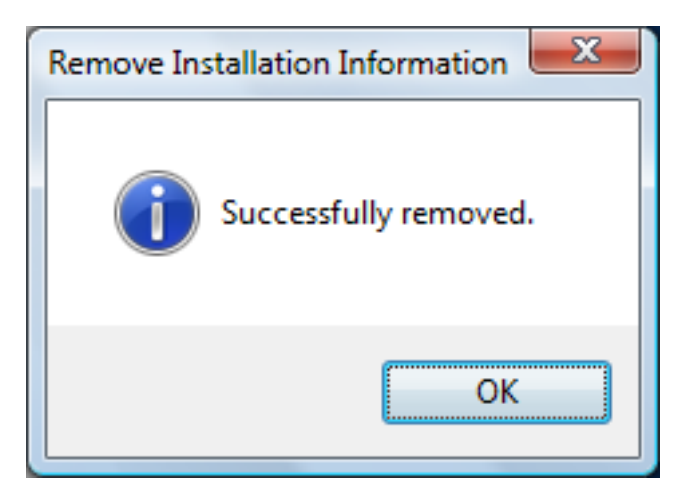

- 3. Click the [OK] button to close the [Remove Installation Information] window.
- **8. By repeating step 5, remove the installation information of all the software listed in the [Remove Installation Information] window.**
- **9. Click the [Close] button to close the [Remove Installation Information] window.**

### **10. Confirm that the installation folder no longer exists.**

If the [ScanSnap] folder remains in the following location, rename the folder (such as [- ScanSnap]). This folder can later be deleted once the installation is successfully completed.

Path: *DriveName (such as C)*:\Program Files\PFU

After completing the procedure, proceed to ["Installing the Software from the \[ScanSnap Setup\] Window" \(page](#page-95-0) [96\).](#page-95-0)

# <span id="page-95-0"></span>Installing the Software from the [ScanSnap Setup] Window

Once the software is uninstalled or the installation information is removed, install the software from the [ScanSnap Setup] window.

Install the software in the following procedure.

## **1. Restart the computer.**

- **2. Log on as a user with Administrator privileges.**
- **3. If anti-virus software is running, disable the software temporarily.**

#### **ATTENTION**

If you cannot disable the anti-virus software, check if the software is set to lock the application.

### **4. Install the software.**

For details, refer to ["How to Install the Software" \(page 40\)](#page-39-0).

If you did not perform the procedure in ["Removing the Installation Information" \(page 92\)](#page-91-0) and then failed to install the software, perform the following procedures again:

l ["Uninstalling the Software" \(page 91\)](#page-90-0)

• ["Removing the Installation Information" \(page 92\)](#page-91-0)

• ["Installing the Software from the \[ScanSnap Setup\] Window" \(page 96\)](#page-95-0)

If you still could not reinstall the software after performing the above procedures, proceed to ["Installing One](#page-96-0) [Software at a Time" \(page 97\).](#page-96-0)

# <span id="page-96-0"></span>Installing One Software at a Time

Install the software one by one in the following procedure.

## **1. Restart the computer.**

- **2. Log on as a user with Administrator privileges.**
- **3. If anti-virus software is running, disable the software temporarily.**

### **ATTENTION**

If you cannot disable the anti-virus software, check if the software is set to lock the application.

**4. Insert the Setup DVD-ROM into the DVD-ROM drive.**

 $\Rightarrow$  The [ScanSnap Setup] window appears.

### **5. Click the [Close] button to close the [ScanSnap Setup] window.**

### **6. Install the software.**

Open the Setup DVD-ROM from Windows Explorer, and run the "setup.exe" of each software.

- ScanSnap Manager *DVD-ROMDrive*:\Software\ScanSnap\setup.exe
- **•** ScanSnap Organizer *DVD-ROMDrive*:\Software\Organizer\setup.exe
- CardMinder

*DVD-ROMDrive*:\Software\Card\setup.exe

Install one of the software above, and then install the following application.

**•** ScanSnap Online Update

*DVD-ROMDrive*:\Software\Online Update\setup.exe

 $\Rightarrow$  The setup window appears.

Follow the instructions on the screen to continue with the installation.

If you cannot proceed further because a message appears to indicate that the software is already installed, start over again from the procedure in ["Uninstalling the Software" \(page](#page-90-0) [91\)](#page-90-0).

### **ATTENTION**

If the "setup.exe" for a software program is not included in the Setup DVD-ROM, download the installer for the software program from the following web page, then install it. <http://scansnap.fujitsu.com/g-support/en/>

# **7. Restart the computer.**

# <span id="page-97-0"></span>When the ScanSnap Manager Icon Does Not Appear

This section explains how to troubleshoot when the ScanSnap Manager icon does not appear in the notification area even though the software is installed and the ScanSnap is connected to the computer.

l ["Displaying the ScanSnap Manager Icon" \(page 99\)](#page-98-0)

# <span id="page-98-0"></span>Displaying the ScanSnap Manager Icon

# **1. Start ScanSnap Manager.**

Windows 10

Select [Start] menu → [ScanSnap Manager] → [ScanSnap Manager].

Windows 8.1

 $C$ lick  $\bigodot$  on the lower left side of the Start screen, and select [ScanSnap Manager] under [ScanSnap Manager] on the All apps screen.

• Windows 7

Select [Start] menu → [All Programs] → [ScanSnap Manager] → [ScanSnap Manager].

#### **HINT**

If the problem is solved, you can change the setting so that ScanSnap Manager will start up automatically from the next time you log on to the computer. The procedure is as follows.

- 1. Right-click the ScanSnap Manager icon in the notification area located at the far right of the task bar and select [Preferences] from the ["Right-Click Menu" \(page 42\).](#page-41-0)
	- $\Rightarrow$  The [ScanSnap Manager Preferences] window appears.
- 2. In the [Auto Startup] list, select the [Start up ScanSnap Manager when you log on] checkbox.

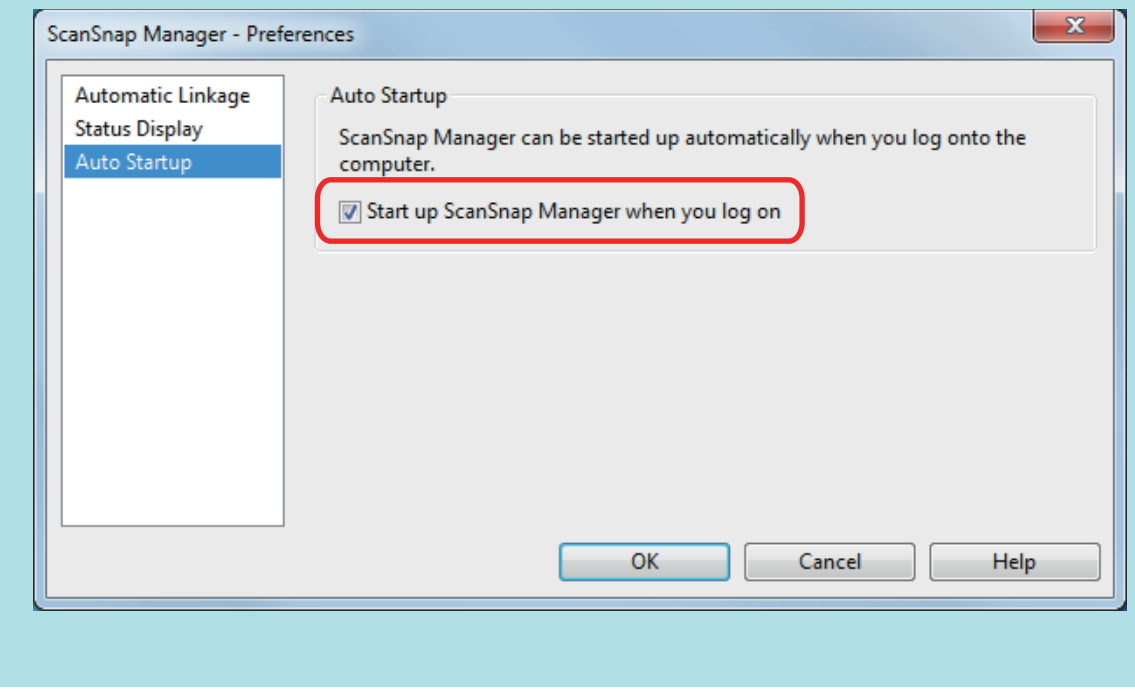

If the problem persists, refer to ["When ScanSnap Manager Does Not Operate Normally" \(page 100\).](#page-99-0)

# <span id="page-99-0"></span>When ScanSnap Manager Does Not Operate **Normally**

If the ScanSnap Manager icon in the notification area located at the far right of the taskbar is

displayed as  $\blacktriangleright$  even though the software is installed and the ScanSnap is connected to the computer, perform the following procedures.

- **•** ["Removing Unnecessary Icons from the Notification Area" \(page 101\)](#page-100-0)
- ["Checking the Connection between the ScanSnap and the Computer" \(page 102\)](#page-101-0)
- ["Checking If ScanSnap Manager Is Operating Normally" \(page 103\)](#page-102-0)
- ["Removing the ScanSnap's Connection Information" \(page 106\)](#page-105-0)

# <span id="page-100-0"></span>Removing Unnecessary Icons from the Notification Area

**1. Check the software icons in the notification area, and exit the software that you are not using.**

 $\Rightarrow$  The icon is removed from the notification area.

- **2.** Right-click the ScanSnap Manager icon in the notification area and **select [Exit] from the ["Right-Click Menu" \(page 42\).](#page-41-0)**
- **3. Start ScanSnap Manager.**
	- $\bullet$  Windows 10 Select [Start] menu → [ScanSnap Manager] → [ScanSnap Manager].
	- $\bullet$  Windows 8.1

 $C$ lick  $\bigcirc$  on the lower left side of the Start screen, and select [ScanSnap Manager] under [ScanSnap Manager] on the All apps screen.

 $\bullet$  Windows 7

Select [Start] menu → [All Programs] → [ScanSnap Manager] → [ScanSnap Manager].

If the problem persists, refer to ["Checking the Connection between the ScanSnap and the Computer" \(page 102\).](#page-101-0)

# <span id="page-101-0"></span>Checking the Connection between the ScanSnap and the **Computer**

# **1. Unplug the USB cable from the computer and the ScanSnap, then plug it back in.**

Make sure to leave at least 5 seconds between unplugging and plugging the cable. If you are using a USB hub, connect the USB cable to the computer directly.

If the problem persists, refer to ["Checking If ScanSnap Manager Is Operating Normally" \(page 103\).](#page-102-0)

# <span id="page-102-0"></span>Checking If ScanSnap Manager Is Operating Normally

## **1. Turn off the ScanSnap and then turn it on again.**

Make sure to leave at least 5 seconds between turning off and on the ScanSnap.

If the problem persists, proceed to step 2.

### **2. If you are using a USB hub, connect the ScanSnap to the computer directly with a USB cable.**

If the problem persists, proceed to step 3.

### **3. If there is more than one USB port on the computer, connect the USB cable to a different USB port.**

If the problem persists, proceed to step 4.

### **4. If a USB device other than the ScanSnap is connected to the computer, disconnect it.**

If the problem persists, proceed to step 5.

### **5. If anti-virus software is running, disable the software temporarily.**

#### **ATTENTION**

If you cannot disable the anti-virus software, check if the software is set to lock the application.

If the problem persists, proceed to step 6.

### **6. Check the privileges to access the installation files.**

- 1. Start the ScanSnap Support Tool.
	- $\bullet$  Windows 10

Select [Start] menu → [ScanSnap Manager] → [ScanSnap Support Tool].

 $\bullet$  Windows 8.1

 $C$ lick  $\bigodot$  on the lower left side of the Start screen, and select [ScanSnap Support Tool] under [ScanSnap Manager] on the All apps screen.

**Windows 7** 

Select [Start] menu → [All Programs] → [ScanSnap Manager] → [ScanSnap Support] Tool].

- $\Rightarrow$  The [ScanSnap Support Tool] window appears.
- 2. Click the [Check] button on the [Recover] tab, and proceed by following the instructions displayed on the screen.

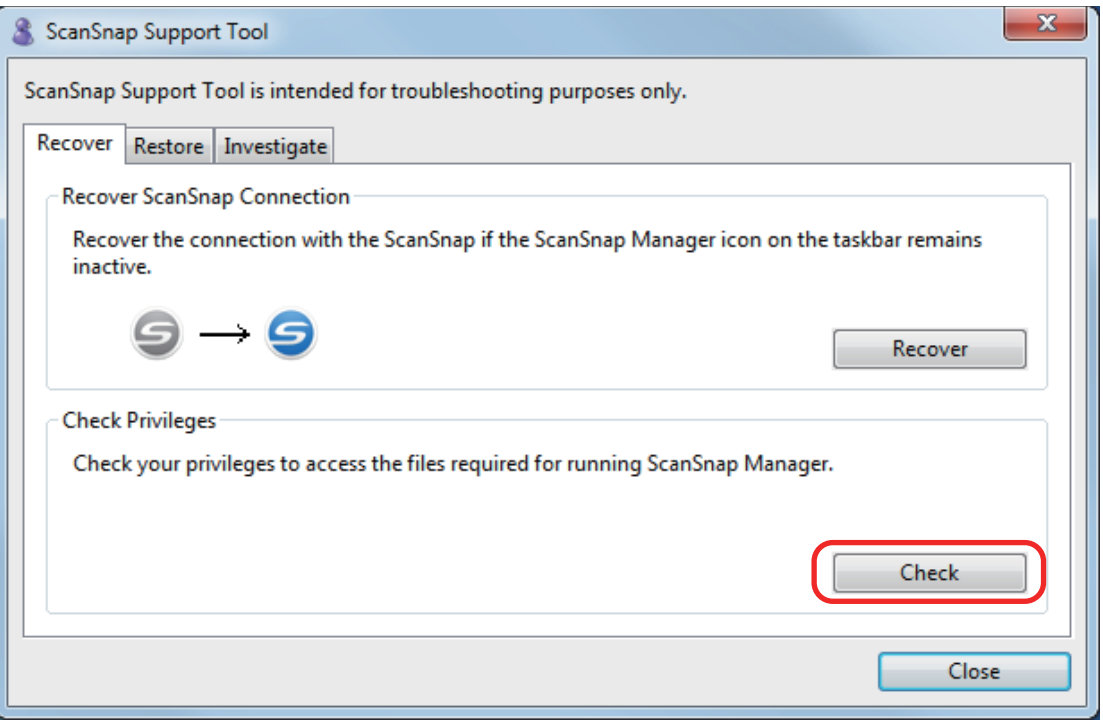

 $\Rightarrow$  If the message "The recommended privileges have been applied." appears, turn off the ScanSnap and then turn it on again. Make sure to leave at least 5 seconds between turning off and on the ScanSnap.

If the message "Failed to change the privileges. Uninstall ScanSnap Manager then install it again." appears or the problem still persists, proceed to step 7.

### **7. Recover the connection with the ScanSnap.**

- 1. Start the ScanSnap Support Tool.
	- $\bullet$  Windows 10

Select [Start] menu → [ScanSnap Manager] → [ScanSnap Support Tool].

 $\bullet$  Windows 8.1

 $C$ lick  $\bigcirc$  on the lower left side of the Start screen, and select [ScanSnap Support Tool] under [ScanSnap Manager] on the All apps screen.

 $\bullet$  Windows 7

Select [Start] menu → [All Programs] → [ScanSnap Manager] → [ScanSnap Support Tool].

- $\Rightarrow$  The [ScanSnap Support Tool] window appears.
- 2. Click the [Recover] button on the [Recover] tab, and proceed by following the instructions displayed on the screen.

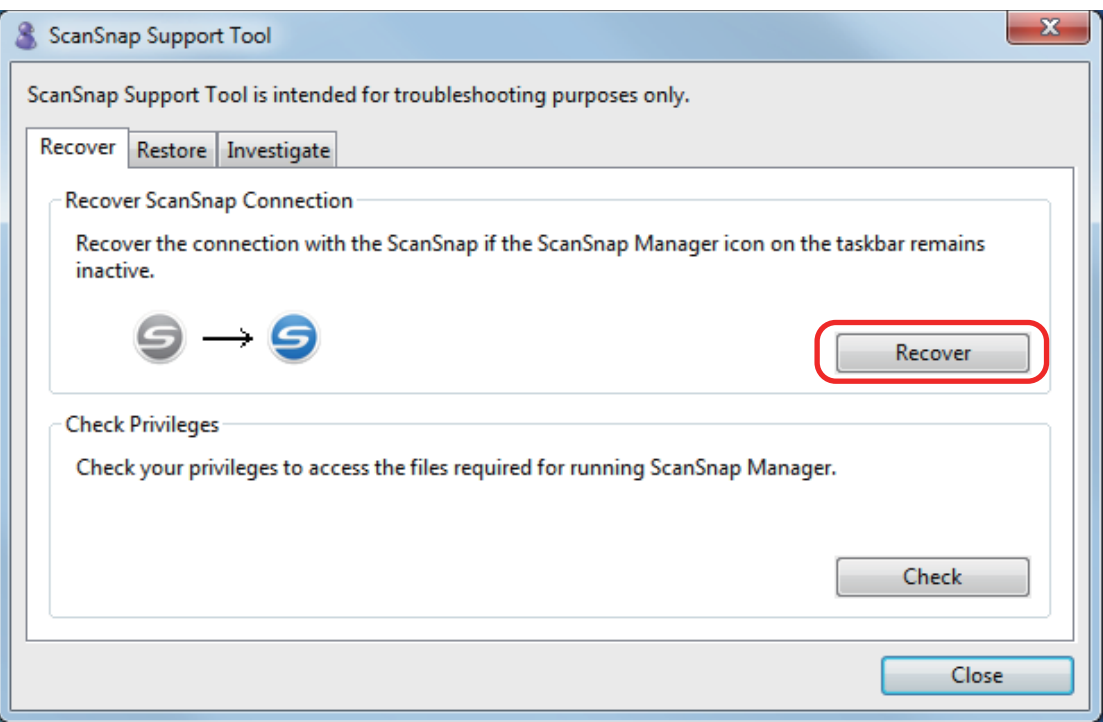

# **8. Turn off the ScanSnap and restart the computer.**

If the problem persists, refer to ["Removing the ScanSnap's Connection Information" \(page 106\)](#page-105-0).

# <span id="page-105-0"></span>Removing the ScanSnap's Connection Information

The ScanSnap might have been connected to the computer before the software was installed. In this case, the ScanSnap's connection information needs to be removed. Remove the ScanSnap's connection information in the following procedure.

# **1. Connect the ScanSnap to the computer, and turn on the ScanSnap.**

## **2. Open Device Manager.**

 $\bullet$  Windows 10

Right-click the [Start] menu and select [Device Manager].

 $\bullet$  Windows 8.1

Click  $\bigcirc$  on the lower left side of the Start screen  $\rightarrow$  [Control Panel] under [Windows System]  $\rightarrow$  [Hardware and Sound]  $\rightarrow$  [Device Manager].

- $\bullet$  Windows 7 Select [Start] menu → [Control Panel] → [Hardware and Sound] → [Device Manager].
- **3. Select [Imaging devices] and right-click on [ScanSnap S1100i] (or [Other devices] → [ScanSnap S1100i]), and then select [Uninstall] from the displayed menu.**
- **4. If other USB ports have been used to connect to the ScanSnap, perform steps 1 to 3 for each of the ports.**
- **5. Turn off the ScanSnap.**
- **6. Unplug the USB cable from the computer.**
- **7. Restart the computer.**
- **8. Connect the USB cable to the computer.**

### **9. Turn on the ScanSnap.**

 $\Rightarrow$  The ScanSnap Manager icon appears in the notification area. Make sure that the displayed

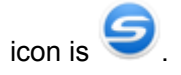

If the problem persists, refer to ["If You Have Installed the Software Before" \(page 90\)](#page-89-0).

If the problem still persists, perform the procedures described in ["When ScanSnap Manager Does Not Operate](#page-99-0) [Normally" \(page 100\)](#page-99-0) once again.

If the above procedures do not solve the problem, please attach the data of your system information to an email and send it to your FUJITSU scanner dealer or an authorized FUJITSU scanner service provider. For details about how to collect system information, refer to "Troubleshooting" in the ScanSnap Manager Help.

# <span id="page-106-0"></span>When You Cannot Uninstall the Software

This section explains how to troubleshoot when you cannot uninstall the following software programs:

- **•** ScanSnap Manager
- **•** ScanSnap Organizer
- CardMinder
- **•** ScanSnap Online Update
- **1. Restart the computer and log on as a user with Administrator privileges.**

# **2. Remove the installation information.**

 $\Rightarrow$  For details, refer to ["Removing the Installation Information" \(page 92\).](#page-91-0)

## **3. Install the software.**

 $\Rightarrow$  For details, refer to ["How to Install the Software" \(page 40\)](#page-39-0).

### **4. Uninstall the software.**

 $\Rightarrow$  For details, refer to ["Uninstalling the Software" \(page 117\)](#page-116-0).

# **Cleaning**

This section explains about the cleaning materials and how to clean the ScanSnap.

- ["Cleaning Materials" \(page 109\)](#page-108-0)
- ["Cleaning the Outside of the ScanSnap" \(page 110\)](#page-109-0)
- ["Cleaning the Inside of the ScanSnap" \(page 111\)](#page-110-0)
- ["Cleaning the Carrier Sheet" \(page 114\)](#page-113-0)
### Cleaning Materials

Cleaning materials and their part numbers are as below.

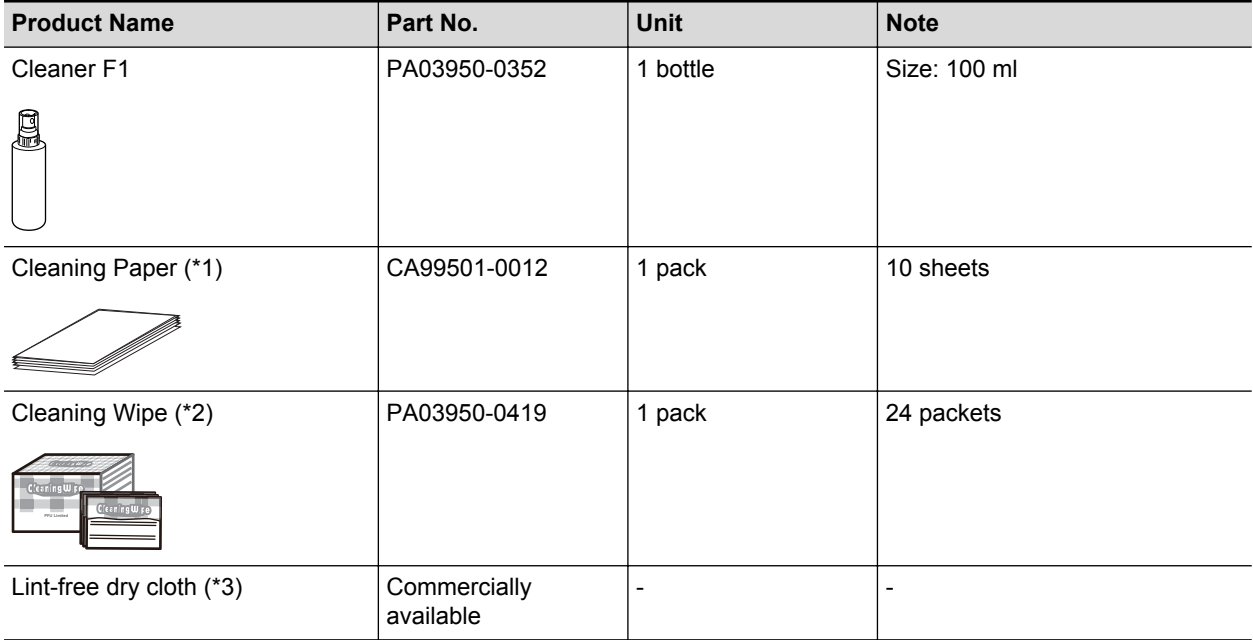

\*1: Used with Cleaner F1.

- \*2: The cleaning wipes are wet tissues that have been soaked with Cleaner F1. In place of this product, you can use a cloth soaked with Cleaner F1.
- \*3: Any lint-free cloth can be used.

Contact your FUJITSU scanner dealer or an authorized FUJITSU scanner service provider for details about purchasing the cleaning materials.

For details, refer to the following web page:

<http://scansnap.fujitsu.com/>

## Cleaning the Outside of the ScanSnap

Clean the outside of the ScanSnap in the following procedure.

- **1. Unplug the cables from the ScanSnap.**
- **2. Clean the outside of the ScanSnap with a dry cloth, or a cloth moistened with Cleaner F1/mild detergent.**

### **ATTENTION**

- **.** Never use paint thinner or any other organic solvents. The shape or color may be changed.
- When cleaning the ScanSnap, prevent liquids from entering the ScanSnap.
- **It may take a long time for Cleaner F1 to dry if an excessive amount is used. Moisten the** cloth with moderate quantity. Wipe off the cleaner completely with a soft cloth to leave no residue on the cleaned parts.

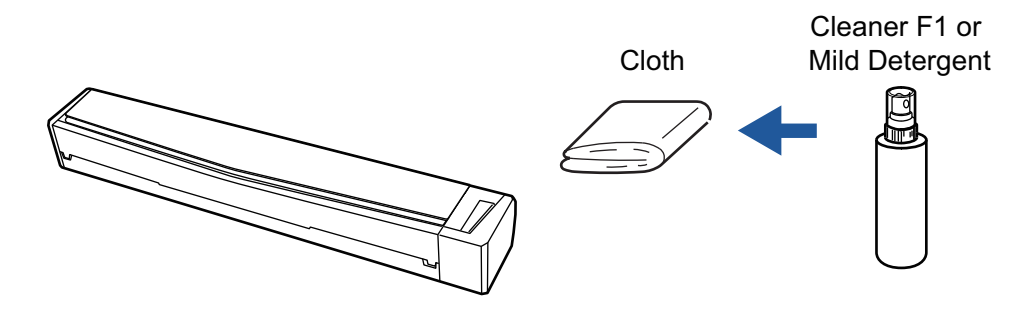

## Cleaning the Inside of the ScanSnap

Scanning repeatedly may cause dust and paper dust to accumulate inside the ScanSnap resulting in a scanning error.

As a guideline, the inside of the ScanSnap should be cleaned every 100 sheets scanned. Note that this guideline varies depending on the types of documents you scan. For instance, it may be necessary to clean the scanner more frequently when you scan documents on which the toner is not sufficiently fused.

# **CAUTION**

- Before you clean the ScanSnap, you must close the feed guide, turn off the ScanSnap, and unplug the USB cable. Not doing so may cause fire or electrical shock.
- Do not use aerosol spray or spray that contains alcohol to clean the scanner. Paper dust and other dust blown up by strong air from the spray may enter inside of the scanner which may cause scanner failure or malfunction.

Also note that sparks generated by static electricity may cause a fire.

### **ATTENTION**

- Do not use water or mild detergent to clean the inside of the ScanSnap.
- **It may take a long time for Cleaner F1 to dry if an excessive amount is used. Moisten the cloth with** moderate quantity.

Wipe off the cleaner completely to leave no residue on the cleaned parts.

### **HINT**

To check the number of sheets scanned with the ScanSnap, see [Total Page Count] in the [ScanSnap Manager - Scanner and driver information] window.

To open the [ScanSnap Manager - Scanner and driver information] window, right-click the ScanSnap

Manager icon in the notification area located at the far right of the taskbar, and click [Help]  $\rightarrow$ [ScanSnap information] from the ["Right-Click Menu" \(page 42\).](#page-41-0)

### **1. Clean the glass and idler rollers.**

- 1. Unplug the cables from the ScanSnap.
- 2. Open the top cover and output guide.

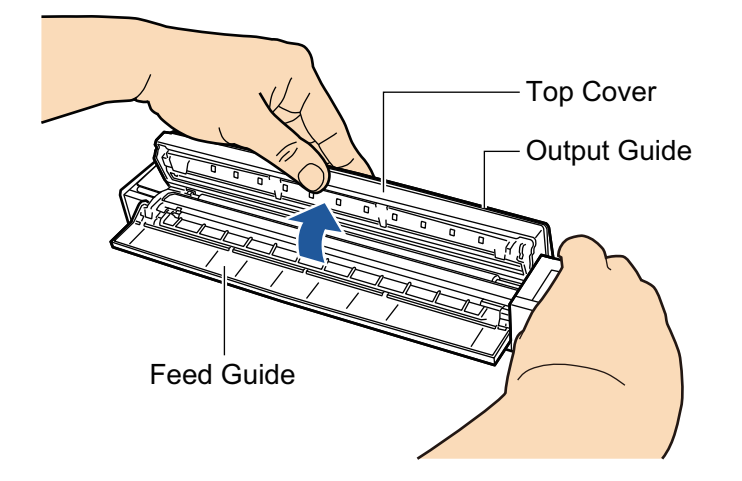

3. Clean the following locations with a cloth moistened with Cleaner F1.

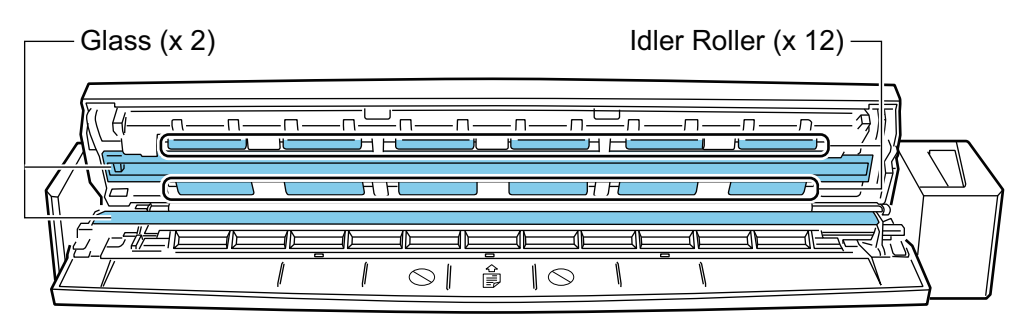

Glass  $(x, 2)$ , one on the top cover and one on the opposite side)

Gently wipe the dirt and dust off the surface of the glass sections.

 $\bullet$  Idler roller ( $\times$  12, located on the top cover)

Gently wipe the dirt and dust off the rollers as you rotate them manually. Be careful not to damage the surface of the rollers. Make sure that they are cleaned properly because residue on the rollers will affect the feeding performance.

### **2. Clean the feed roller and eject roller.**

1. Connect the USB cable to the USB connector on the ScanSnap and the USB port on the computer, and press the [Scan/Stop] button for three seconds with the top cover open.

#### **ATTENTION**

Connect the USB cable to the USB port on the computer only when cleaning the feed rollers and eject rollers.

2. Clean the following locations with a cloth moistened with Cleaner F1.

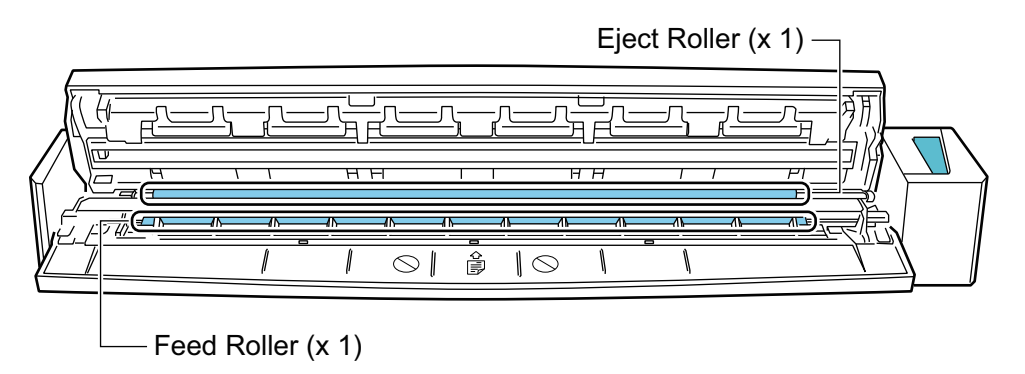

Feed roller  $(x 1)$ 

Press the [Scan/Stop] button to rotate the roller. Gently wipe the dirt and dust off while taking care not to damage the surface of the roller. Make sure that they are cleaned properly because residue on the roller will affect the feeding performance.

 $\bullet$  Eject roller ( $\times$  1)

Press the [Scan/Stop] button to rotate the roller. Gently wipe the dirt and dust off while taking care not to damage the surface of the roller. Make sure that they are cleaned properly because residue on the roller will affect the feeding performance.

If eject roller is difficult to clean, try cleaning it from the back while you keep the top cover slightly open.

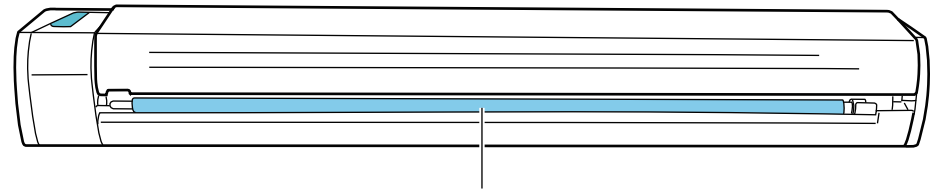

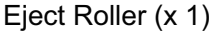

#### **HINT**

Pressing the [Scan/Stop] button seven times will rotate the feed roller and the eject roller one revolution.

### **3. Close the top cover and the output guide.**

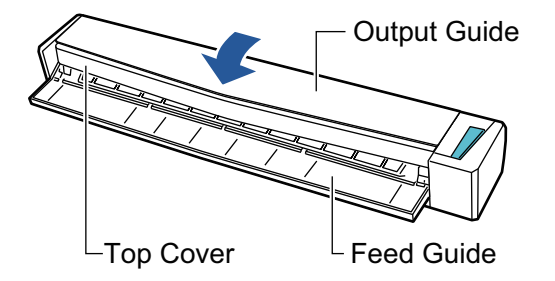

 $\Rightarrow$  It clicks when it returns to its original position.

#### **ATTENTION**

Make sure that the top cover is completely closed.

Otherwise, paper jams or other feeding errors, or image faults may occur.

### Cleaning the Carrier Sheet

As you keep using the Carrier Sheet, dirt and dust will accumulate on the surface and the inside.

Clean the Carrier Sheet regularly because it may result in scanning errors.

The procedure for cleaning the Carrier Sheet is as follows.

### **Cleaning**

Gently wipe the dirt and dust off the surface and the inside of the Carrier Sheet with a dry cloth, or a cloth moistened with Cleaner F1/mild detergent.

### **ATTENTION**

- **•** Do not use paint thinner or any other organic solvents.
- Do not use force to rub. The Carrier Sheet may be damaged or deformed.
- Be careful not to leave any crease on the Carrier Sheet.
- After cleaning the inside of the Carrier Sheet with a cloth moistened with Cleaner F1/mild detergent, make sure that it is completely dry before closing the Carrier Sheet.
- The Carrier Sheet should be replaced approximately every 500 scans.

# Appendix

- ["Updating the Software" \(page 116\)](#page-115-0)
- **•** ["Uninstalling the Software" \(page 117\)](#page-116-0)
- l ["Specifications of Optional Parts" \(page 119\)](#page-118-0)
- l ["Specifications of the ScanSnap" \(page 120\)](#page-119-0)

### <span id="page-115-0"></span>Updating the Software

Latest updates for ScanSnap related software are available for free from our download server. This is called ScanSnap Online Update.

It is recommended that you apply latest updates to enhance security, operability and functions.

For the software programs that can be updated, refer to the following:

<http://www.fujitsu.com/global/support/computing/peripheral/scanners/software/online-setup-help.html>

ScanSnap Online Update checks the download server periodically.

When the latest version of ScanSnap is available, a notification appears.

To install the update, click on the notification and follow the instructions on the window that appears.

For details, refer to the ScanSnap Online Update Help.

You can also manually check from ScanSnap Manager whether a newer version of the program is available and run the update.

- **1.** Right-click the ScanSnap Manager icon in the notification area located **at the far right of the task bar and click [Help] → [Online Update] from the ["Right-Click Menu" \(page 42\).](#page-41-0)**
	- $\Rightarrow$  ScanSnap Online Update checks whether a newer version of ScanSnap Manager is available. Proceed with the update as you follow the instructions.

For details, refer to the ScanSnap Online Update Help.

### **ATTENTION**

- **To run the online update for ScanSnap Manager, you need to have access to the Internet.**
- Log on as a user with Administrator privileges.

#### **HINT**

For details about updates of ScanSnap Manager, visit the following web pages:

<http://scansnap.fujitsu.com/g-support/en/>

### <span id="page-116-0"></span>Uninstalling the Software

This section explains how to uninstall the following software programs:

- **•** ScanSnap Manager
- **•** ScanSnap Organizer
- CardMinder
- ABBYY FineReader for ScanSnap
- Scan to Microsoft SharePoint

#### **HINT**

If all of the following software programs are uninstalled, ScanSnap Online Update is also uninstalled at the same time:

- **•** ScanSnap Manager
- **•** ScanSnap Organizer
- **•** CardMinder

The procedure is as follows.

### **1. Turn on the computer and log on as a user with Administrator privileges.**

### **2. Exit all running software programs.**

### **3. Show the [Programs and Features] window.**

• Windows 10

Right-click the [Start] menu and select [Programs and Features].

 $\bullet$  Windows 8.1

Click  $\bigcirc$  on the lower left side of the Start screen  $\rightarrow$  [Control Panel] under [Windows System] → [Uninstall a program] under [Programs].

 $\bullet$  Windows 7

Select [Start] menu → [Control Panel] → [Uninstall a program] under [Programs].

 $\Rightarrow$  The [Uninstall or change a program] window appears with a list of currently installed software programs.

### **4. Select a software program to uninstall.**

#### **HINT**

To uninstall more than one software program, repeat steps 4 to 6 for each software program.

### **5. Click the [Uninstall] button.**

 $\Rightarrow$  A confirmation message appears.

### **6. Click the [Yes] button.**

 $\Rightarrow$  The software program is uninstalled.

#### ATTENTION

If you cannot successfully uninstall the following software programs, refer to ["When You Cannot](#page-106-0) [Uninstall the Software" \(page 107\):](#page-106-0)

- **•** ScanSnap Manager
- **•** ScanSnap Organizer
- CardMinder
- **•** ScanSnap Online Update

## <span id="page-118-0"></span>Specifications of Optional Parts

The product names of optional parts are as follows.

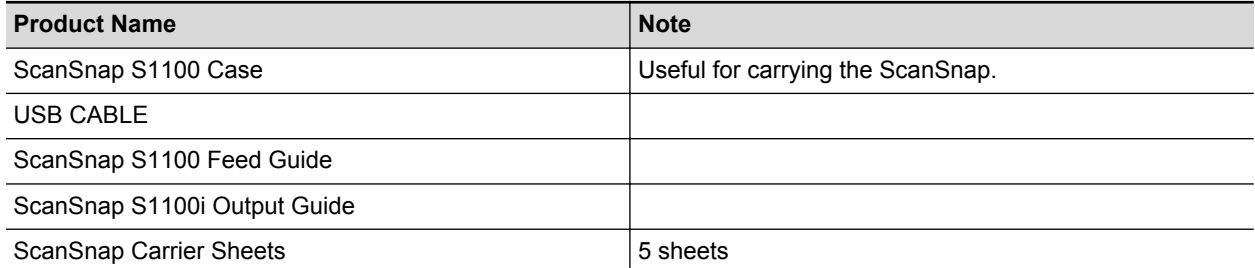

Contact your FUJITSU scanner dealer or an authorized FUJITSU scanner service provider for details about purchasing the optional parts.

For details, refer to the following portal site:

<http://scansnap.fujitsu.com/>

## <span id="page-119-0"></span>Specifications of the ScanSnap

The following table summarizes the specifications of the ScanSnap.

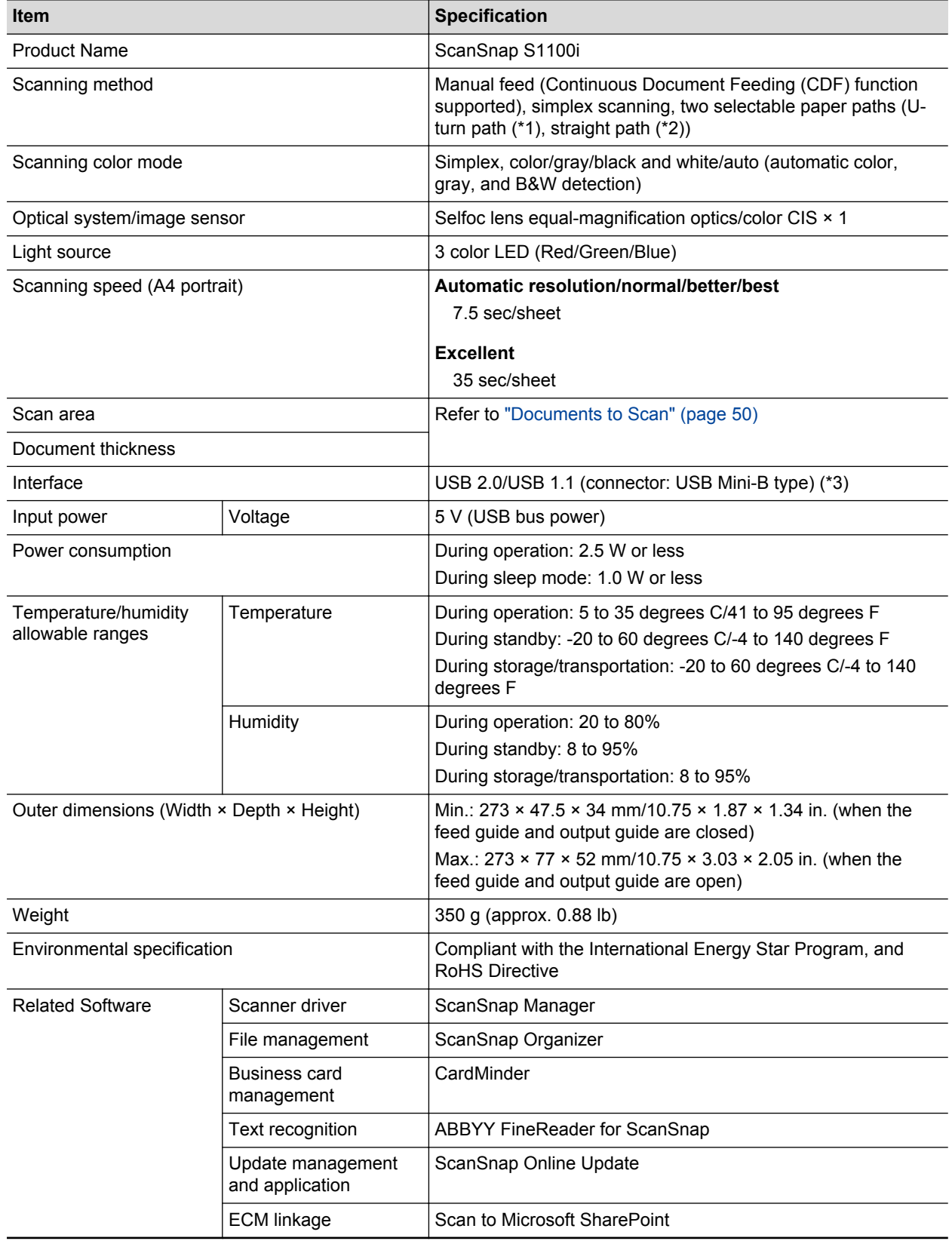

\*1: When the output guide is open.

\*2: When the output guide is closed.

\*3: When the ScanSnap is connected to a USB 3.0 port, the port operates as a USB 2.0 port.

## About Customer Support and Maintenance

### **Customer Support**

- **ABBYY FineReader for ScanSnap** 
	- Windows 10

From the [Start] menu, select [ABBYY FineReader for ScanSnap(TM)]  $\rightarrow$  [User's Guide]  $\rightarrow$ [Technical Support].

Windows 8.1

Click  $\bigcirc$  on the lower left side of the Start screen, and select [User's Guide] under [ABBYY FineReader for ScanSnap(TM)] on the All apps screen  $\rightarrow$  [Technical Support].

Windows 7

Select [Start] menu → [All Programs] → [ABBYY FineReader for ScanSnap(TM)] → [User's  $Guidel \rightarrow [Technical Support].$ 

The displayed name of ABBYY FineReader for ScanSnap varies depending on its version.

• Evernote

Refer to the following web page:

<http://www.evernote.com/about/contact/support/>

**Google Drive** 

Refer to the Google Drive Help Center or the Google Product Forums.

To open them, select [Help] in Google Drive.

• Salesforce

Contact the system administrator of your Salesforce.

• Dropbox

Refer to the following web page:

<http://www.dropbox.com/contact>

• ScanSnap

For other inquiries on the ScanSnap, refer to the ScanSnap Support Site.

<http://scansnap.fujitsu.com/g-support/en/>

If your problem cannot be solved after referring to the above web pages, visit the following web page to check the contact information of a suitable Fujitsu office and contact the Fujitsu office.

<http://imagescanner.fujitsu.com/warranty.html>

### **Suppliers of Consumables/Optional Parts**

<http://scansnap.fujitsu.com/>

### **Maintenance**

Contact your FUJITSU scanner dealer or an authorized FUJITSU scanner service provider for repairs on this product.

For details, refer to the following portal site:

<http://imagescanner.fujitsu.com/warranty.html>

### **ATTENTION**

For safety reasons, never attempt repairs by yourself.